# Tutorial de creación de servicios de geoprocesamiento

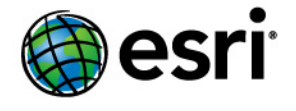

Copyright © 1995-2012 Esri All rights reserved.

# Table of Contents

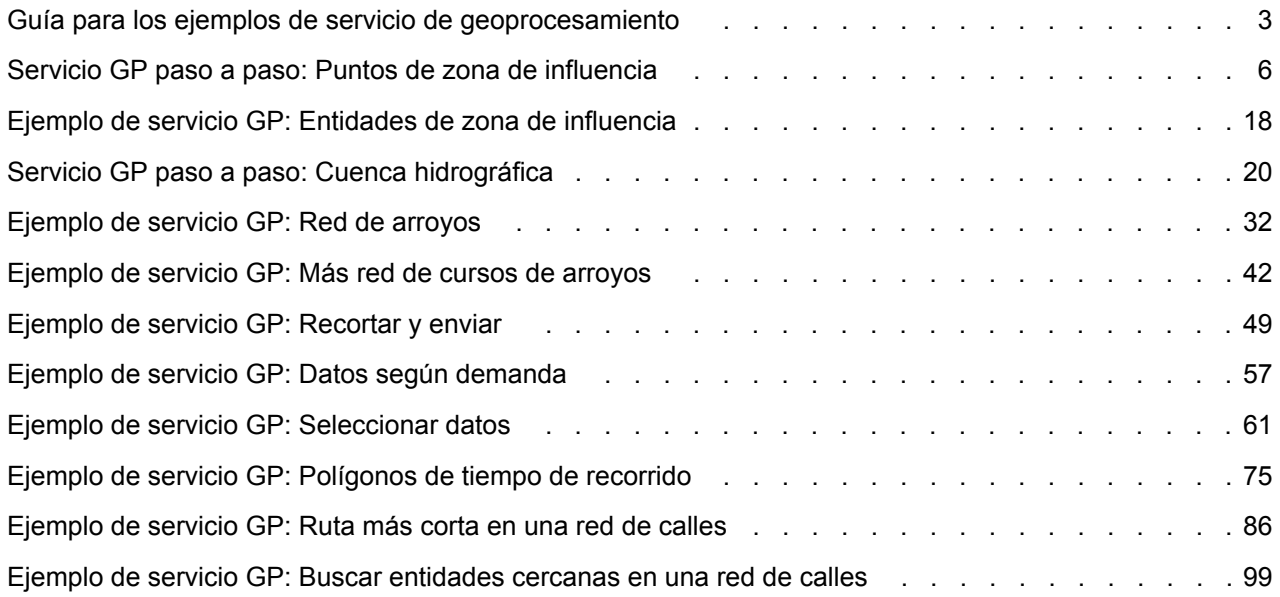

# <span id="page-2-0"></span>Guía para los ejemplos de servicio de geoprocesamiento

Cada tema de este libro describe un ejemplo de servicio de geoprocesamiento. Estos servicios de ejemplos fueron cuidadosamente elegidos para demostrar lo siguiente:

- Funcionalidad SIG útil tal como crear zonas de influencia en entidades, la selección espacial de entidades, seleccionar entidades, buscar entidades cercanas mediante la distancia de red y crear paquetes de bases de datos para enviarlos de vuelta al cliente
- Patrones de diseño comunes del servicio de geoprocesamiento, tales como el uso de conjuntos de entidades y registros, utilizar las capas de un documento de mapa de origen y dibujar los resultados con un servicio de mapas de resultado
- Preprocesar los datos para hacer servicios rápidos y eficientes
- Sugerencias y trucos útiles

# **Cada tema tiene una carpeta correspondiente**

Cada tema en este libro tiene una carpeta correspondiente que contiene datos, cajas de herramientas y documentos de mapa del ejemplo completado. Estas carpetas están en la carpeta Ejemplos de servicio GP que se encuentra en el directorio de ArcTutor que se instaló con los datos del tutorial de ArcGIS. Los datos del tutorial están disponibles en los archivos de instalación de ArcGIS. Si los datos del tutorial se instalaron en el sistema, búsquelos en C:\arcgis\ArcTutor (la ubicación de instalación predeterminada).

En la parte superior de la página de cada tema, encontrará el nombre de la carpeta correspondiente.

En general, debería copiar la carpeta correspondiente del directorio de ArcTutor a otra carpeta antes de realizar cambios o publicar los servicios.

# **Tipos de ejemplos**

Hay dos tipos de temas de ejemplo en este libro, que se distinguen por los títulos:

- **Servicio GP paso a paso:** Estos temas son guías paso a paso para crear un servicio. Asumen que tiene conocimiento superficial del geoprocesamiento. La idea detrás de estos ejemplos pasos a paso es mostrarle cómo se creó cada cosa en la correspondiente carpeta. Cuando complete los pasos, habrá creado un duplicado de la carpeta correspondiente en el directorio del tutorial. Puede utilizar la carpeta correspondiente para verificar su trabajo.
- **Ejemplo de servicio GP:** Estos temas asumen que usted está familiarizado con el geoprocesamiento y ArcGIS Server y no necesita instrucciones paso a paso sobre cómo crear modelos y capas de herramienta o publicar servicios. En su lugar, se centran en aspectos particulares del servicio, y proporcionan instrucciones paso a paso sólo cuando se introducen conceptos más avanzados.
- **Nota:** Mientras crea Servicios de geoprocesamiento en ArcMap se recomienda deshabilitar el procesamiento en segundo plano.

**Complejidad:** Principiante **Requisitos de datos:** Configuración de datos de tutorial de ArcGIS

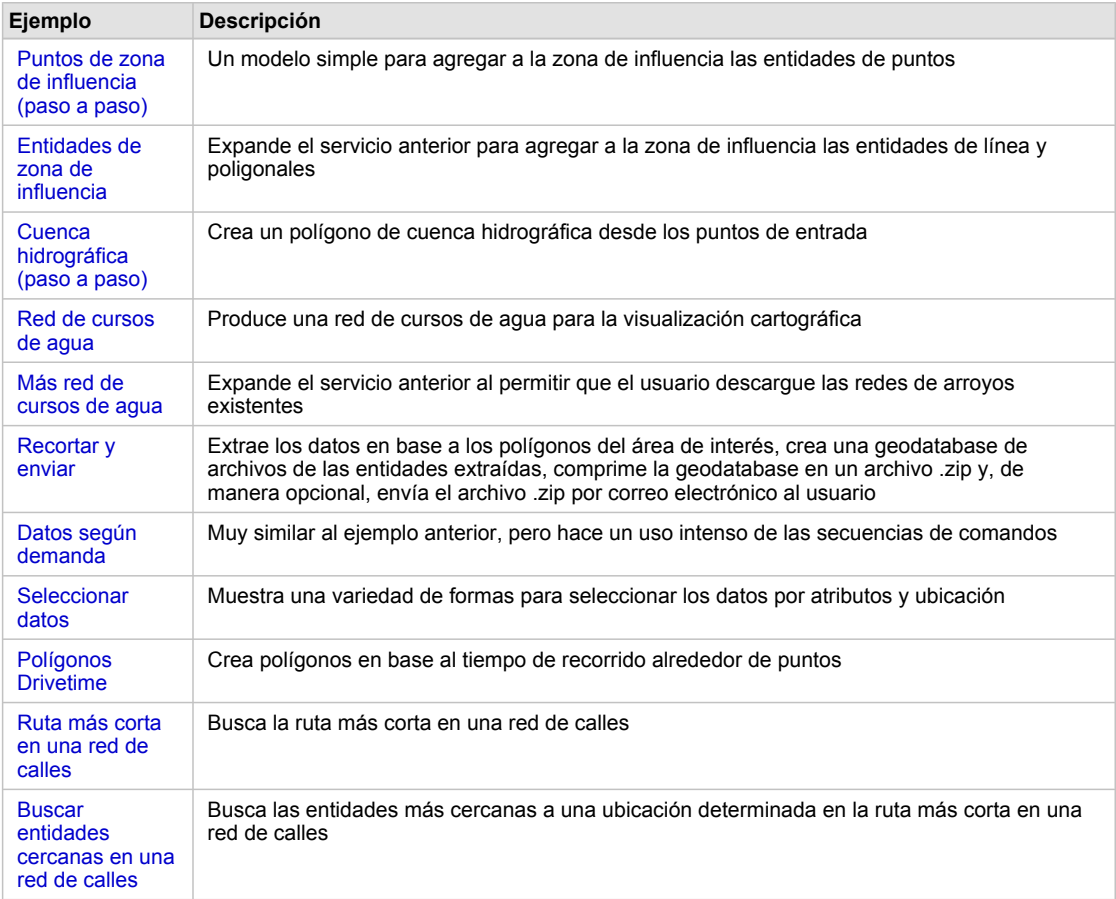

Guía rápida para los ejemplos

# **Ejemplos que utilizan la estructura de carpetas toolshare**

Todas las carpetas correspondientes utilizan la estructura de carpetas toolshare, que se ilustra a continuación y se describe en el libro Compartir herramientas y cajas de herramientas. No se requiere que utilice esta estructura de carpetas para sus servicios; sólo se proporciona como una guía.

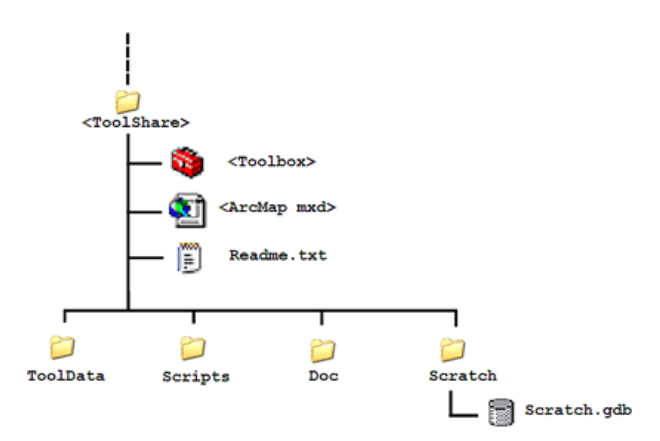

**Configuración del servidor para todos los ejemplos**

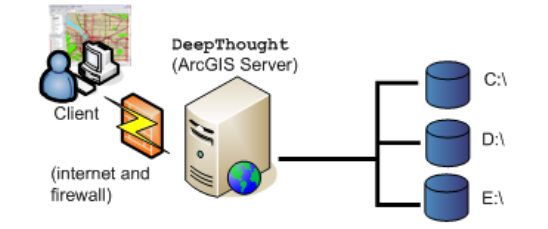

Stand-alone configuration: all resources (documents, toolboxes, and data) needed to execute tasks are found on the server's local disk drives (C: , D:, and E:).

# <span id="page-5-0"></span>Servicio GP paso a paso: Puntos de zona de influencia

**Complejidad: Principiante** 

**Requisitos de datos:** Configuración de datos de tutorial de ArcGIS

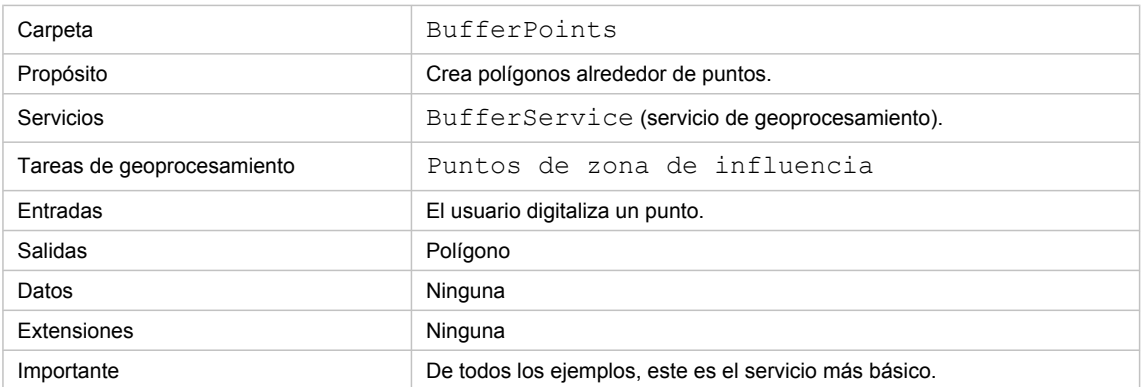

Acerca de este ejemplo

### **Carpeta correspondiente**

Los datos se pueden encontrar en C:\arcgis\ArcTutor\GP Service Examples\BufferPoints. Después de completar todos los pasos que se describen a continuación, habrá duplicado el contenido de esta carpeta.

# **Preparación de datos**

**Crear una carpeta para compartir herramientas**

- 1. Inicie ArcCatalog.
- 2. Cree una nueva carpeta, BufferPts, en una ubicación que elija, de la siguiente forma:
	- a. Navegue hasta una carpeta existente que elija.
		- b. En el árbol de catálogo, haga clic con el botón derecho del ratón en la carpeta y, a continuación, haga clic en **Nuevo** > **Carpeta**.
		- c. Asígnele el nombre BufferPts a esta carpeta.
- 3. En el árbol de catálogo, haga clic con el botón derecho del ratón en BufferPts y, a continuación, haga clic en **Nuevo** > **Carpeta**.
- 4. Asígnele el nombre ToolData a la carpeta.
- 5. En el árbol de catálogo, haga clic con el botón derecho del ratón en ToolData y, a continuación, haga clic en **Nuevo** > **Geodatabase de archivos**.
- 6. Asígnele el nombre Esquema a la geodatabase de archivos.

7. Utilizando los mismos pasos, cree un carpeta dentro de BufferPts denominada Trabajo temporal. Dentro de la carpeta Trabajo temporal, cree una nueva geodatabase de archivos denominada Trabajo temporal.

### **Cree la caja de herramientas**

En el árbol de catálogo, siga estos pasos:

Pasos:

- 1. Haga clic con el botón derecho del ratón en la carpeta BufferPts.
- 2. Vaya a **Nuevo** > **Caja de herramientas**.
- 3. Asígnele el nombre BufferService a la caja de herramientas.

### **Crear clase de entidad de esquema**

Necesitará una clase de entidad de punto para utilizar como un esquema para la variable de conjunto de entidades que utilizará en el modelo que se describe a continuación.

Pasos:

- 1. En BufferPts/ToolData, haga clic con el botón derecho del ratón en la geodatabase Esquema y haga clic en **Nueva** > **Clase de entidad**.
- 2. Asígnele el nombre Punto a la clase de entidad. El tipo de entidad es Puntos.
- 3. Haga clic en **Siguiente**.

Para un sistema de coordenadas, elija **Sistema de coordenadas geográficas** > **Mundo** > **WGS 1984**. (Aunque puede elegir Desconocido como el sistema de coordenadas, no se recomienda hacerlo).

- 4. Haga clic en **Siguiente**.
- 5. Acepte el valor predeterminado para la **Tolerancia XY** y haga clic en **Siguiente**.
- 6. Acepte el valor predeterminado para la **Palabra clave de configuración** y haga clic en **Siguiente**.
- 7. Haga clic en **Finalizar** (la clase de entidad no contiene ningún atributo definido por el usuario).

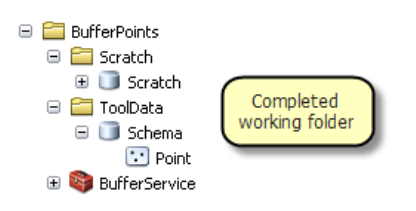

# **Crear el modelo**

Con los siguientes pasos, creará un nuevo modelo de geoprocesamiento para agregar a la zona de influencia las entidades de puntos.

Pasos:

- 1. Haga clic con el botón derecho del ratón en la caja de herramientas BufferService, vaya a **Nuevo** y a continuación haga clic en **Modelo**. Esto abre la ventana *ModelBuilder*.
- 2. Para agregar la herramienta Zona de influencia
	- a. Haga clic en **Agregar** en la barra de herramientas ModelBuilder.
	- b. En el cuadro de diálogo *Agregar datos o herramienta*, navegue hasta **Cajas de herramientas** > **Cajas de herramientas del sistema** > **Herramientas de análisis** > **Proximidad**.
	- c. Haga clic en Zona de influencia y haga clic en **Agregar**. (Una alternativa para este método es arrastrar la herramienta Zona de influencia desde la ventana *ArcToolbox*, *Buscar*, o *Catálogo* en el lienzo de ModelBuilder).

El lienzo de ModelBuilder ahora aparece de la siguiente forma:

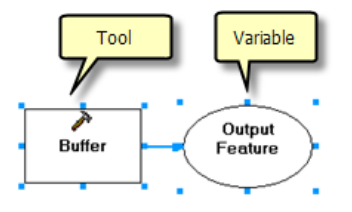

3. Cuando utiliza ModelBuilder, a menudo necesita mover y cambiar el tamaño de los elementos (herramientas y variables). En la ilustración anterior, la variable de salida realmente se llama Clase de entidad de salida pero se trunca debido al tamaño de la variable. Para cambiar el tamaño, haga clic en la variable de salida y haga clic en uno de los pequeños cuadrados de selección azules y arrástrelo. Ahora el modelo se ve de la siguiente manera:

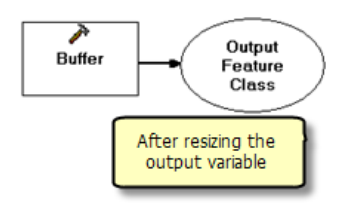

4. Haga clic con el botón derecho del ratón en Zona de influencia, vaya a **Hacer variable** > **Desde parámetro** y a continuación haga clic en **Entidades de entrada**.

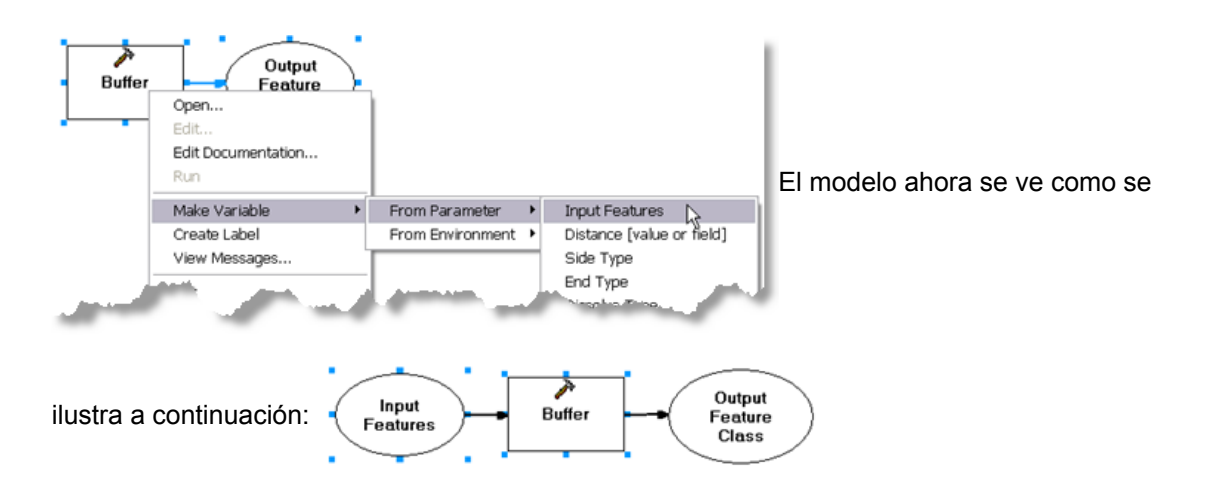

- 5. Haga clic con el botón derecho del ratón en Entidades de entrada y, a continuación, haga clic en **Propiedades**. En el cuadro de diálogo *Propiedades de entidades de entrada*, haga clic en la pestaña **Tipo de datos**.
- 6. En la lista desplegable **Seleccionar tipo de datos**, elija **Conjunto de entidades**. En el cuadro **Importar esquema y simbología de**, introduzca la ruta o busque la clase de entidad de

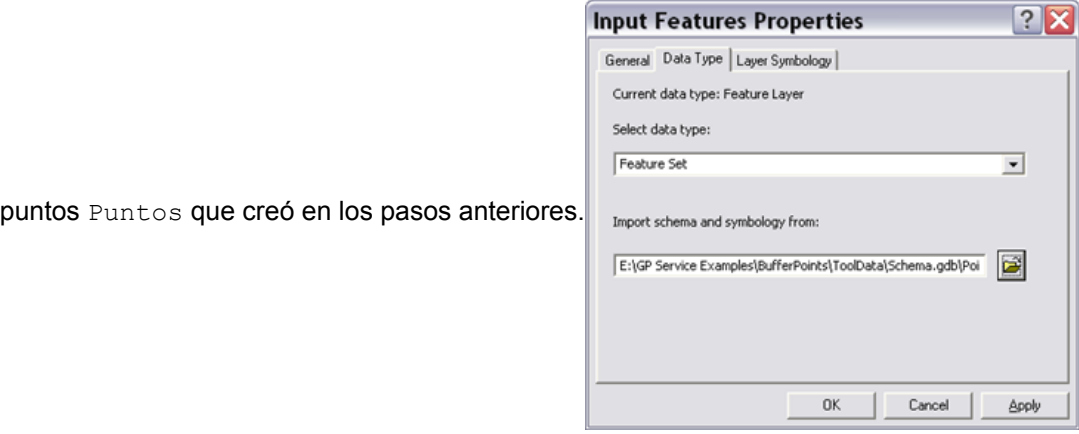

- 7. Haga clic en **Aceptar.** La variable Entidades de entrada ahora es de color azul.
- 8. Haga clic con el botón derecho del ratón en Zona de influencia, vaya a **Hacer variable** > **Desde parámetro** y a continuación haga clic en **Distancia [valor o campo]**. Se crea una nueva variable del modelo.
- 9. Es posible que deba hacer clic en la variable y arrastrarla de modo que no esté en la parte superior de la variable Entidades de entrada y cambie el tamaño de la misma para mostrar el

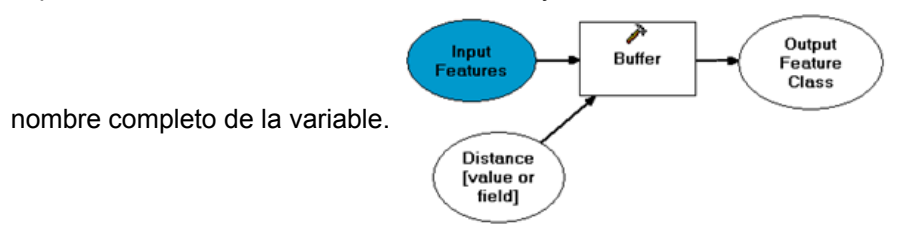

10. Haga clic con el botón derecho del ratón en la variable Distancia [valor o campo] y haga clic en **Cambiar nombre**. Cambiar el nombre de la variable a Distancia.

- 11. Haga clic con el botón derecho del ratón en Distancia y, a continuación, haga clic en **Propiedades**. En el cuadro de diálogo *Propiedades de distancia*, haga clic en la pestaña **Tipo de datos**.
- 12. En la lista desplegable **Seleccionar tipo de datos**, elija **Unidad lineal**.
- 13. Haga clic en **Aceptar.**
- 14. Haga doble clic en Distancia (o haga clic con el botón derecho del ratón y, a continuación, haga clic en **Abrir**). Establezca la distancia a 1.000 metros. La variable Distancia ahora es de color azul y la variable Clase de entidad de salida es de color verde. Esto significa que se proporcionaron todas las entradas requeridas para la Zona de influencia.
- 15. Haga clic con el botón derecho del ratón en la variable Clase de entidad de salida (la salida de la Zona de influencia) y haga clic en **Cambiar nombre**. Cambiar el nombre de la variable a Polígonos de salida.
- 16. Haga doble clic en Polígonos de salida e introduzca

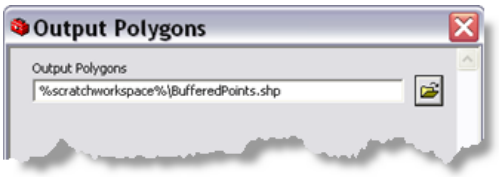

- %scratchworkspace%\BufferedPoints.shp
- 17. Haga clic en **Aceptar**
- 18. Haga clic con el botón derecho del ratón en Entidades de entrada y, a continuación, haga clic en **Parámetro de modelo**. **P** (de parámetro) aparece junto a la variable.
- 19. Haga clic con el botón derecho del ratón en Distancia y, a continuación, haga clic en **Parámetro de modelo**. **P** aparece junto a la variable.
- 20. Haga clic con el botón derecho del ratón en Polígonos de salida y, a continuación, haga clic en **Parámetro de modelo**. **P** aparece junto a la variable.

El modelo ahora debería ser similar a la siguiente ilustración:

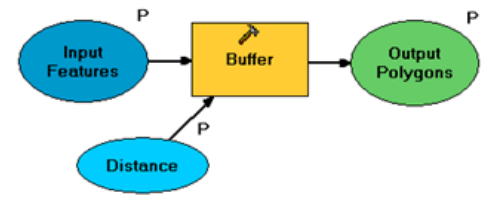

- 21. En el menú principal de ModelBuilder, haga clic en **Modelo** y, a continuación, haga clic en **Propiedades de modelo**
	- a. Establezca el **Nombre** a BufferPoints
	- b. Establezca la **Etiqueta** a Puntos de zona de influencia
	- c. Marque la opción **Almacenar nombres de rutas relativas**.

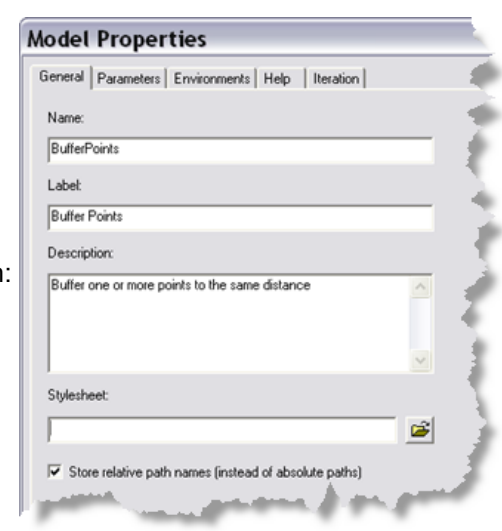

La siguiente ilustración muestra esta configuración:

- 22. Haga clic en **Aceptar.**
- 23. En el menú principal de ModelBuilder, haga clic en **Modelo** y, a continuación, haga clic en **Guardar**. Después haga clic en **Modelo** nuevamente y haga clic en **Cerrar**

### **Probar el modelo**

En la siguiente serie de pasos, probará el modelo mediante ArcMap; siempre es una buena idea antes de publicar un servicio.

- 1. Inicie ArcMap y agregue los datos para crear un mapa, o abra un documento de mapa existente.
- 2. En ArcMap, utilice el menú de *Geoprocesamiento* para abrir los cuadros de diálogo *Opciones de geoprocesamiento* y *Configuración del entorno*.
- 3. Configure lo siguiente:
	- *Opciones de geoprocesamiento*: Marque la casilla de verificación **Sobrescribir los resultados de las operaciones de geoprocesamiento**.
	- *Opciones de geoprocesamiento*: Marque la casilla de verificación **Agregar los resultados de las operaciones de geoprocesamiento a la visualización**.
	- *Configuración de entornos*: Expanda la categoría Espacio de trabajo y establezca el espacio de trabajo temporal en BufferPoints\Trabajo temporal, la carpeta que creó anteriormente.

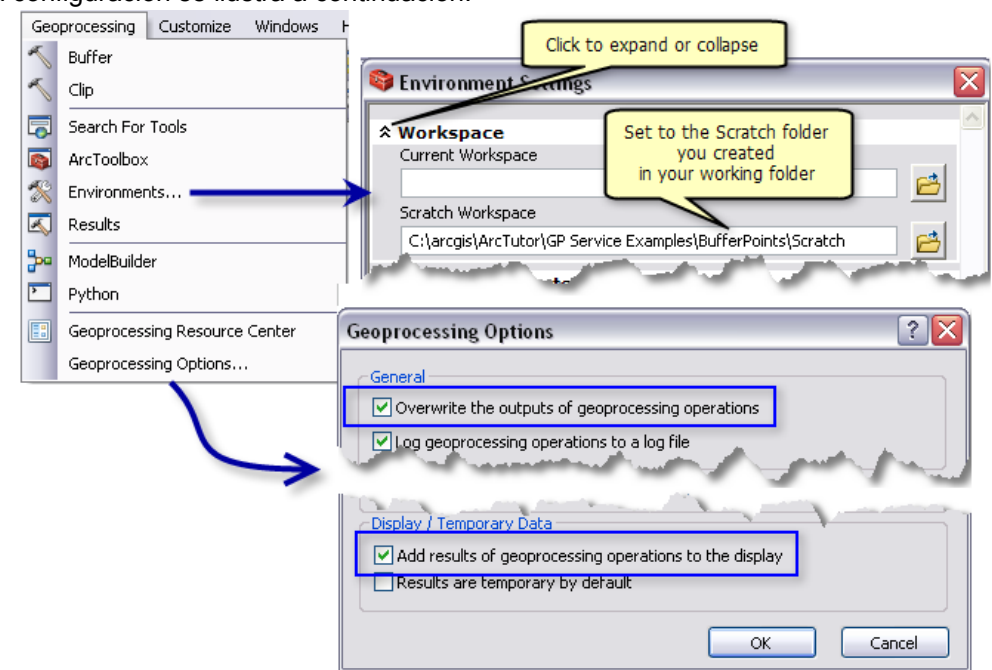

Esta configuración se ilustra a continuación:

- 4. En la ventana de *Catálogo* de ArcMap, navegue hasta la carpeta toolshare y elija la caja de herramientas **BufferService** que creó anteriormente.
- 5. Haga doble clic en **Puntos de zona de influencia**. (De forma opcional, puede hacer clic con el botón derecho del ratón en **Puntos de zona de influencia** y hacer clic en **Abrir**). Esto abre

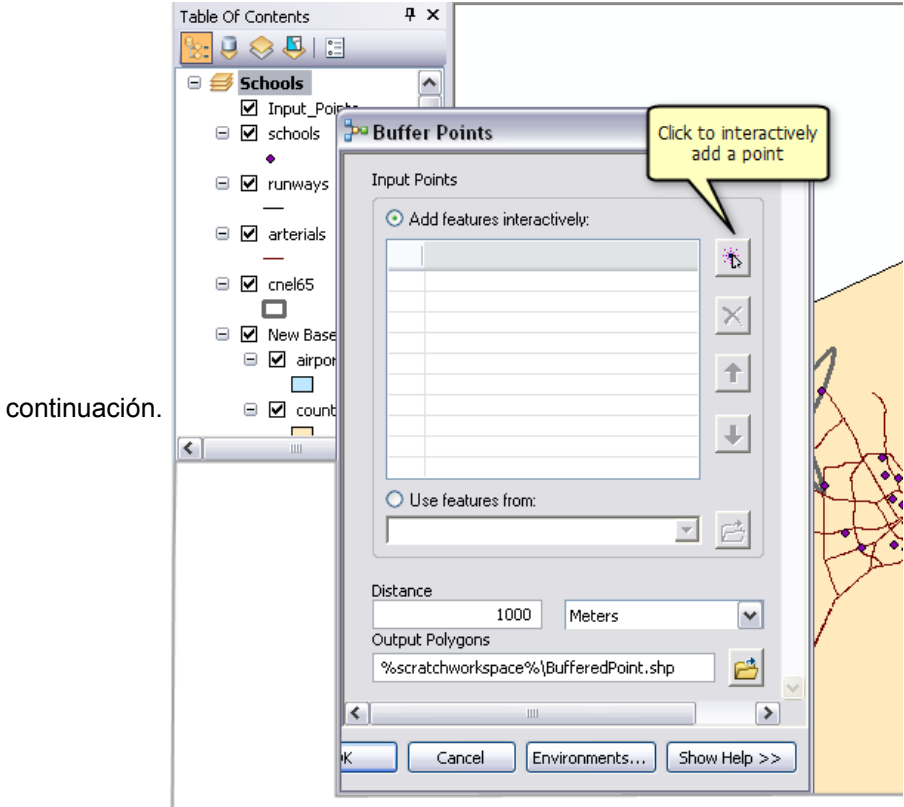

el cuadro de diálogo de la herramienta *Puntos de zona de influencia*, como se ilustra a

- 6. Haga clic en **Agregar entidades** *i* para agregar una entidad de puntos a una zona de influencia. Puede agregar más de una entidad. Más información sobre el uso del control de conjunto de entidades para agregar entidades
- 7. De forma opcional, cambie el parámetro **Distancia**.
- 8. Haga clic en **Aceptar.**

La herramienta comienza a ejecutarse. Cuando la herramienta finaliza la ejecución, se agrega una nueva capa llamada BufferedPoints a la tabla de contenido de ArcMap.

9. Salga de ArcMap. No necesita guardar los cambios.

# **Publicar el servicio**

Para publicar una caja de herramientas en ArcGIS Server, debe tener acceso de administrador a ArcGIS Server. Para conectarse a un servidor, expanda la entrada Servidores SIG en el árbol de catálogo y haga clic en **Agregar ArcGIS Server**. El administrador del servidor (la persona a cargo de configurar y mantener las cuentas para la instalación de ArcGIS Server) es el responsable de configurar una cuenta para usted y de otorgarle privilegios de administrador.

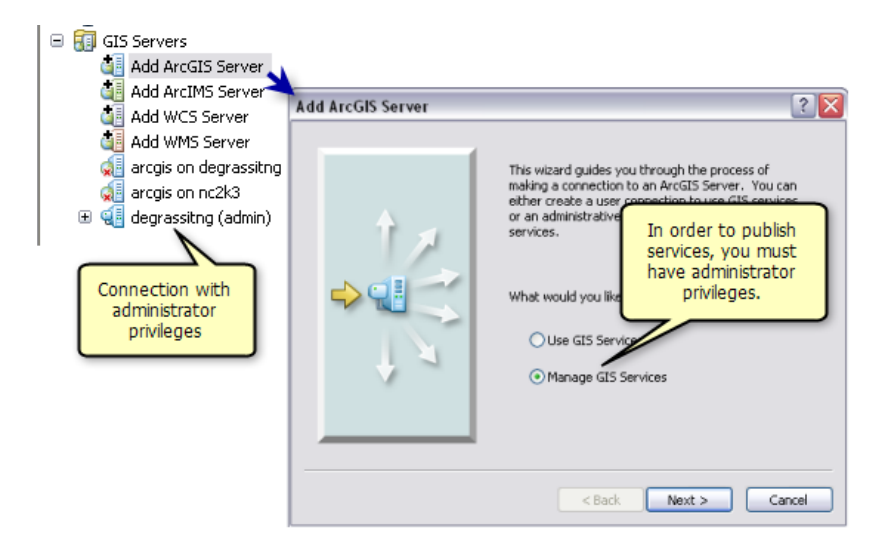

Una vez que estableció una conexión de administrador con ArcGIS Server, estás listo para publicar la caja de herramientas.

Pasos:

- 1. En ArcCatalog, haga clic con el botón derecho del ratón en la caja de herramientas BufferService y haga clic en **Publicar en ArcGIS Server**.
- 2. En el cuadro de diálogo *Publicar en ArcGIS Server*, elija el servidor en el que desea publicar. Asígnele el nombre BufferService al servicio (este es el nombre predeterminado: el mismo que el nombre de la caja de herramientas).
- 3. Haga clic en **Siguiente**.
- 4. Haga clic en **Finalizar**.

Más información sobre publicar los servicios de geoprocesamiento

#### **Utilizar el servicio**

En la siguiente serie de pasos, utilizará el servicio de geoprocesamiento en ArcMap.

- 1. Abra ArcMap y agregue los datos que eligió, o abra un documento de mapa existente.
- 2. En la ventana de *Catálogo* de ArcMap, navegue hasta la conexión al servidor en Servidores SIG.
- 3. Busque el servicio de geoprocesamiento **BufferService** en el servidor y expanda **BufferService** para visualizar el contenido, la tarea **Puntos de zona de influencia**.
- 4. Haga doble clic en la tarea **Puntos de zona de influencia**. (De forma opcional, puede hacer clic con el botón derecho del ratón en Puntos de zona de influencia y hacer clic en **Abrir**). Se abre el cuadro de diálogo de la tarea *Puntos de zona de influencia*. Tenga en cuenta que a diferencia del cuadro de diálogo de la herramienta *Puntos de zona de influencia* [\(se muestra](#page-5-0) [arriba\)](#page-5-0) cuando prueba el modelo, este cuadro de diálogo no muestra el parámetro **Polígonos**

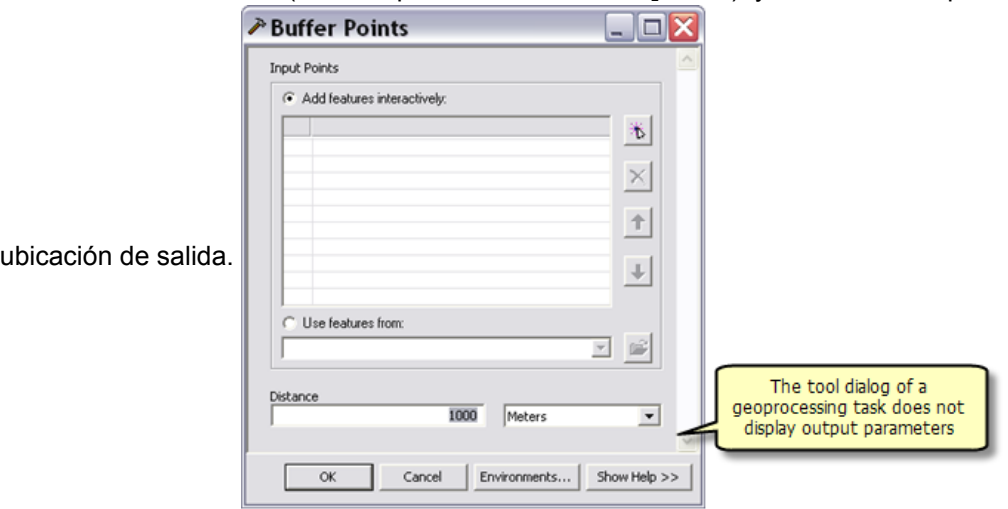

**de salida**. Esto se debe a que ArcGIS Server escribe los polígonos de salida en una ubicación en el servidor (definida por %scratchworkspace%), y no necesita especificar una

- 5. Haga clic en **Agregar entidades** ( $\frac{1}{b}$ ) para agregar una entidad de puntos a una zona de influencia. Puede agregar más de una entidad. Más información sobre el uso del control de conjunto de entidades para agregar entidades
- 6. De forma opcional, cambie el parámetro **Distancia**.
- 7. Asegúrese de desactivar el proceso en segundo plano para permitir que aparezca el cuadro de diálogo del proceso al ejecutar los siguientes pasos:
	- a. Haga clic en **Geoprocesamiento** desde ArcMap.
	- b. Seleccione las **Opciones de geoprocesamiento**
	- c. Si se marca la casilla de verificación **Habilitar** de **Procesamiento en segundo plano**, desmárquela. En caso contrario déjela de la forma en que está.

Más información acerca del procesamiento en primer plano y en segundo plano

- 8. Haga clic en **Aceptar.**
- 9. Haga clic en el **menú Geoprocesamiento** > **Resultados**, expanda la **Sesión actual** y a continuación expanda la entrada **BufferPoints**. Observe cómo puede visualizar las salidas, las entradas, los entornos y los mensajes para la ejecución de la tarea. Cuando ejecute una herramienta de geoprocesamiento, se escribe un resultado en la ventana de *Resultados*. Más información acerca de utilizar resultados

Sólo debería llevarle unos momentos para que se complete la tarea. Una nueva capa se agrega a la tabla de contenido de ArcMap. Esta capa se denomina Polígonos de salida [<hora>\_<fecha>], como se ilustra a continuación.

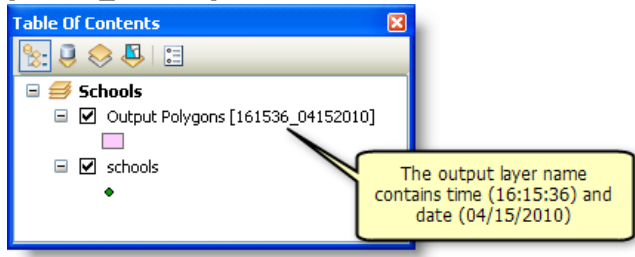

En la siguiente serie de pasos, modificará las propiedades de  $\text{BufferService}$  y ejecutará la tarea Puntos de zona de influencia nuevamente para ver el efecto de cambiar estas propiedades. Por lo tanto, no desea salir de ArcMap.

# **Modificar las propiedades del servicio**

Al cambiar las propiedades del servicio, puede afectar la forma en la que se ejecutan las tareas.

Pasos:

- 1. En la ventana de *Catálogo*, navegue hasta el servidor que contiene el servicio de geoprocesamiento BufferService.
- 2. Haga clic con el botón derecho del ratón en BufferService y haga clic en **Detener**. Los servicios de geoprocesamiento deben detenerse antes de que se puedan cambiar las propiedades.
- 3. Haga clic con el botón derecho del ratón en BufferService y, a continuación, haga clic en **Propiedades del servicio**.
- 4. Haga clic en la pestaña **Parámetros**.

Hay tres parámetros básicos que puede modificar que afectan la forma en que se ejecuta la tarea. Cambie estos parámetros como se describe a continuación, haga clic en **Aceptar** y después inicie el servicio (haga clic con el botón derecho del ratón en BufferService y haga clic en Iniciar). A continuación ejecute la tarea nuevamente en ArcMap para ver el efecto.

#### **Tipo de ejecución**

**Sincrónico** significa que el cliente espera hasta que el servidor haya terminado de ejecutar la tarea. **Asincrónico** significa que el cliente puede hacer otro trabajo mientras el servidor ejecuta la tarea. Debe elegir sincrónico sólo para las tareas que se ejecutan rápidamente.

BufferService tiene una tarea, Puntos de zona de influencia, y esta tarea se ejecuta rápidamente. Cambie el tipo de ejecución a sincrónico, reinicie el servicio y después ejecute Puntos de zona de influencia nuevamente. Con la ejecución sincrónica, el cuadro de diálogo de progreso permanece abierto hasta que la tarea finalice la ejecución.

#### **Cantidad máxima de registros que devolvió el servidor**

El número que introduzca es el número máximo de registros o entidades que se pueden transferir desde el servidor hasta el cliente. Un valor de 0 significa que no se puede transferir ningún registro. El valor predeterminado es 1000. Después de detener el servicio, cambie el valor a 0, reinicie el servicio y a continuación ejecute Puntos de zona de influencia nuevamente. La tarea se ejecuta y se crea una capa, pero no hay entidades debido a que el máximo se estableció a 0. Si visualiza los resultados en la ventana *Resultados*, Polígonos de salida tiene <los datos sobrepasan el límite de transferencia>.

#### **Mostrar mensajes**

Los modelos de geoprocesamiento escriben mensajes durante la ejecución de los procesos del modelo. Estos mensajes incluyen advertencias, errores y otra información. Los mensajes pueden contener rutas a

los datos que residen en el servidor o red de área local, y es posible que no quiera que los usuarios observen las rutas a estos datos. Por defecto, los mensajes no se muestran.

Marque la casilla de verificación junto a **Mostrar mensajes**, reinicie el servicio y después ejecute Puntos de zona de influencia nuevamente. Debería ver más mensajes tanto en el cuadro de diálogo de progreso (si el servicio se está ejecutando de manera sincrónica) como en el resultado.

Cuando desarrolla y prueba los servicios, casi siempre desea mostrar los mensajes.

# <span id="page-17-0"></span>Ejemplo de servicio GP: Entidades de zona de influencia

**Complejidad:** Principiante **Requisitos de datos:** Configuración de datos de tutorial de ArcGIS

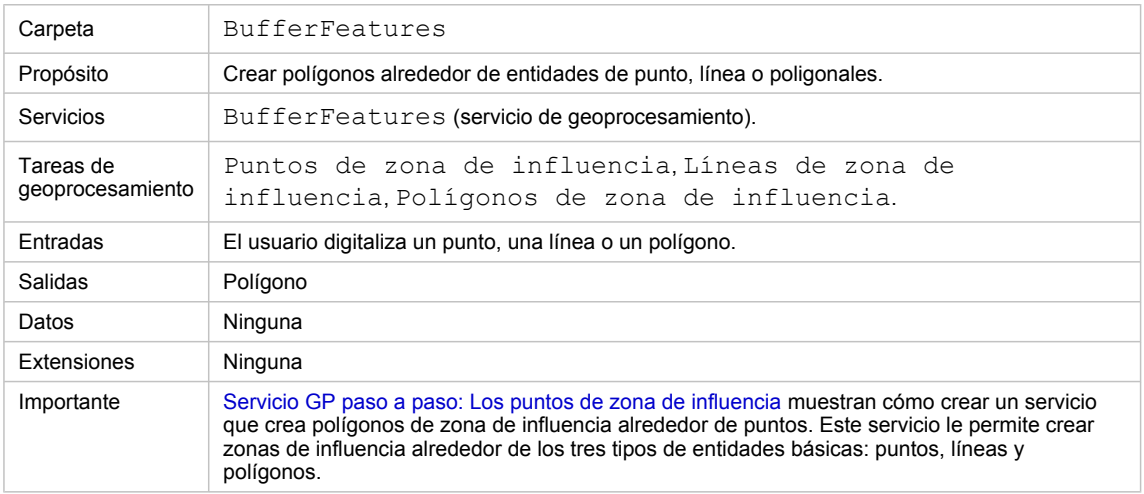

Acerca de este ejemplo

# **Carpeta correspondiente**

C:\arcgis\ArcTutor\GP Service Examples\BufferFeatures contiene los modelos y los datos completos.

#### **Datos**

De manera similar al [servicio BufferPoints,](#page-5-0) debe crear clases de entidades de esquema para el uso en los tres modelos. Para este servicio, necesita tres clases de entidades de esquema: una que contenga entidades de puntos, una que contenga entidades de línea y otra que contenga entidades poligonales. Cree estas clases de entidades en la geodatabase Esquema dentro de la carpeta ToolData.

# **Modelos**

Hay un modelo para cada uno de los tipos de entidades. Estos modelos se construyen mediante los mismos pasos básicos que se describieron en [Servicio GP paso a paso: Puntos de zona de influencia.](#page-5-0) La diferencia principal entre los modelos es que utilizan diferentes esquemas para la variable de entrada a Zona de influencia.

- Modelo Líneas de zona de influencia: la variable Líneas de entrada utiliza un esquema de líneas.
- Modelo Puntos de zona de influencia: la variable Puntos de entrada utiliza un esquema de puntos.
- Modelo Polígonos de zona de influencia: la variable Polígonos de entrada utiliza un esquema de polígonos.

El modelo Líneas de zona de influencia tiene un parámetro adicional, el tipo final de la línea, que es ROUND o FLAT, como se describe en la referencia de la herramienta Zona de influencia. Esta variable se creó de la siguiente forma:

- En el modelo Líneas de zona de influencia, haga clic con el botón derecho del ratón en Zona de influencia y haga clic en **Hacer variable** > **Desde parámetro** > **Tipo final**.
- Haga clic con el botón derecho del ratón en la variable Tipo final y marque **Parámetro de modelo**.

No se requiere que haga una variable para el parámetro **Tipo final**. De manera predeterminada, el Tipo final será ROUND si no crea una variable.

# **Publicar**

La caja de herramientas BufferFeatures se publica mediante pasos similares como se describe en [Servicio](#page-5-0) [GP paso a paso: Puntos de zona de influencia.](#page-5-0)

# <span id="page-19-0"></span>Servicio GP paso a paso: Cuenca hidrográfica

**Complejidad: Principiante** 

**Requisitos de datos:** Configuración de datos de tutorial de ArcGIS

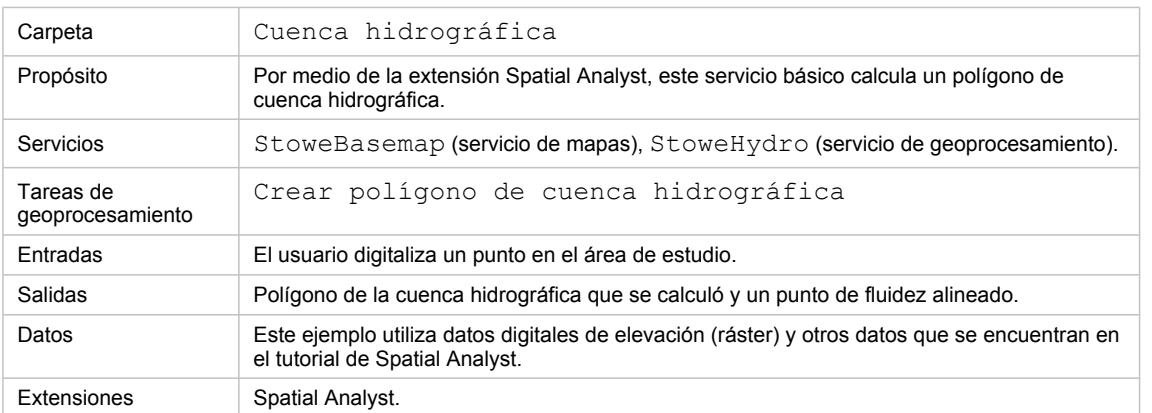

Acerca de este ejemplo

# **Carpeta correspondiente**

C:\arcgis\ArcTutor\GP Service Examples\Watershed contiene los modelos y los datos completos. Después de completar todos los pasos que se describen a continuación, habrá duplicado el contenido de esta carpeta.

# **Preparación de datos**

#### **Datos**

Puede encontrar los datos para este ejemplo en C: \arcgis\ArcTutor\Spatial Analyst. Los datos son para la ciudad de Stowe, Vermont. El contenido de esta ubicación se muestra a continuación:

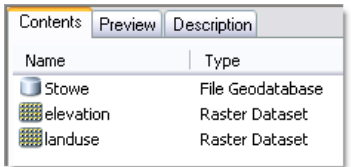

# **Crear una carpeta para compartir herramientas**

- 1. Inicie ArcCatalog.
- 2. En una ubicación que elija, cree una nueva carpeta llamada Cuenca hidrográfica. Dentro de Cuenca hidrográfica, cree una carpeta ToolData y Trabajo temporal. Dentro de la carpeta Trabajo temporal, cree una nueva geodatabase de archivos denominada Trabajo temporal.

3. Copie el contenido de la carpeta C: \arcgis\ArcTutor\Spatial Analysten ToolData.

### **Procesamiento de datos**

Para este servicio, deberá crear cuatro nuevos datasets ráster, como se muestra a continuación.

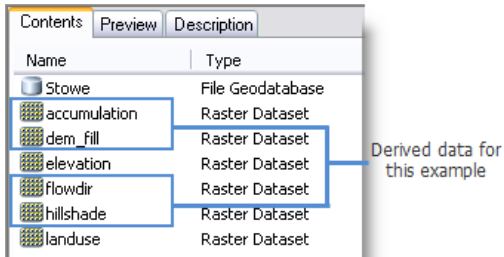

- Dem fill es el resultado de ejecutar la herramienta Rellenoutilizando la elevación como entrada.
- Sombreado es el resultado de ejecutar la herramienta Sombreadoutilizando dem\_fill como entrada.
- Flowdir es el resultado de ejecutar la herramienta Dirección de flujoutilizando dem\_fill como entrada.
- Acumulación es el resultado de ejecutar la herramienta Acumulación de flujoutilizando flowdir como entrada.

El modelo en este ejemplo utiliza un conjunto de entidades y necesitará una clase de entidad de puntos para utilizar como el esquema de conjunto de entidades. En Stowe.gdb, cree una nueva clase de entidad de puntos denominada PourPoint.

- Para un sistema de coordenadas, importe cualquiera de los datasets existentes dentro de la carpeta ToolData.
- Utilice los valores predeterminados para la tolerancia XY y la palabra clave de configuración.

#### **Mapa base**

El mapa base contiene tres capas: Uso del suelo (ráster de uso del suelo), Sombreado (ráster de sombreado) y Carreteras (clase de entidad Stowe.gdb/roads). Deberá crear un documento de mapa que contenga estas capas. Asigne el nombre StoweBasemap.mxd al documento de ArcMap.

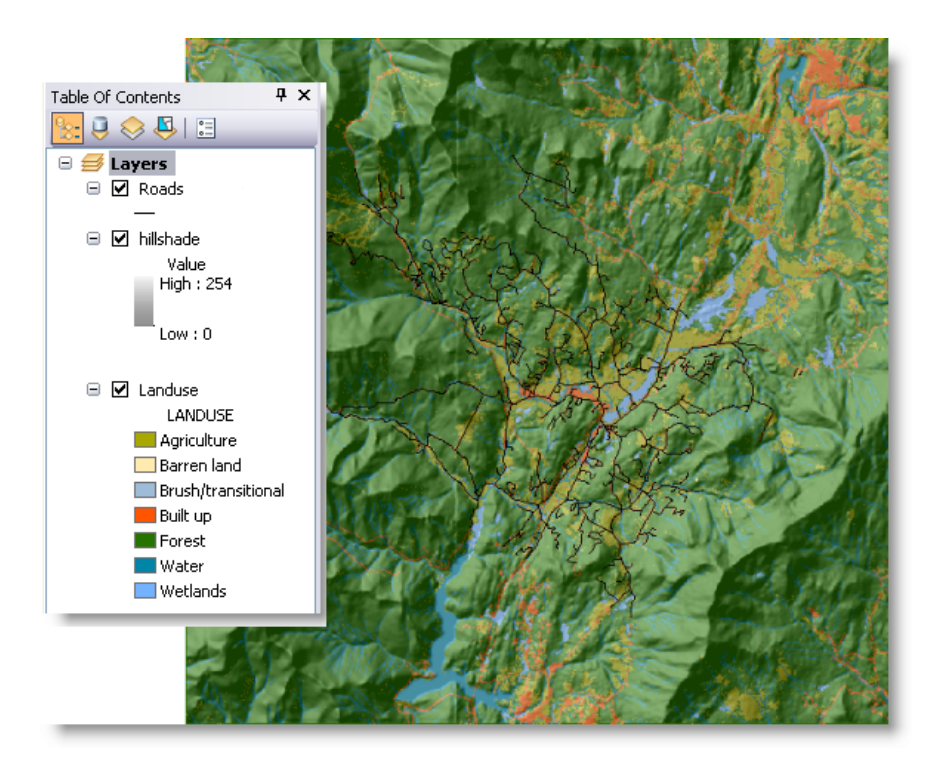

La capa de sombreado se dibuja con una transparencia de 55 por ciento. Para cambiar la transparencia, haga clic con el botón derecho del ratón en la capa Sombreado, elija Propiedades, haga clic en la pestaña **Visualización** y después cambie la transparencia.

Después de crear y guardar StoweBasemap.mxd, publíquelo como un servicio de mapa en el servidor.

Pasos:

- 1. En la ventana de *Catálogo*, haga clic con el botón derecho del ratón en StoweBasemap.mxd y haga clic en **Publicar en ArcGIS Server**.
- 2. En el primer panel, asigne el nombre stoweBasemap al servicio (el valor predeterminado).
- 3. Haga clic en **Siguiente**.
- 4. La única capacidad que necesita es la asignación de campos: todas la otras capacidades son opcionales para este servicio.
- 5. Haga clic en **Siguiente**.
- 6. Haga clic en **Finalizar**.

Puede probar el servicio StoweBasemap al iniciar ArcMap con un documento en blanco y después agregar el servicio al hacer clic en Agregar datos  $\bigstar$ , al navegar en el servidor y elegir StoweBasemap.

# **Caja de herramientas y documento de mapa**

- 1. En la carpeta Stowe, cree una nueva caja de herramientas con el nombre StoweHydro.
- 2. Inicie ArcMap con un nuevo documento y agregue los rásteres de acumulación y flowdir a la tabla de contenido, al cambiar el nombre de las capas a Acumulación de flujo y Dirección de flujo, respectivamente. Agregue la clase de entidad PourPoint que creó anteriormente.

3. Opcionalmente, cambie la simbología de PourPoint a un signo más rojo, como se ve en la ilustración.

Las capas Dirección de flujo y Acumulación de flujo se utilizarán en la tarea publicada pero nunca las visualizará el usuario. Por lo tanto, la simbología de estas capas no tiene importancia.

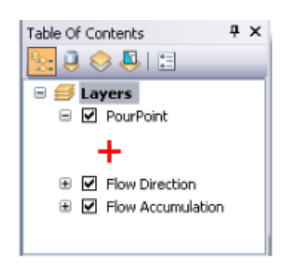

Establezca el entorno de espacio de trabajo temporal de geoprocesamiento en la carpeta Trabajo temporal, de la siguiente forma:

Pasos:

- 1. En ArcMap, haga clic en **Geoprocesamiento** > **Entornos**.
- 2. Expanda la categoría **Configuración del espacio de trabajo**.
- 3. Introduzca la ruta hacia el espacio de trabajo temporal que creó anteriormente (por ejemplo, E:\Watershed\Scratch)
- 4. Acepte el cambio al hacer clic en **Aceptar**.
- 5. Guarde el mapa como StoweHydro, mxd.

# **Crear el modelo**

La entrada al modelo Crear polígono de cuenca hidrográfica es un punto proporcionado por el usuario. Un polígono de cuenca hidrográfica es la salida para cada punto de entrada. Además, los puntos proporcionados por el usuario se alinearán a las celdas de mayor acumulación de flujo mediante la herramienta Alinear punto de fluidez. Los puntos alineados también serán la salida.

Debido a que estos modelos utilizan capas en el documento de mapa, usted crea estos modelos en ArcMap mediante el documento de mapa StoweHydro.

El modelo Crear polígono de cuenca hidrográfica se ilustra a continuación:

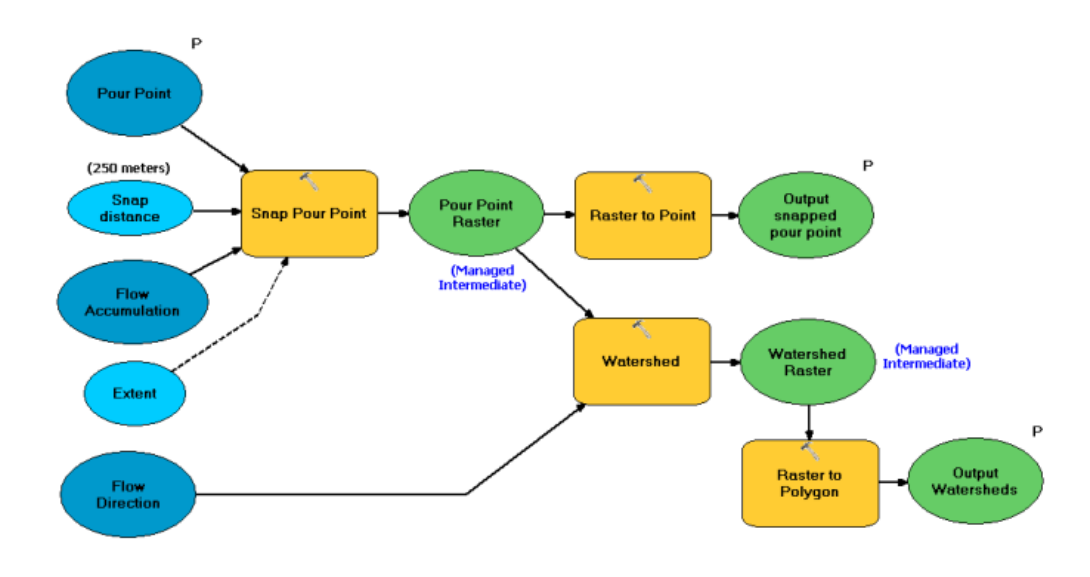

Pasos para crear el modelo

Pasos:

1. En la ventana de *Catálogo*, haga clic con el botón derecho del ratón en la caja de herramienta StoweHydro y elija **Nuevo** > **Modelo**.

Esto abre ModelBuilder con un nuevo modelo vacío.

- 2. Cree una variable con el tipo de datos Conjunto de entidades, de la siguiente forma:
	- a. Haga clic con el botón derecho del ratón en el lienzo de ModelBuilder y haga clic en **Crear variable**.
	- b. Elija **Conjunto de entidades** como el tipo de datos.
- 3. Haga clic en **Aceptar.**
- 4. Cambie el nombre de la variable como Punto de fluidez.
- 5. Haga clic con el botón derecho del ratón en Punto de fluidez y, a continuación, haga clic en **Propiedades**. Haga clic en la pestaña **Tipo de datos**. Establezca el esquema en la capa Punto de fluidez al elegirlo en la lista desplegable.
- 6. Haga clic con el botón derecho del ratón en Punto de fluidez y, a continuación, haga clic en **Parámetro de modelo**. Aparece una marca de verificación al lado de Parámetro de modelo y aparece una P al lado de la variable Punto de fluidez.
- 7. Agregue la herramienta Alinear punto de fluidez al modelo al arrastrar la herramienta desde la ventana de *ArcToolbox*, *Catálogo* o *Buscar*.
- 8. Haga clic con el botón derecho del ratón en Alinear punto de fluidez y haga una variable del parámetro **Distancia de ajuste**.
- 9. Haga doble clic en Distancia de ajuste y establezca la distancia de ajuste en 250 metros. No es un requisito que haga de Distancia de ajuste una variable de modelo, pero hacerlo le da a todo aquel que mira el modelo una idea visual de que la distancia de ajuste es una variable importante.

10. Haga doble clic en Alinear punto de fluidez y establezca el parámetro de ráster de entrada a Punto de fluidez. Establezca el parámetro **Campo de punto de fluidez** a ObjectID si no está ya establecido. Establezca el parámetro **Ráster de entrada de acumulación de flujo** a capa de Acumulación de flujo.

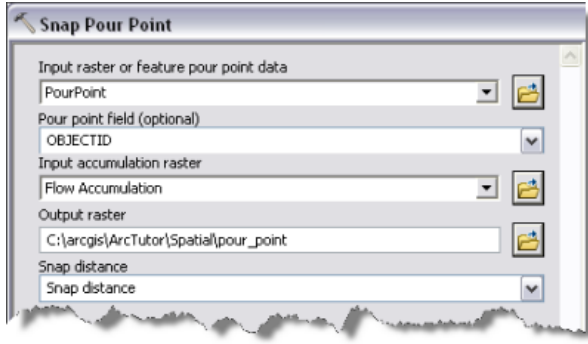

Configuración de parámetros de Alinear punto de fluidez

11. Haga clic con el botón derecho del ratón en Alinear punto de fluidez y haga clic en **Hacer variable** > **Desde entorno** > **Extensión de procesamiento** > **Extensión**, como se ilustra a continuación.

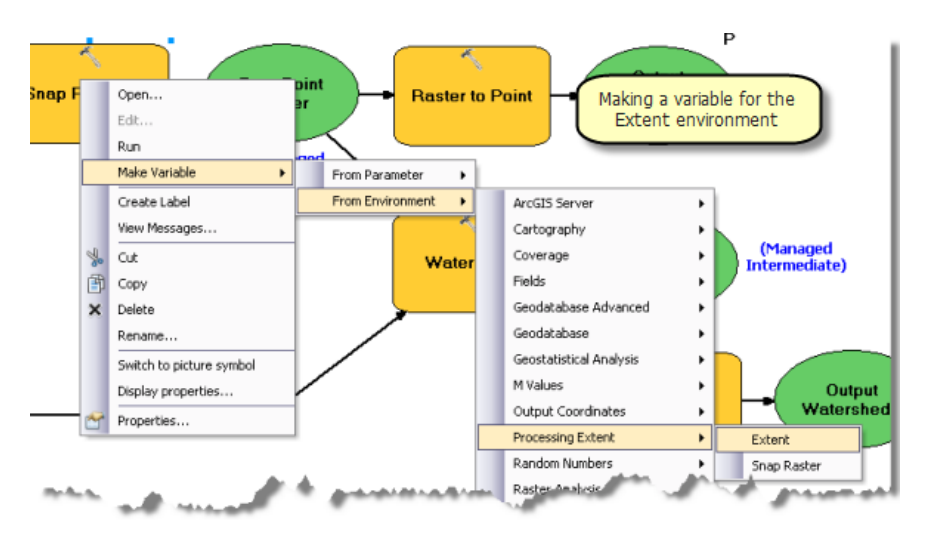

- 12. Haga doble clic en la variable Extensión y establézcala en Combinación de entradas.
- 13. Cambie el nombre de la salida de Alinear punto de fluideza Ráster de punto de fluidez. Esta es la salida intermedia y debería eliminarse después de que se ejecuta el modelo. Haga clic con el botón derecho del ratón en Ráster de punto de fluidez y marque **Administrado**.
- 14. Agregue la herramienta De ráster a punto al modelo. Haga doble clic en De ráster a punto y establezca el parámetro de **Ráster de entrada** a Ráster de punto de fluidez. Establezca el parámetro **Entidades de puntos de salida** en %scratchworkspace%\snapped\_pour.shp.

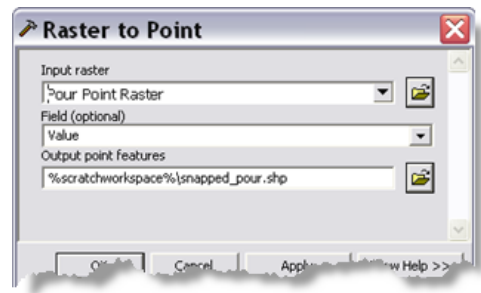

Configuración del parámetro De ráster a punto

- 15. Cambie el nombre de la variable de salida De ráster a punto a Punto de fluidez alineado de salida.
- 16. Haga clic con el botón derecho del ratón en Punto de fluidez alineado de salida y hágalo un **Parámetro de modelo**.
- 17. Agregue la herramienta Cuenca hidrográfica al modelo y utilice la capa Dirección de flujo para el parámetro **Ráster de entrada de dirección de flujos**. Cambie el nombre de la salida de la herramienta Cuenca hidrográfica a Ráster de cuenca hidrográfica. El ráster de cuenca hidrográfica es una salida intermedia.
- 18. Haga clic con el botón derecho del ratón en Ráster de cuenca hidrográfica y haga clic en **Administrado**.
- 19. Agregue la herramienta De ráster a polígono al modelo. Establezca el parámetro **Ráster de entrada** en Ráster de cuenca hidrográfica. Establezca el parámetro **Entidades de polígono de salida** en %scratchworkspace%\Watershed.shp.
- 20. Cambie el nombre de la variable de salida de la herramienta De ráster a polígono a Cuenca hidrográfica de salida.
- 21. Haga clic con el botón derecho del ratón en Cuenca hidrográfica de salida y hágalo un **Parámetro de modelo**.
- 22. En el menú principal de ModelBuilder, haga clic en **Modelo** > **Propiedades del modelo**.
	- a. Establezca el nombre a CreateWatershedPolygon.
	- b. Establezca la Etiqueta a Crear polígono de cuenca hidrográfica.
	- c. Marque **Almacenar nombres de rutas relativos**.
- 23. Guarde y cierre el modelo.

#### **Crear archivos de capa de simbología**

En la siguiente serie de pasos, creará archivos de capa para utilizar como simbología de salida para la tarea.

Pasos:

1. En la ventana de *Catálogo*, haga doble clic en la herramienta **Crear polígono de cuenca hidrográfica** para abrir el cuadro de diálogo. Aparece el cuadro de diálogo como se muestra a continuación:

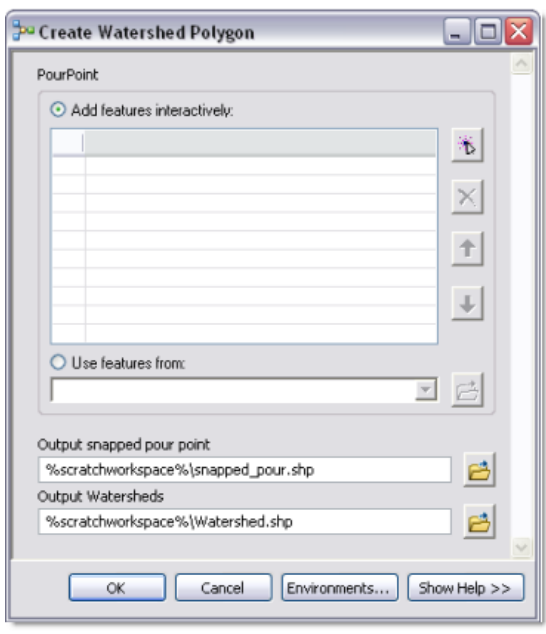

Cuadro de diálogo de la herramienta Crear polígono de cuenca hidrográfica

(Es posible que el orden de los parámetros en el cuadro de diálogo de la herramienta sea diferente, según el orden en el que realiza los parámetros de modelo de las variables. Puede cambiar el orden de los parámetros en las propiedades de la herramienta de modelo).

2. Haga clic en Agregar entidades  $(\ast)$  para agregar un punto de fluidez. La ubicación que utilice para el punto de fluidez debería estar en un valle, no en la cima de una montaña donde no hay cuenca hidrográfica. La siguiente ilustración muestra el resultado de ejecutar Crear polígono de cuenca hidrográfica:

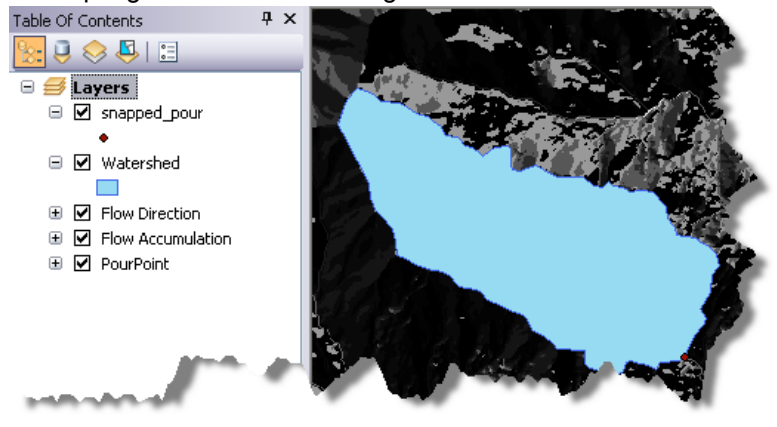

En la ilustración anterior, tenga en cuenta que el polígono de cuenca hidrográfica de salida es azul y el punto de fluidez alineado es un punto pequeño. (Es posible que su simbología sea diferente). En los pasos siguientes creará una simbología mejor, guarde esta simbología como un archivo de capa (.  $1yr$ ) y después utilice estos archivos de capa para definir la simbología de las variables de salida.

Pasos:

1. Abra las propiedades para la capa snapped\_pour y establezca el símbolo a una cruz roja.

- 2. Abra las propiedades para la capa Cuenca hidrográfica y establezca el símbolo de relleno a un celeste.
- 3. Haga clic con el botón derecho del ratón en snapped\_pour, haga clic en **Guardar como archivo de capa** y después guarde como Stowe\ToolData\snapped\_pour.lyr.
- 4. Haga clic con el botón derecho del ratón en Cuenca hidrográfica, haga clic en **Guardar como archivo de capa** y después guárdelo como Stowe\Tooldata\Watershed.lyr.
- 5. Edite el modelo Crear polígono de cuenca hidrográfica.
- 6. Haga clic con el botón derecho del ratón en la variable Punto de fluidez alineado de salida y haga clic en **Propiedades**. En el cuadro de diálogo Propiedades, haga clic en la pestaña Simbología de capa y establezca la simbología de capa en snapped pour.lyr.

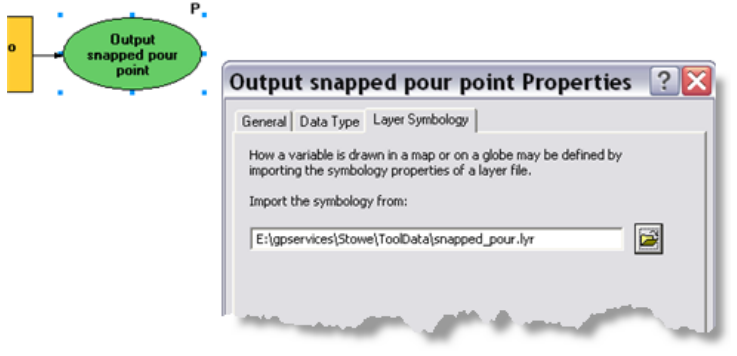

Establecer simbología de capa

- 7. Haga lo mismo para la variable Cuenca hidrográfica de salida, al establecer la capa de simbología en watershed.lyr.
- 8. Guarde y cierre el modelo.
- 9. Quite las capas snapped\_pour y Cuenca hidrográfica existentes de la tabla de contenido.

#### Más información sobre cómo establecer la simbología mediante los archivos de capa

#### **Crear capa de herramienta**

- 1. Si no lo ha hecho, quite las capas snapped\_pour y Cuenca hidrográfica de la tabla de contenido.
- 2. Para crear la capa de herramienta, arrastre la herramienta Crear polígono de cuenca hidrográfica en la tabla de contenido de ArcMap. Aparece la capa de herramienta con o sin subcapas, como se ilustra a continuación. Las subcapas aparecen si las salidas de la herramienta existen en el momento en que crea la capa de herramienta.

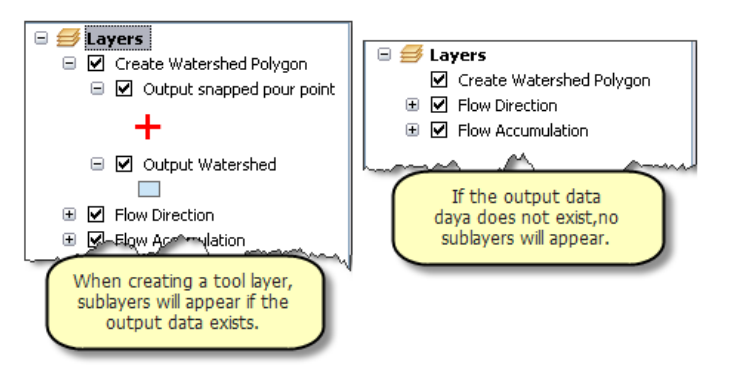

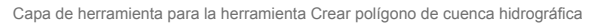

- 3. Haga clic con el botón derecho del ratón en la capa de herramienta y haga clic en **Abrir**. Se abre el cuadro de diálogo de la herramienta. Agregue un punto de fluidez mediante el control de conjunto de entidades y ejecute la herramienta. Después de que se ejecuta la herramienta, se actualizan las dos subcapas en la tabla de contenido de ArcMap y tienen la simbología como se definió en las capas de simbología que creó anteriormente.
- 4. Por último, quite la capa PourPoint porque ya no la necesita. Primero debe guardar la capa en un archivo de capa para reutilizarla posteriormente.
- 5. Guarde el mapa como StoweHydro.mxd y salga de ArcMap.

### **Publicar el servicio**

En los [pasos anteriores,](#page-19-0) publique el servicio de mapa StoweBasemap. Ahora publicará el servicio de geoprocesamiento StoweHydro. El servicio StoweHydro contiene la tarea Crear polígono de cuenca hidrográfica.

- 1. En la ventana de *Catálogo*, navegue hasta el servidor, haga clic con el botón derecho del ratón y elija **Agregar nuevo servicio**. Asigne el nombre StoweHydro al servicio y elija **Servicio de geoprocesamiento** como el tipo.
- 2. Haga clic en Siguiente.
- 3. Elija StoweHydro.mxd como la fuente para el servicio de geoprocesamiento, como se ilustra a continuación. Como es una prueba del servicio, marque la casilla de verificación **Mostrar**

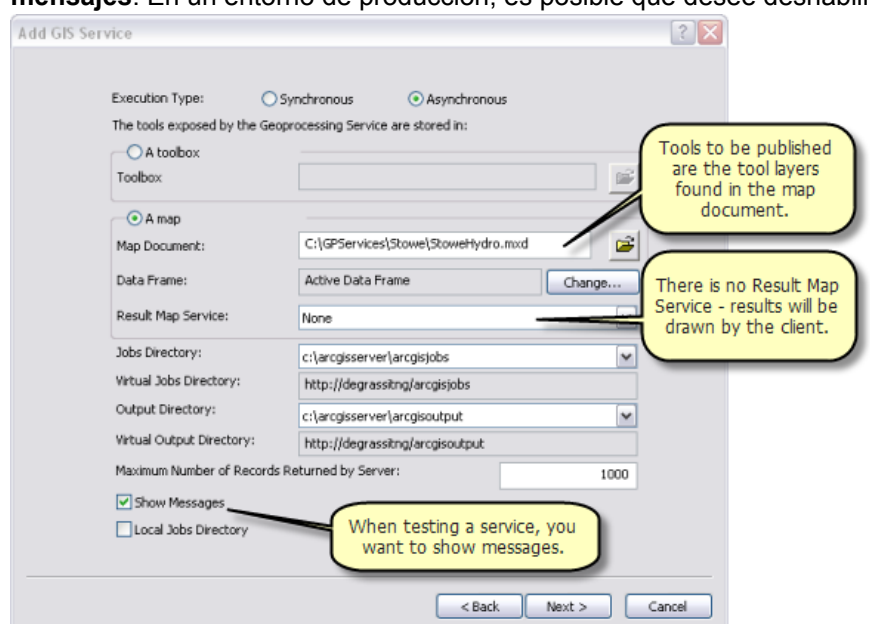

**mensajes**. En un entorno de producción, es posible que desee deshabilitar los mensajes.

4. Haga clic en **Siguiente**. A partir de este punto, puede aceptar los valores predeterminados que le proporciona el asistente.

#### **Utilizar el servicio**

- 1. Abra ArcMap con un documento en blanco.
- 2. Agregue el servicio de mapas StoweBasemap a la tabla de contenido de ArcMap desde la conexión ArcGIS Server.
- 3. Expanda el servicio de geoprocesamiento StoweHydro desde la conexión ArcGIS Server y abra la herramienta Crear polígono de cuenca hidrográfica.
- 4. Agregue un punto a Crear polígono de cuenca hidrográfica mediante el control de conjunto de entidades y haga clic en **Aceptar** para ejecutar la tarea. Después de finalizar la tarea, la tabla de contenido tiene las dos capas de salida, como se ilustra a continuación:

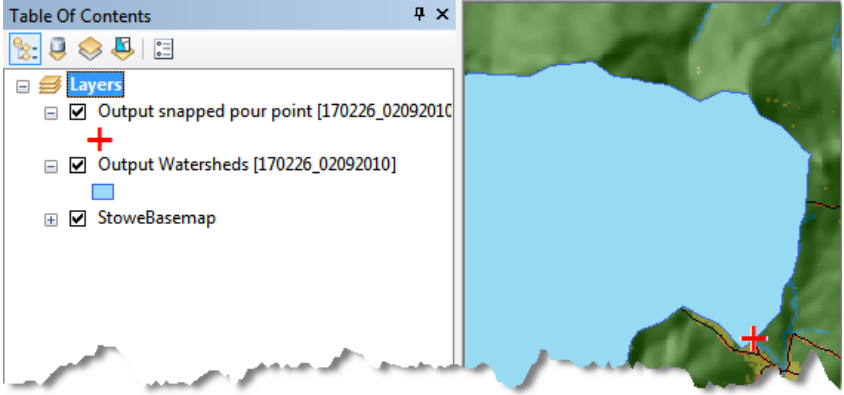

5. Examine los resultados de la tarea en la ventana *Resultados*, como se ilustra a continuación:

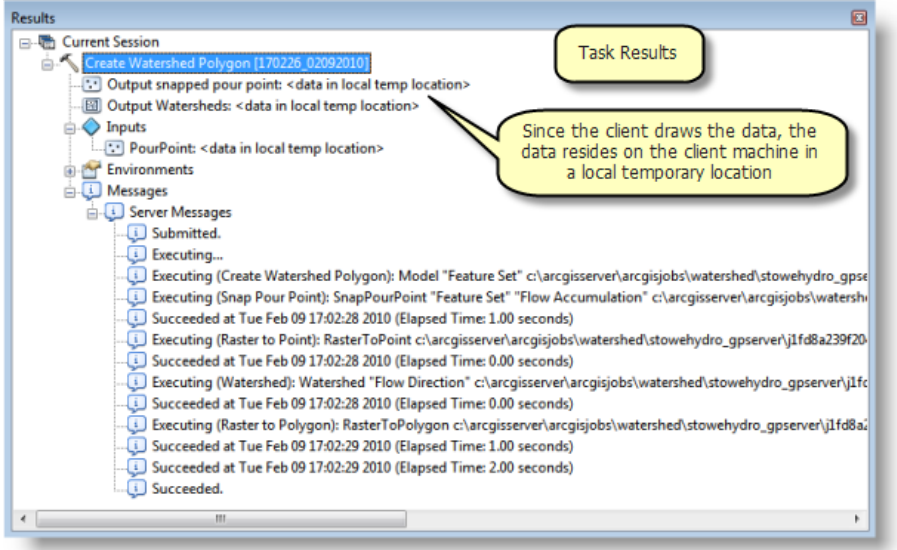

# <span id="page-31-0"></span>Ejemplo de servicio GP: Red de arroyos

**Complejidad: Principiante** 

**Requisitos de datos:** Configuración de datos de tutorial de ArcGIS

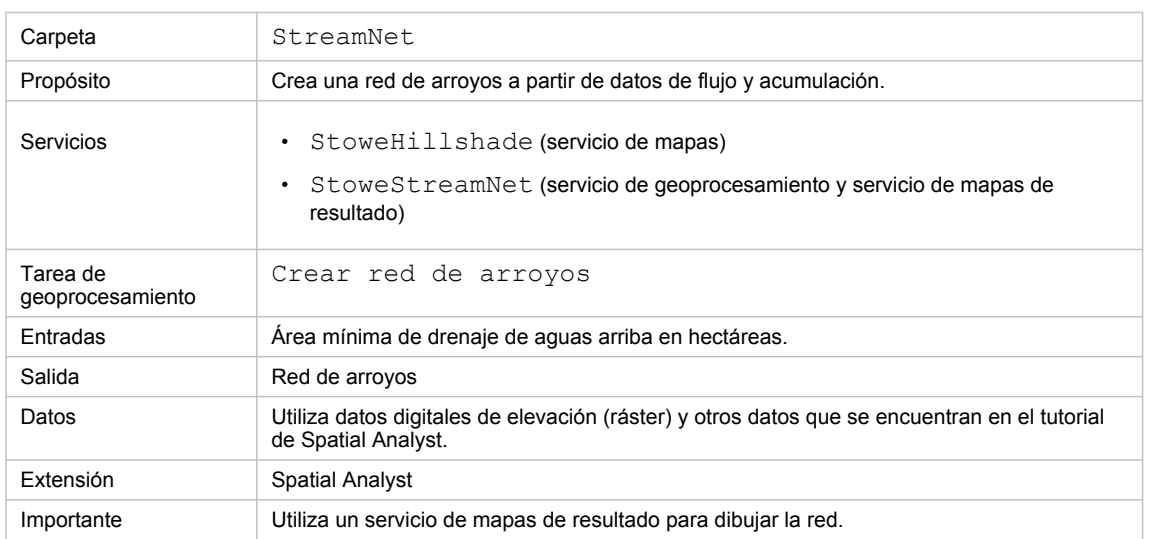

Acerca de este ejemplo

#### **Carpeta correspondiente**

C:\arcgis\ArcTutor\GP Service Examples\StreamNet contiene el modelo y los datos completos.

# **Acerca de la tarea Crear red de arroyos**

El propósito principal de la tarea Crear red de arroyos es producir una red de arroyos para la visualización cartográfica. A continuación se ilustran dos resultados, mediante un sombreado del área de estudio (la ciudad de Stowe, Vermont) como un mapa base. La idea detrás de este servicio es permitir al usuario producir varias redes diferentes y elegir una que ajuste a sus necesidades cartográficas.

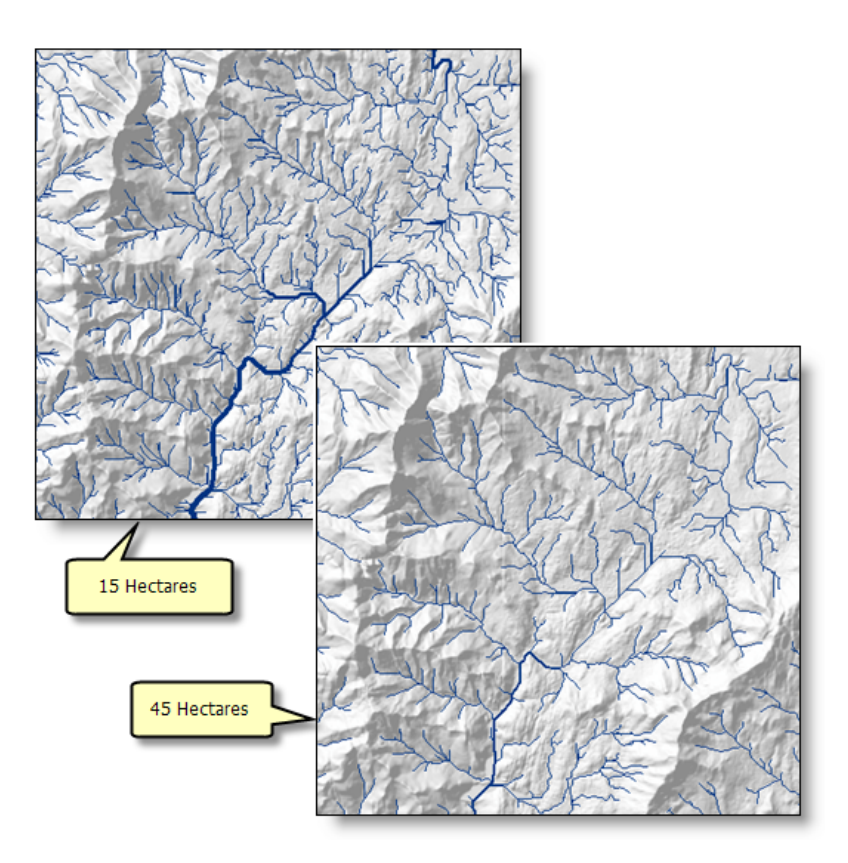

La tarea crea una red de arroyos definida por un área mínima: mientras más pequeña sea el área, más segmentos de arroyos se producen. A cada segmento de arroyos se le asigna un valor de orden de arroyos basado en la cantidad de segmentos de arroyos aguas arriba y este valor se utiliza para determinar el grosor de línea para visualizar cada segmento de arroyos.

La cantidad de segmentos de arroyos que se producen depende del área mínima utilizada. Al utilizar una entrada de 1 hectárea, se producen aproximadamente 32.000 segmentos de arroyos. Para 45 hectáreas, se producen aproximadamente 600 segmentos de arroyos.

Una de las decisiones que debe tomar cuando crea un servicio de geoprocesamiento es determinar la cantidad máxima de registros y entidades que se pueden devolver del servidor al cliente. El valor predeterminado es 1.000 y puede aumentar a miles de millones. Sin embargo, transportar grandes cantidades de entidades a través de la Web es costoso y lento. Cuando tenga un servicio que pueda generar la salida en una gran cantidad de entidades, debería considerar utilizar un servicio de mapas de resultado para crear un mapa de los resultados y permitir que ArcGIS Server transporte el mapa por la Web en lugar de las entidades. Debido a que la cantidad de segmentos de arroyos producidos por la tarea Crear red de arroyos depende del área de drenaje mínima y, si sustituye sus propios datos, el tamaño y la topografía del área de estudio, este ejemplo utiliza un servicio de mapas de resultado para dibujar los resultados en lugar de transportar las entidades por la Web hasta el cliente.

**Datos**

#### **Datos**

Los datos para este ejemplo vienen de C:\arcgis\ArcTutor\GP Service Examples\Watershed. Estos datos, uno a la vez, derivaron de C:\arcgis\ArcTutor\Spatial Analyst. Para obtener información sobre cómo se crearon los datos en la carpeta Cuenca hidrográfica, consulte el [ejemplo de](#page-19-0) [Cuenca hidrográfica.](#page-19-0)

#### **Mapa base**

El mapa base para este ejemplo, StoweHillshade.mxd, sólo tiene una capa, Sombreado, como se ilustra a continuación. La capa de sombreado se dibuja con una transparencia de 55 por ciento.

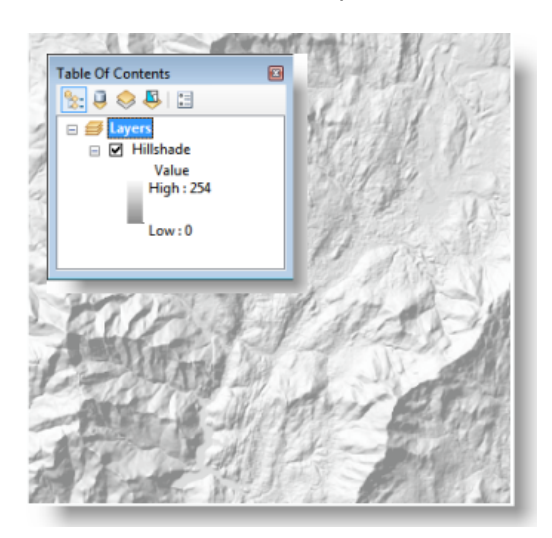

Mapa base de sombreado Stowe

StoweHillshade.mxd se publica como un servicio de mapas.

# **Caja de herramientas y documento de mapa**

La caja de herramientas para el servicio de geoprocesamiento es StoweStreamNet y el documento de mapa de origen para el servicio es StoweStreamNet.mxd. StoweStreamNet.mxd contiene dos capas de datos de origen, Dirección de flujo (el ráster de flowdir) y Acumulación de flujo (el ráster de acumulación).

#### **Modelo**

# **Vista general del modelo**

El modelo Crear red de arroyos se ilustra a continuación. Hay una variable de entrada, Área mínima de aguas arriba en hectáreas. Esta variable es doble y es el área de drenaje mínima que se requiere para crear un segmento de arroyos. Las áreas más pequeñas crean más segmentos de arroyos.

El modelo calcula la cantidad de celdas ráster para el área de entrada y a continuación utiliza la herramienta Evaluación condicional para realizar una evaluación condicional if-else en cada una de las celdas de entrada en el ráster Acumulación de flujo. Debido a que un valor de celda en el ráster Acumulación de flujo es la cantidad de celdas aguas arriba que fluyen en la celda, se selecciona cualquier celda con un área de aguas arriba mayor que el valor límite. Las celdas seleccionadas forman segmentos de arroyos y se les asigna un 1 en el ráster de salida.

La herramienta Clasificación de arroyos asigna un valor de orden numérico a un ráster que representa las ramas de una red lineal, tal como la salida de la herramienta Evaluación condicional. En general, los arroyos con un orden más elevado tienen flujos de agua más altos, de modo que el orden de los arroyos se puede utilizar como un sustituto para el ancho del arroyo. La salida del modelo se simboliza de modo que los segmentos con valores de orden elevados se dibujan con las líneas más gruesas.

La herramienta De arroyo a entidad convierte el Ráster de clasificación de arroyos en la clase de entidad de línea de salida. El servicio de mapas de resultado dibuja la clase de entidad mediante la simbología que se definió en el servicio de mapas de resultado.

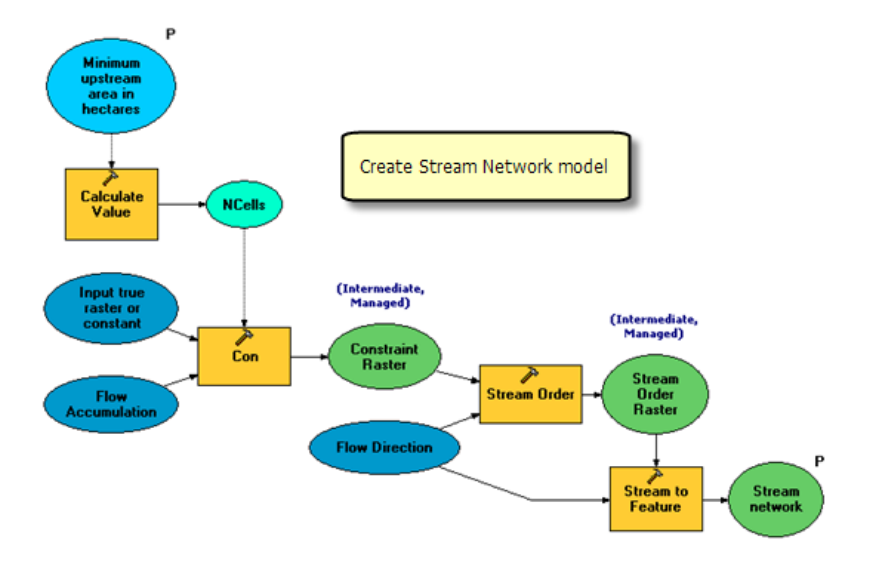

A continuación se presentan detalles sobre el modelo.

# **Datos del proyecto**

Las variables Acumulación de flujo y Dirección de flujo son capas del documento de mapa de origen, StoweStreamNet.mxd. Estas variables son **datos de proyecto** calificados porque son datos de entrada sin parámetros.

# **Calcular la cantidad de celdas para el área mínima**

Los rásteres Acumulación de flujo y Dirección de flujo tienen coordenadas Vermont State Plane proyectadas, con una unidad lineal de metros. El tamaño de la celda es de 30 por 30 metros. Para determinar la referencia espacial y el tamaño de celda de un ráster, realice uno de los siguientes:

- En la ventana de *Catálogo*, haga clic con el botón derecho del ratón en el ráster y, a continuación, haga clic en **Propiedades**.
- En la tabla de contenido de ArcMap, haga clic con el botón derecho del ratón en una capa ráster, haga clic en **Propiedades** y después haga clic en la pestaña **Fuente**.

La herramienta Calcular valor divide las hectáreas de entrada por el tamaño de una celda en hectáreas (30 x 30 metros = 900 metros cuadrados = 0,09 hectáreas) para conseguir la cantidad de celdas para el área de aguas arriba mínima. Los parámetros para la herramienta Calcular valor, ilustrados a continuación, utilizan la sustitución de variables. Al colocar los signos de porcentaje (%) alrededor de un nombre de variable, se sustituye el valor por el contenido de la variable.

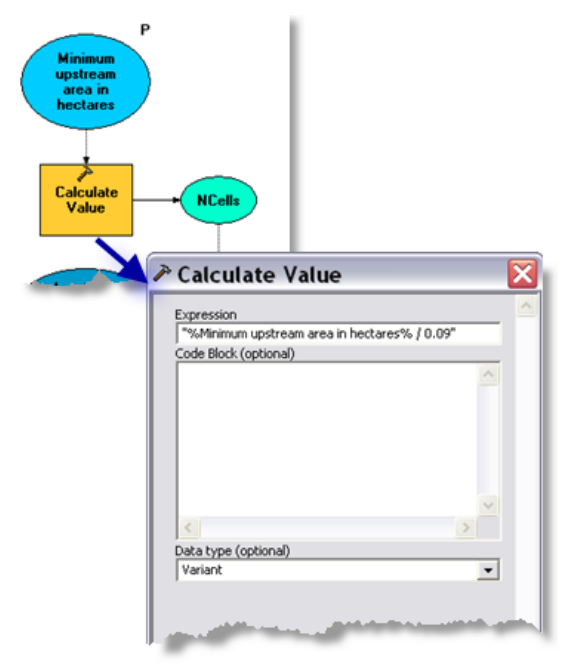

La variable Área de aguas arriba mínima en hectáreas es un tipo de datos doble, creado de la siguiente manera:

- 1. Haga clic con el botón derecho del ratón en el lienzo de ModelBuilder y haga clic en **Crear variable**.
- 2. En el cuadro de diálogo *Crear variable*, elija Doble como el tipo de datos.
- 3. Haga clic en **Aceptar.**
- 4. Cambie el nombre de la variable que se creó recientemente a Área de aguas arriba mínima en hectáreas.
- 5. Haga doble clic en la variable e introduzca un valor predeterminado. Para el área Stowe, 45 es un valor predeterminado razonable.

La variable Área de aguas arriba mínima en hectáreas es una condición previa para la ejecución de Calcular valor. Una condición previa significa que la variable debe contener un valor antes de que se ejecute Calcular valor. Puede establecer las condiciones previas de la siguiente forma:

- 1. Haga clic con el botón derecho del ratón en Calcular valor.
- 2. Haga clic en **Propiedades**.
- 3. Haga clic en la pestaña **Condiciones previas**.
- 4. Marque el Área de aguas arriba mínima en hectáreas.
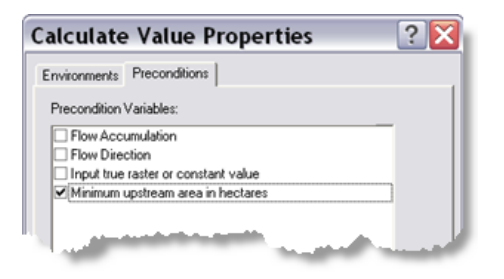

# **Proceso de Evaluación condicional**

La herramienta Evaluación condicional realiza una evaluación condicional if-else en cada una de las celdas de entrada en el ráster Acumulación de flujo.

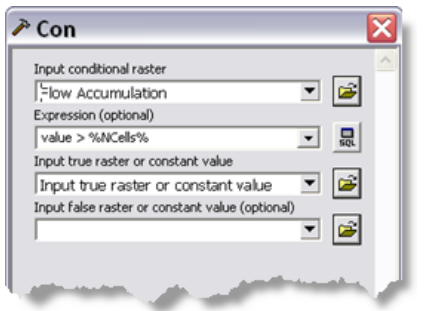

Parámetros de la herramienta Evaluación condicional

Tenga en cuenta que la expresión utiliza la sustitución de variables. En la expresión, se seleccionan todas las celdas con un valor mayor que la cantidad mínima de celdas. (El valor de una celda en el ráster Acumulación de flujo es la cantidad de celdas que fluyen en una celda individual).

El parámetro **Ráster verdadero o valor constante de entrada** es el valor que se le asigna a cada celda seleccionada y se establece a 1. Si crea este modelo desde cero, realice los siguiente:

- 1. Haga doble clic en la herramienta Evaluación condicional.
- 2. Para el parámetro **Ráster verdadero o valor constante de entrada**, introduzca 1.
- 3. Haga clic en **Aceptar.**

La variable de modelo Ráster verdadero o valor constante de entrada se crea automáticamente y se conecta a la herramienta Evaluación condicional.

## **Proceso de Clasificación de arroyos**

La herramienta Clasificación de arroyos calcula un valor numérico para las celdas que representan las ramas de una red de arroyos. Los valores de parámetro para la Clasificación de arroyos se muestran a continuación.

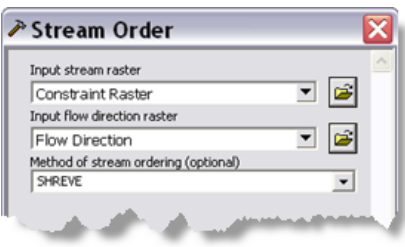

Parámetros de orden de arroyos

El ráster de salida contiene el valor de clasificación de arroyos Shreve para cada celda que representa un arroyo.

## **Proceso De arroyo a entidad**

La herramienta De arroyo a entidad crea una shapefile de los segmentos de arroyos que se encuentran en Ráster de clasificación de arroyos.

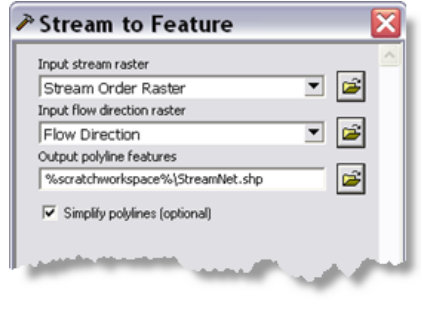

Parámetros de arroyos a entidad

Tenga en cuenta que la salida se escribe en %scratchworkspace%. Esta ubicación es el entorno de espacio de trabajo temporal que ArcGIS Server establece y utiliza.

## **Capa de herramienta**

La capa de herramienta StoweStreamNet.mxd define la simbología del mapa de resultado. Los siguientes pasos muestran cómo crear la capa de herramienta y la simbología apropiada:

- 1. En ArcMap, arrastre la herramienta Crear red de arroyos desde la caja de herramientas StoweStreamNet en la tabla de contenido de ArcMap para crear la capa de herramienta Crear red de arroyos.
- 2. Haga clic con el botón derecho del ratón en la capa de herramienta Crear red de arroyos y haga clic en **Abrir** para abrir el cuadro de diálogo de la herramienta.
- 3. Utilice 45 (el valor predeterminado) como el área mínima.
- 4. Haga clic en el botón **Aceptar** para ejecutar la herramienta. Tenga en cuenta que la simbología predeterminada para la red de arroyos es una única línea.

En los siguientes pasos, cambiará la simbología a símbolos de línea graduados. Haga clic con el botón derecho del ratón en la subcapa Red de arroyos, haga clic en **Propiedades** y después haga clic en la pestaña **Simbología**.

1. Haga clic en **Símbolos graduados** que se encuentra debajo de la categoría **Cantidades**.

- 2. Elija GRID\_CODE como el campo de valor.
- 3. Haga clic en **Clasificar**.

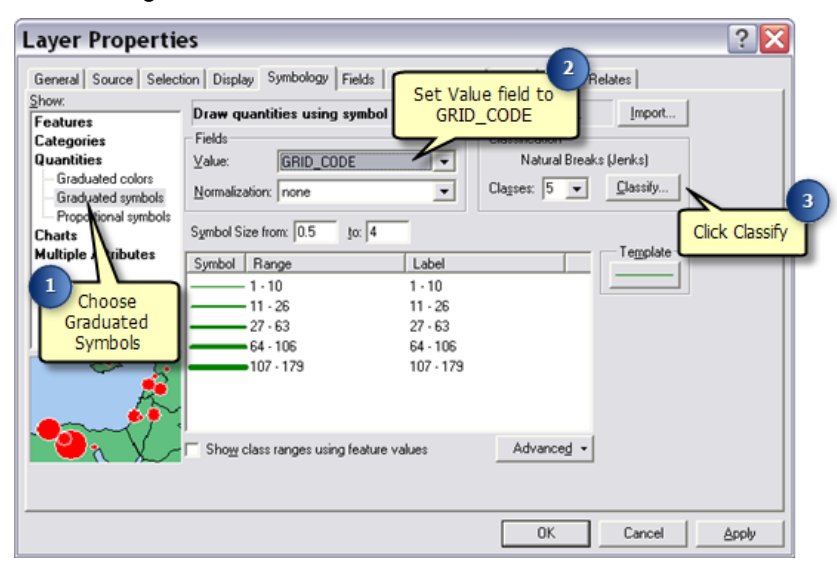

- 1. En el cuadro de diálogo **Clasificación**, elija **Manual** como el método de clasificación.
- 2. Configurará una clasificación manual con cortes de 100, 250, 500, 750 y 10.000. En el panel **Valores de corte**, haga clic en el último valor de la lista. Esto le permite editar el valor. Introduzca uno de los valores de corte, tal como 10.000. La lista se actualiza de modo que los valores se ordenan.

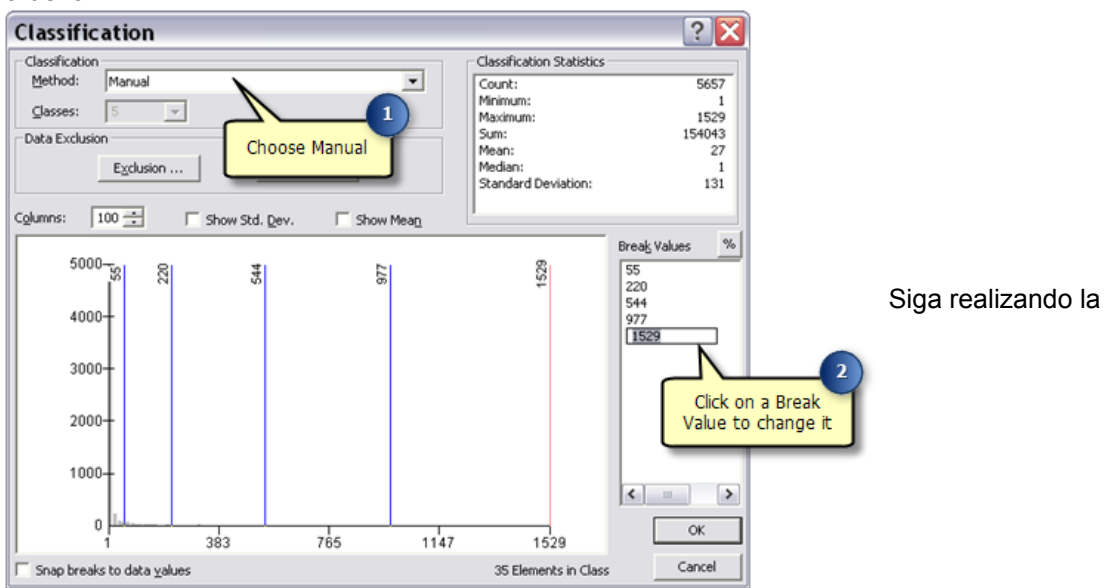

edición y estableciendo los valores de corte hasta que aparezca la lista como se ilustra a

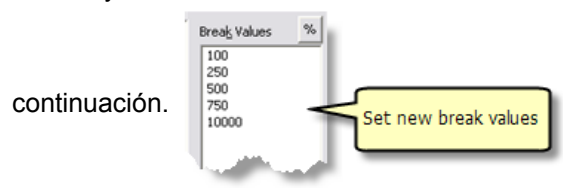

## 3. Haga clic en **Aceptar.**

La pestaña **Simbología** ahora se ve como se ilustra a continuación. Es posible que necesite restablecer el color a azul al hacer clic en **Plantilla** y elegir un color azul adecuado.

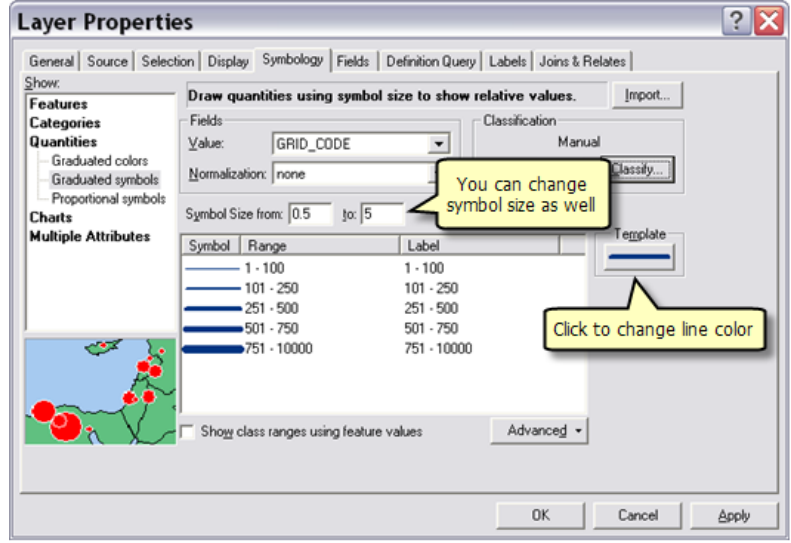

4. Haga clic en **Aceptar.**

La leyenda para la subcapa Red de arroyos muestra GRID\_CODE como el campo de clasificación, lo que no tendrá mucho sentido para el usuario del servicio. Para cambiarlo, haga clic en GRID\_CODE en la leyenda, presione la tecla F2 y cambie el texto a algo más descriptivo, tal como Clasificación Shreve o Orden de los arroyos.

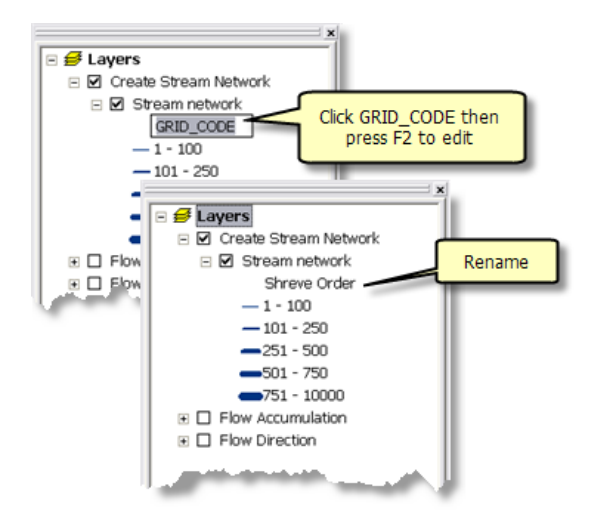

# **Publicar**

StoweHillshade.mxd se publica como un servicio de mapas.

Para publicar StoweStreamNet.mxd como un servicio de geoprocesamiento con un servicio de mapas de resultado, realice los siguiente:

- 1. En la ventana de *Catálogo*, haga clic con el botón derecho del ratón en StoweStreamNet.mxd y haga clic en **Publicar en ArcGIS Server**.
- 2. Acepte todos los valores predeterminados.

## **Utilizar**

Para utilizar los servicios, inicie ArcMap y agregue el servicio de mapas StoweHillshade y el servicio de geoprocesamiento StoweStreamNet. No agregue el servicio de mapas StoweStreamNet debido a que este es un servicio de mapas de resultado y contiene las capas Acumulación de flujo y Dirección de flujo, que no tienen nada que ver con los resultados.

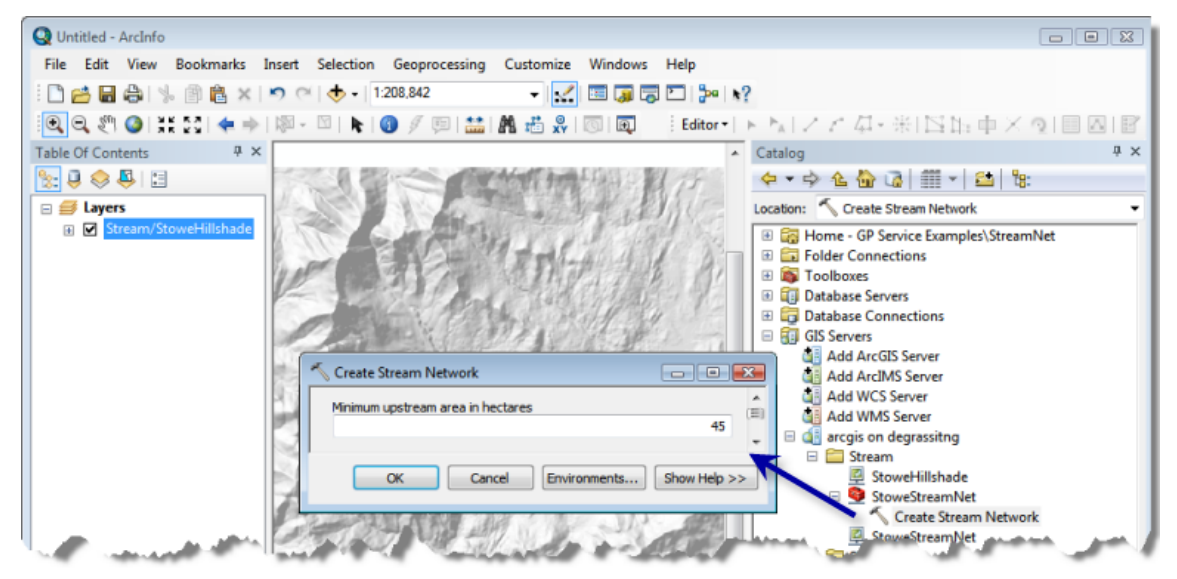

ArcMap antes de ejecutar el servicio

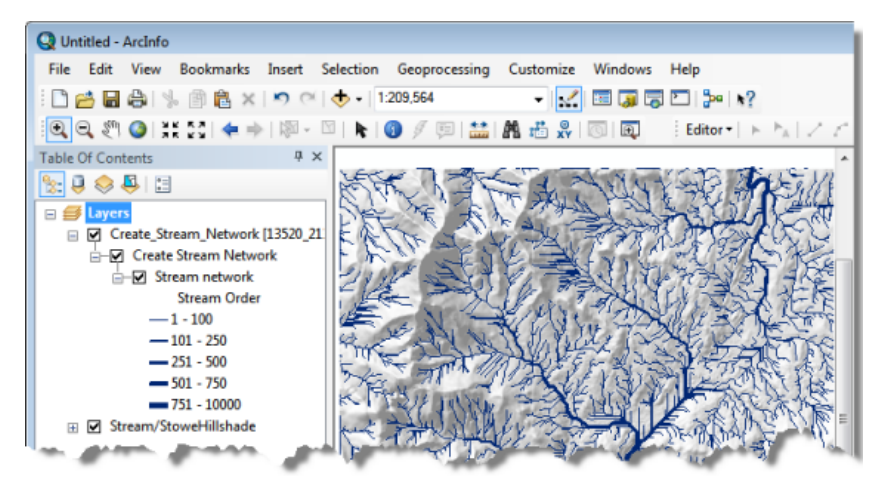

ArcMap después de ejecutar la tarea Crear red de cursos de agua

# Ejemplo de servicio GP: Más red de cursos de arroyos

**Complejidad: Principiante** 

**Requisitos de datos:** Configuración de datos de tutorial de ArcGIS

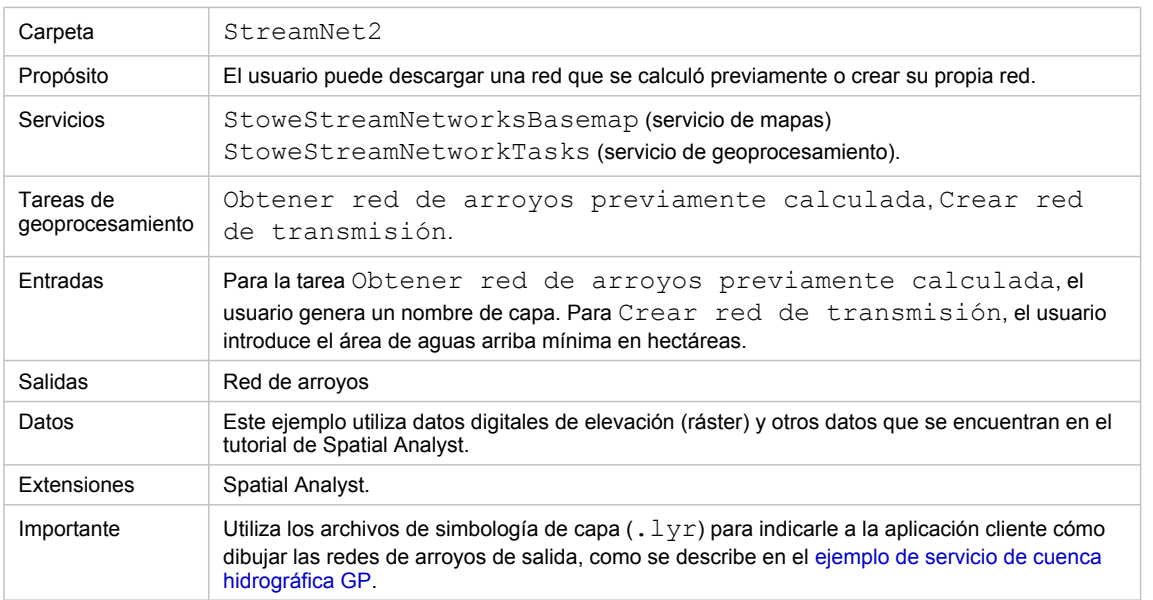

Acerca de este ejemplo

## **Carpeta correspondiente**

C:\arcgis\ArcTutor\GP Service Examples\StreamNet2 contiene el modelo y los datos completos.

# **Acerca de este ejemplo**

Este ejemplo mejora la tarea Crear red de arroyos que se creó en el [Ejemplo de servicio GP: Red de](#page-31-0) [arroyos.](#page-31-0) Como se describe en ese ejemplo, el propósito principal de la tarea era producir una red de arroyos para la visualización cartográfica, lo que le permite al usuario producir varias redes diferentes, eligiendo en última instancia una que se ajuste a las necesidades cartográficas. La tarea Crear red de arroyos que se utiliza como un servicio de mapas para visualizar los resultados.

En este ejemplo, las entidades de red de arroyos se transportan al cliente para la visualización. Debido a que las entidades se transportan a la aplicación cliente, no necesita un servicio de mapas de resultado. El servicio contiene dos tareas, una para recuperar las redes que se calcularon previamente y otra para crear una nueva red.

La siguiente ilustración muestra la tabla de contenido de servicio de mapas resultante final StoweStreamNetworksBasemap y las tareas de geoprocesamiento en el servicio de geoprocesamientoStoweStreamNetworkTasks.

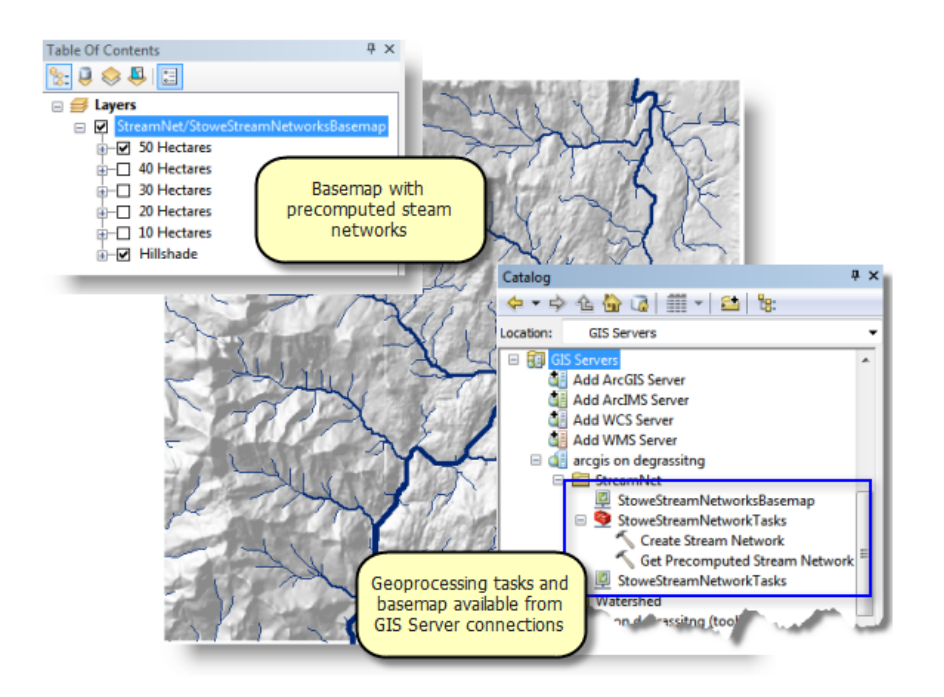

El servicio de mapa base le permite ver las cinco redes que se calcularon previamente, que varían de 10 a 50 hectáreas. Hay dos servicios de geoprocesamiento:

- **Obtener red de arroyos previamente calculada**: el usuario elige una red de transmisión previamente calculada y las entidades se transportar de vuelta.
- **Crear red de arroyos**: el usuario crea una nueva red al introducir un área de drenaje de aguas arriba. Esta es una versión levemente modificada de la tarea Crear red de arroyos que se describió en el [Ejemplo de servicio GP: Red de arroyos.](#page-31-0)

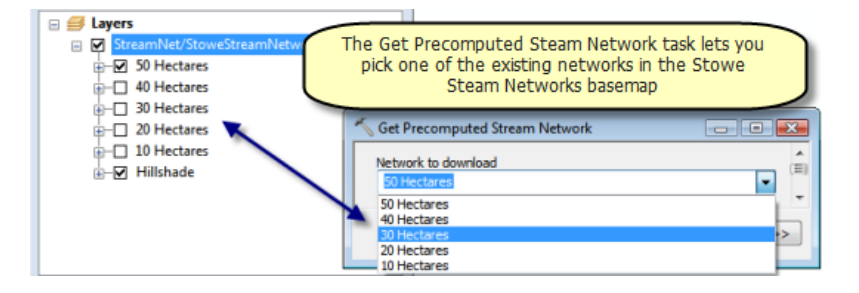

## **Mapa base**

La tabla de contenido de StoweStreamNetworksBasemap.mxd se muestra a continuación, junto con la caja de herramientas StoweStreamNetworkTasks como se muestra en la vista de *Catálogo*.

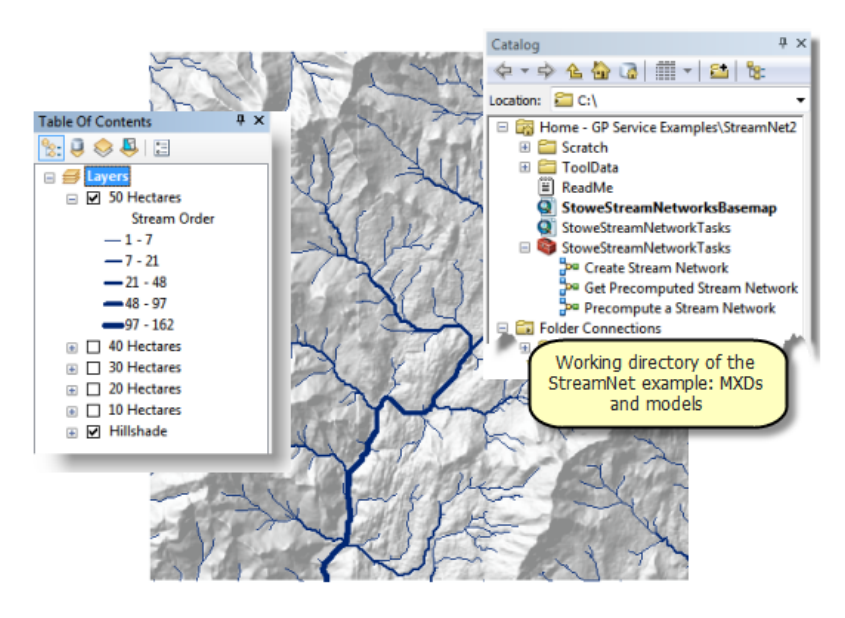

La cinco capas de red de arroyos se crearon mediante el modelo Calcular previamente una red de arroyos. Esta es una herramienta de utilidad no forma parte del servicio de geoprocesamiento. Calcular previamente una red de arroyos es similar a Crear red de arroyos con las siguientes diferencias:

- La variable de entrada se denomina Área.
- Las variables de dataset ráster acumulación y flowdir hacen referencia a los datasets ráster en la carpeta ToolData en lugar de las capas en la tabla de contenido de ArcMap. Esto le permite ejecutar el modelo sin tener las capas ráster en la tabla de contenido de ArcMap.
- La variable Red de arroyos tiene un archivo de Simbología de capa. Los pasos básicos para crear y utilizar un archivo de simbología de capa son
	- Ejecutar el modelo Calcular previamente una red de arroyos desde la ventana de *Catálogo*. Se agrega una nueva capa a ArcMap.
	- Hacer clic con el botón derecho del ratón en la nueva capa, elija **Propiedades** y después haga clic en la pestaña **Simbología**.
	- Cambiar la simbología a **Símbolos graduados** utilizando GRID\_CODE como el valor. Utilizar una clasificación **Cortes naturales (Jenks)**.
	- Hacer clic con el botón derecho del ratón en la capa de la tabla de contenido y, a continuación, hacer clic en **Guardar como archivo de capa**. Guardar en ToolData/ Stream Network.lyr
	- Editar el modelo Calcular previamente una red de arroyos.
	- Hacer clic en la variable de salida Red de arroyos y hacer clic en **Propiedades**.
	- En el cuadro de diálogo Propiedades, hacer clic en la pestaña **Simbología de capa** e introducir el archivo de capa que se creó anteriormente.

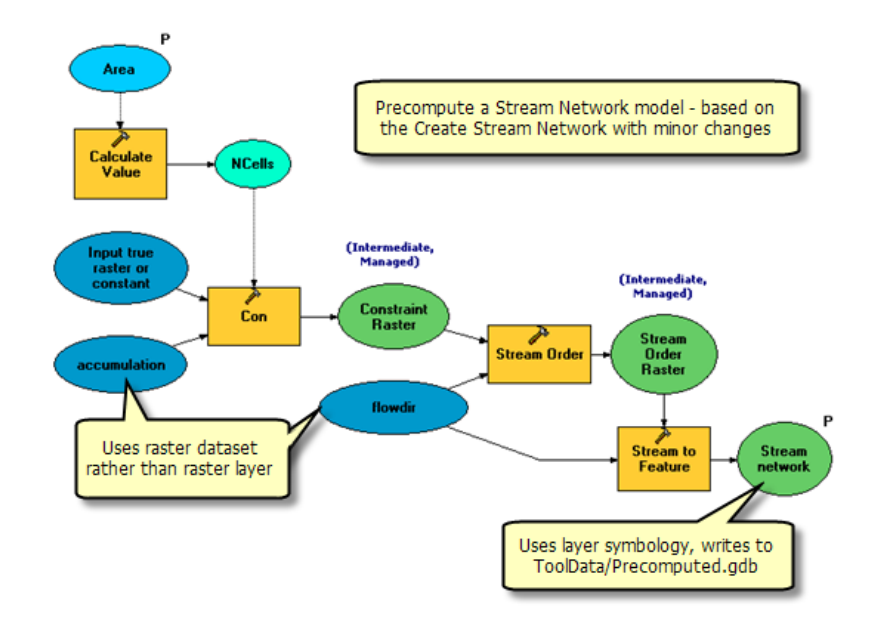

#### **Modelos**

El contenido de StoweStreamNetworkTasks.mxd se ilustra a continuación.

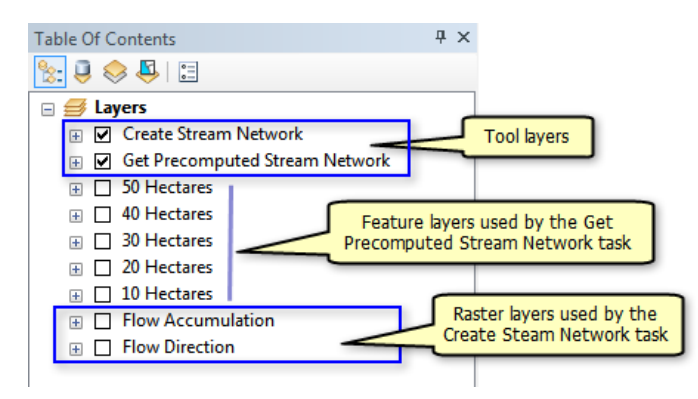

La tabla de contenido tiene las mismas capas de red de arroyos previamente calculada que se encontraron en StoweStreamNetworksBasemap.mxd. Estas capas se crearon de la siguiente forma:

- 1. Cada capa de red de arroyos en StoweStreamNetworksBasemap.mxd se guardó como un archivo de capa en el directorio ToolData.
- 2. Al utilizar **Agregar datos en StoweStreamNetworkTasks.mxd, cada archivo de capa que se** creó anteriormente se agregó a la tabla de contenido.

El modelo Obtener red de arroyos previamente calculada es un modelo simple que copia el contenido de la capa de entidades en el espacio de trabajo temporal.

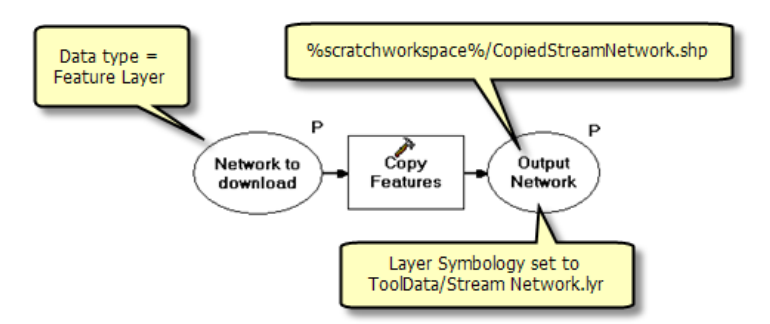

La variable de entrada, Red a descargar, es un tipo de datos de Capa de entidades. Cuando se ejecuta la tarea, se enumeran todas las capas basadas en entidades y el usuario elige una. (Tenga en cuenta que las capas ráster no se enumeran debido a que no son entidades. Tampoco se enumera ninguna de las subcapas en las capas de herramienta, ya que ArcGIS Server filtra automáticamente cualquier capa de herramienta y las subcapas de la lista de capas de entidades). A continuación, se copian las entidades subyacentes en el espacio de trabajo temporal y, cuando se transportan de vuelta al cliente, se dibujan mediante la simbología que se definió en ToolData/Stream Network.lyr.

La tarea Crear red de transmisión es la misma que se encontró en el [Ejemplo de servicio GP: Red de](#page-31-0) [arroyos](#page-31-0) con una excepción notable: la variable de salida, Red de arroyos, tiene la propiedad Simbología de capa establecida en Stream Network.lyr, como se muestra a continuación.

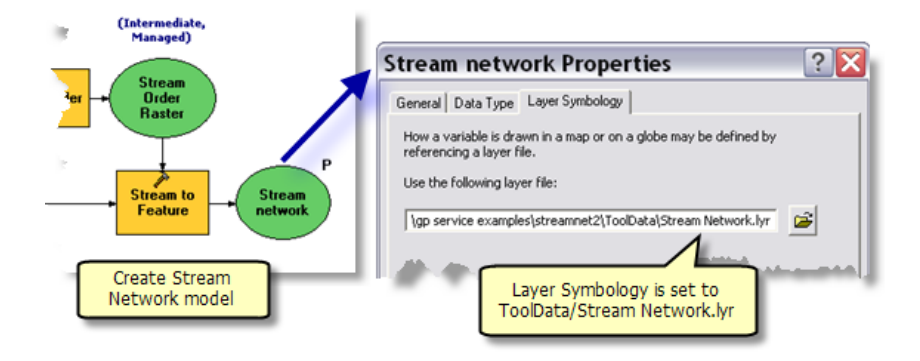

# **Publicar**

StoweStreamNetworksBasemap.mxd se publica como un servicio de mapas.

StoweStreamNetworkTasks.mxd se publica como un servicio de geoprocesamiento:

- 1. En la ventana *Catálogo*, navegue hasta el Servidor SIG, haga clic con el botón derecho del ratón, y después elija **Agregar nuevo servicio**. Asigne un nombre al servicio StoweStreamNetworkTasks y elija **Servicio de geoprocesamiento** como el tipo.
- 2. Haga clic en **Siguiente.**
- 3. Elija StoweStreamNetworkTasks.mxd como la fuente para el servicio.
	- Cambie la **Cantidad máxima de registros que devolvió el servidor** a 10.000. Debe cambiar esto porque no hay ningún servicio de mapas de resultado para que dibuje los resultados y las entidades se transportan de vuelta al cliente. Si deja la cantidad de

registros al valor predeterminado 1.000, ninguna de las tareas devuelve el dataset completo, debido a que todas generan más de 1.000 registros.

- Para fines de evaluación, marque **Mostrar mensajes**.
- 4. Haga clic en **Siguiente**. A partir de este punto, puede aceptar los valores predeterminados que le proporciona el asistente.

## **Utilizar**

Para utilizar el servicio, inicie ArcMap con un documento en blanco y agregue el servicio de mapas StoweStreamNetworksBasemap y el servicio de geoprocesamiento StoweStreamNetworkTasks. Abra y ejecute las dos tareas. Si no obtiene los resultados de ninguna de las tareas, probablemente se debe a que el parámetro **Cantidad máxima de registros que devolvió el servidor** no se estableció a una gran cantidad como se describió anteriormente.

# **Utilizar un filtro de rango**

Los parámetros de la herramienta de modelo pueden tener filtros, que se utilizan para validar los valores de parámetros. Para Crear red de arroyos, puede utilizar un filtro de rango para validar el Área de aguas arriba mínima en el parámetro hectáreas. Las áreas mínimas menores a 5 hectáreas producen miles de segmentos de arroyos y generan una salida inservible (al menos para fines de visualización cartográfica). Puede utilizar un filtro para evitar el procesamiento para cualquier valor menor que 5 hectáreas.

Para establecer un filtro de rango

- 1. En la ventana de Catálogo, haga clic con el botón derecho del ratón en la herramienta Crear red de arroyo y haga clic en **Propiedades**. O bien, con la opción Crear red de arroyos abierta en ModelBuilder, haga clic en **Modelo** en el menú principal de ModelBuilder y después haga clic en **Propiedades de modelo**.
- 2. Haga clic en la pestaña **Parámetros** del cuadro de diálogo **Propiedades**.
- 3. Haga clic en la celda **Filtro** en los parámetros Área de aguas arriba mínima en hectáreas y elija **Rango**. Se abrirá automáticamente el cuadro de diálogo **Rango**.
- 4. En el cuadro de diálogo **Rango**, introduzca los valores mínimo y máximo.

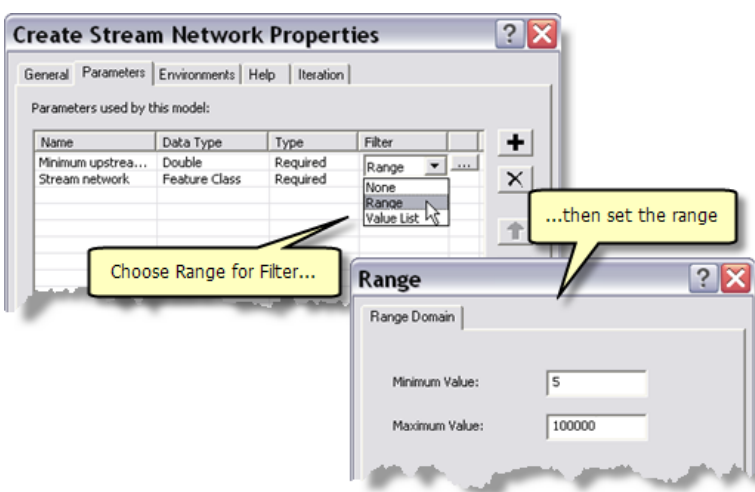

Después de realizar este cambio al modelo Crear red de arroyos, el servicio debe reiniciarse para que el cambio tenga efecto.

Con estos cambios, cuando se introduce un valor menor que 5, la tarea mostrará un error en los mensajes. El servicio debe tener marcada la opción **Mostrar mensajes** para que el usuario vea el mensaje.

# <span id="page-48-0"></span>Ejemplo de servicio GP: Recortar y enviar

**Complejidad: Principiante** 

**Requisitos de datos:** Configuración de datos de tutorial de ArcGIS

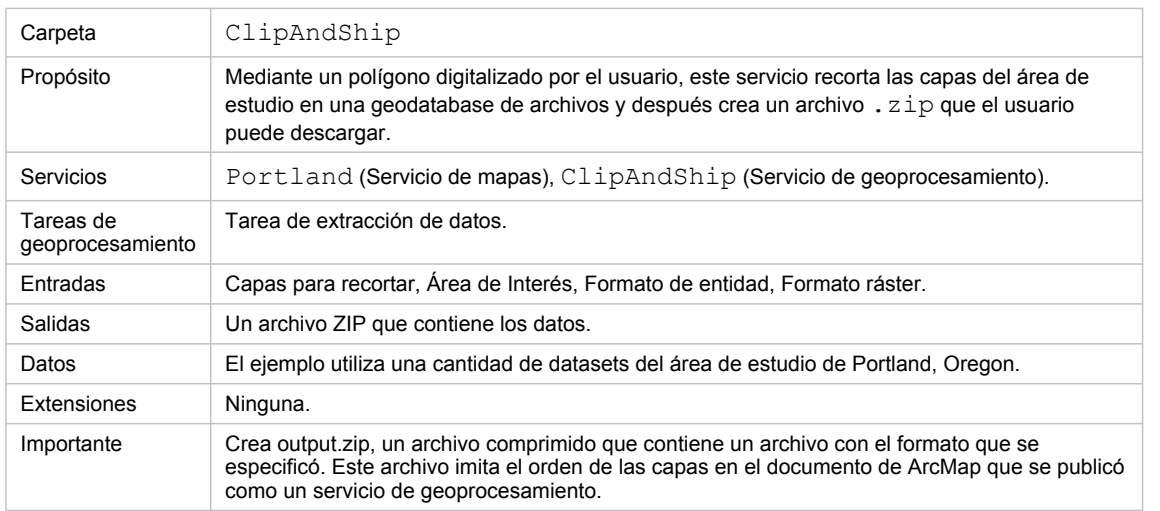

Acerca de este ejemplo

# **Carpeta correspondiente**

C:\arcgis\ArcTutor\GP Service Examples\ClipAndShip contiene los modelos y los datos completos.

# **Acerca de este ejemplo**

Este ejemplo muestra los pasos detallados de publicar y utilizar un mapa y un servicio de geoprocesamiento. La tarea de geoprocesamiento le permite seleccionar las capas que desea, digitalizar un polígono (o varios polígonos) del área de interés y seleccionar la entidad de salida y el formato de datos ráster. Los datos del mapa se recortan al área de interés, después se agrupan y se envían al usuario; de ahí el nombre "recortar y enviar".

## **Datos**

El área de estudio para este ejemplo es un área pequeña en la ciudad de Portland, Oregon. Los datos incluyen lugares, redes de transporte, entidades hidrológicas, registros de tierra y un ráster de sombreado del área de estudio. Los datos pueden encontrarse en C:\arcgis\ArcTutor\GP Service Examples\ClipAndShip\ToolData\Portland.gdb.

**Publicar**

Pasos:

Debe contar con una conexión administrativa a un servidor de ArcGIS para publicar los servicios. Para crear una conexión administrativa, en la ventana *Catálogo*, vaya a **Servidores SIG** > **Agregar ArcGIS Server** y marque **Gestionar Servicios SIG**. En el panel General, introduzca la **Dirección URL del servidor** y el **Nombre del host** y después haga clic en **Finalizar**. Aparecerá una conexión administrativa con el nombre del host en Servidores SIG.

- 1. Desde la ventana *Catálogo*, navegue hasta C:\arcgis\ArcTutor\GP Service Examples\ClipAndShip.
- 2. Haga clic con el botón derecho del ratón en Portland.mxd y, a continuación, seleccione **Publicar en ArcGIS Server**.
- 3. En la primera ventana, mantenga todos los valores predeterminados y haga clic en **Siguiente**.
- 4. en el siguiente panel, cancele la selección de todas la casillas de verificación excepto **Mapa (siempre habilitado)**. Haga clic en **Siguiente**.
- 5. Haga clic en **Finalizar**. El servicio de mapas de Portland se publicará en ArcGIS Server. Posteriormente lo utilizará como un mapa base.
- 6. Abra C:\arcgis\ArcTutor\GP Service Examples\ClipAndShip\Portland.mxd en ArcMap.
- 7. En la ventana *Catálogo*,
	- a. expanda **Cajas de herramientas** > **Cajas de herramientas del sistema** > **Server Tools.tbx** > **Extracción de datos** > **Tarea de extracción de datos**.
	- b. Arrastre la herramienta **Tarea de extracción de datos** a la tabla de contenido de ArcMap.

Aparece la capa de herramienta Tarea de extracción de datos en la tabla de contenido.

- 8. Guarde el documento de mapa que contiene la capa de herramienta como ClipAndShip.mxd.
- 9. En la ventana, *Catálogo*, haga clic con el botón derecho del ratón en la conexión a ArcGIS Server y seleccione **Agregar nuevo servicio**.
- 10. En el panel *Agregar servicio SIG*, escriba **ClipAndShip** como el nombre del servicio y seleccione **Servicio de geoprocesamiento** como el Tipo. Haga clic en **Siguiente**.
- 11. En el siguiente panel, marque **Un mapa** como el archivo de origen. Introduzca la ruta hasta el documento de mapa ClipAndShip.mxd que creó anteriormente y haga clic en **Siguiente**.

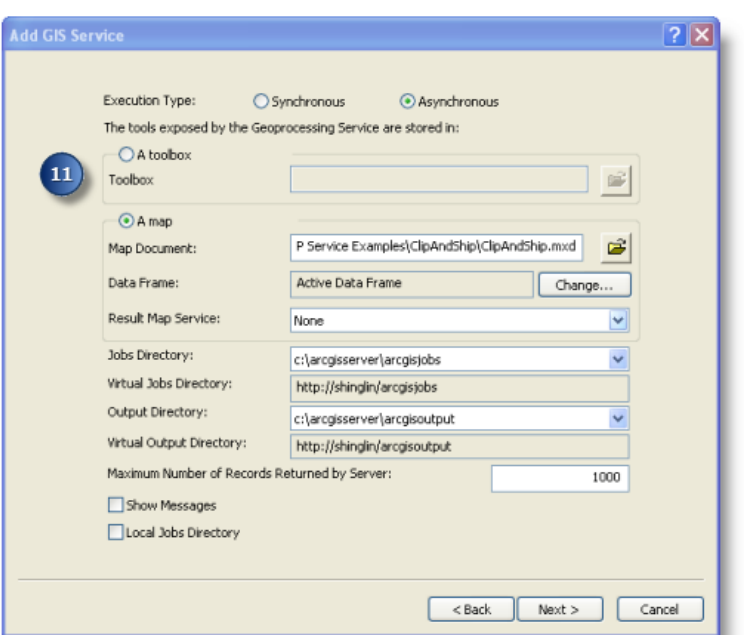

12. Para cualquier panel restante, deje el valor predeterminado y haga clic en **Siguiente** hasta el último panel, en el que debe hacer clic en **Finalizar**. Debe ver el servicio ClipAndShip en la conexión ArcGIS Server.

#### **Utilizar**

Los siguientes pasos muestran cómo utilizar el mapa y los servicios de geoprocesamiento que publicó anteriormente.

Pasos:

- 1. Abra un nuevo documento de ArcMap.
- 2. En la ventana *Catálogo*,
	- a. Navegue hasta la conexión al servidor en Servidores SIG, seleccione el servicio de mapas Portland y arrástrelo a la tabla de contenido de ArcMap.
	- b. Expanda el servicio de mapas Portland en la tabla de contenido y verá todas las capas que pertenecen al servicio de mapas Portland.
- 3. En la ventana *Catálogo*, navegue hasta la conexión al servidor en Servidores SIG, busque el servicio de geoprocesamiento ClipAndShip y expándalo. Aparece la Tarea de extracción de datos.
- 4. Haga doble clic en la tarea **Tarea de extracción de datos** para abrir el cuadro de diálogo de la tarea.
- 5. En la parte superior del panel de tareas hay una lista de **Capas para recortar**. Tenga en cuenta que los nombres de capa en la casilla de verificación son los mismos que las capas del servicio de mapas Portland en la tabla de contenido. Seleccione la casilla junto a cada capa que desea que se incluya en la descarga.

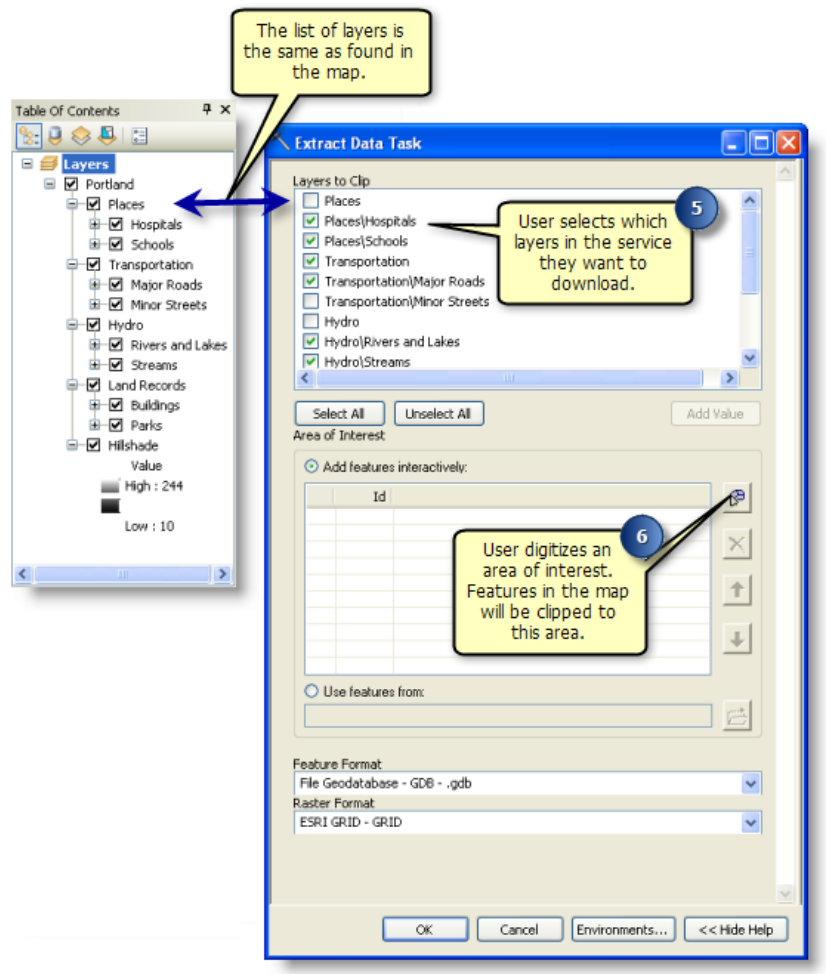

- 6. El siguiente parámetro de la Tarea de extracción de datos es el **Área de interés**. Este parámetro se utiliza para digitalizar un área de interés que se utilizará para recortar cada una de las Capas para recortar. Haga clic en **Agregar entidades** y después digitalice un polígono como un área de interés.
- 7. Otros parámetros de entrada, **Formato de entidad** y **Formato ráster**, se pueden modificar o dejar como predeterminados.
- 8. Haga clic en el botón **Aceptar** para ejecutar la tarea de geoprocesamiento. La salida se devuelve desde el servidor y se escribe en la ubicación establecida en el entorno de espacio de trabajo temporal de geoprocesamiento.

Cuando finaliza la tareas, abra la ventana *Resultados* para visualizar los resultados de la tarea. Haga doble clic en output.zip para abrir el archivo comprimido, después extraiga los datos a una ubicación que elija.

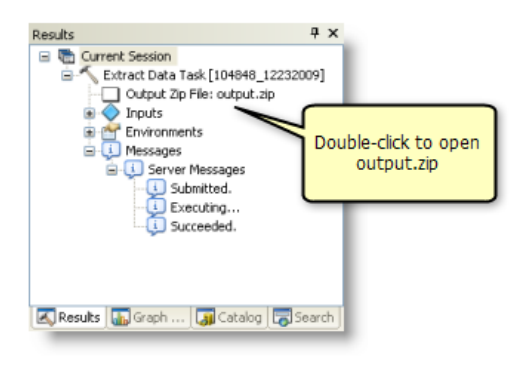

## **Personalizar el modelo de origen del Servicio GP**

El ejemplo anterior utiliza la herramienta modelo Tarea de extracción de datos de la caja de herramientas Servidor. Si copia la herramienta de modelo a una nueva caja de herramientas personalizada, se puede abrir en ModelBuilder y editar. El modelo Tarea de extracción de datos contiene variables de entrada Referencia espacial y Carpeta de referencia espacial personalizada, que no se exponen como parámetros de modelo. La Referencia espacial tiene un valor predeterminado, Igual que la entrada, lo que significa que la referencia espacial de los archivos de salida es la misma que la de las capas de entrada. Si desea obtener una referencia espacial para los archivos de salida que sea diferente de la de los archivos de entrada, puede establecer la Referencia espacial como un parámetro de entrada de modo que cuando se abra el cuadro de diálogo de la herramienta modelo, se pueda especificar una referencia espacial. La variable Carpeta de referencia espacial personalizada es una variable opcional que le permite especificar una ruta que guarda la referencia espacial personalizada o estándar.

Además de las dos variables de Referencia espacial, que se pueden modificar para personalizar la Tarea de extracción de datos, el parámetro de modelo existente **Formato de entidad** también se puede modificar para que contenga los formatos adicionales que necesite.

Los siguientes pasos muestran cómo personalizar la Tarea de extracción de datos al exponer la variable Referencia espacial como un parámetro, agregar una ruta para la carpeta de referencia espacial personalizada y agregar los nuevos formatos de salida para el parámetro **Formato de entidad**.

**Nota:** Una caja de herramientas llamada ExtractPortlandTbx que contiene un modelo personalizado ExtractPortlandData se guarda en C:\arcgis\ArcTutor\GP Service Examples\ClipAndShip. El modelo es el producto terminado después de realizar los siguientes pasos.

Pasos:

1. El primer paso es crear una nueva caja de herramientas y modelo. En la ventana *Catálogo*,

vaya a C:\arcgis\ArcTutor\GP Service Examples\ClipAndShip.

- a. Haga clic con el botón derecho del ratón en la carpeta y seleccione **Nueva** > **Caja de herramientas**.
- b. Renombre la caja de herramientas ExtractPortland.
- 2. En la ventana *Catálogo*,
- a. Expanda **Cajas de herramientas** > **Cajas de herramientas del sistema** > **Server Tools.tbx** > **Extracción de datos** > **Tarea de extracción de datos**.
- b. Seleccione la Tarea de extracción de datos, haga clic con el botón derecho del ratón en el modelo y después seleccione **Copiar**.
- c. Vaya a ExtractPortland.tbx que se creó en el paso 1b, haga clic con el botón derecho del ratón y seleccione **Pegar**. El modelo Tarea de extracción de datos se copia en la caja de herramientas.
- d. Haga clic con el botón derecho del ratón en el modelo, seleccione **Cambiar nombre** y después cambie el nombre del modelo ExtractPortlandData.
- 3. Haga clic con el botón derecho del ratón en ExtractPortlandData y seleccione **Editar** para abrir el modelo en ModelBuilder. En el modelo, haga clic con el botón derecho del ratón en la variable Referencia espacial y seleccione **Parámetro de modelo**. Aparece la letra P en la esquina superior derecha de la variable de modo que ahora es un parámetro de modelo.

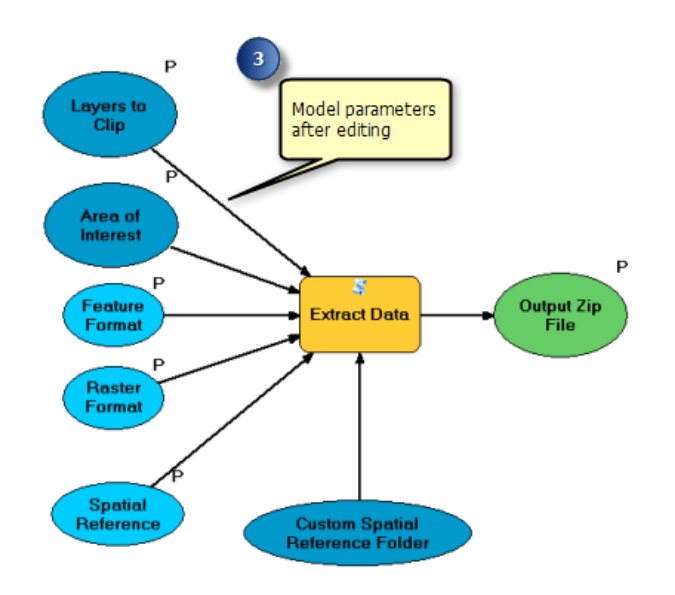

- 4. Cree una nueva carpeta en la que se guardarán todos los archivos de proyección de sistema de coordenadas personalizado y estándar.
	- a. En Explorador de Windows, vaya a  $C:\arcsin\Arctutor\GP$  Service Examples\ClipAndShip. Haga clic con el botón derecho del ratón en la carpeta y seleccione **Nueva** > **Carpeta**.
	- b. Cambie el nombre de la nueva carpeta SpatialReference.
	- c. Vaya a <ArcGISInstallDirectory>\Desktop10.0\Coordinate Systems\Projected Coordinate Systems, copie la carpeta State Plane.
	- d. Péquela en la nueva carpeta SpatialReference.
- 5. Haga clic con el botón derecho del ratón en el modelo ExtractPortlandData y seleccione **Editar**. Haga doble clic en la variable Carpeta de referencia espacial personalizada e introduzca la ruta de la nueva carpeta SpatialReference (C:\arcgis\ArcTutor\GP

Service Examples\ClipAndShip\SpatialReference) y a continuación haga clic en **Aceptar**.

- 6. Con el modelo ExtractPortlandData aún abierto en ModelBuilder,
	- a. vaya a la pestaña **Parámetros** del **menú Modelo** > **Propiedades**. El parámetro **Referencia espacial** aparece en la parte inferior de la lista de parámetros.
	- b. Vuelva a ordenar los parámetros de modo que el parámetro de salida sea el último parámetro. Resalte el parámetro **Archivo Zip de salida** y haga clic en el botón para moverlo a la parte inferior de la lista.

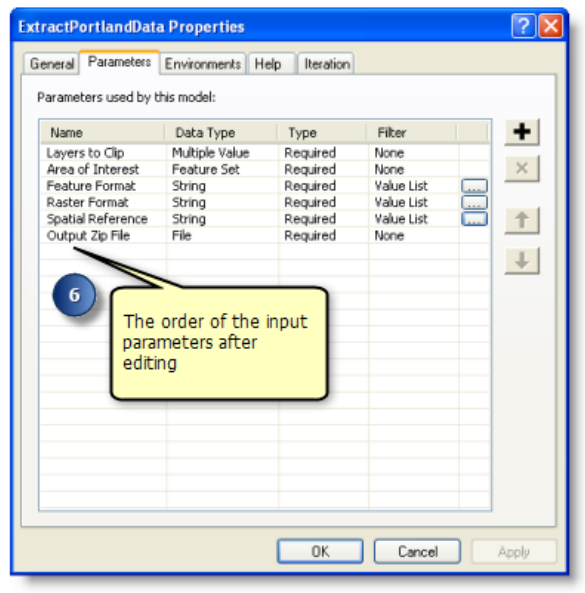

- 7. Aún en la pestaña **Parámetros**,
	- a. Resalte la variable **Referencia espacial** y después cambie el valor **Filtro** a Lista de valores.
	- b. Introduzca los valores Igual que la entrada, NAD 1983 StatePlane Oregon Sur FIPS 3602 (pies estadounidenses) y WGS1984 a la lista de valores.
	- c. Haga clic en **Aceptar** para cerrar el cuadro de diálogo Lista de valores.
	- d. Haga clic en **Aceptar** para cerrar el cuadro de diálogo Propiedades del modelo.
	- e. Guarde el modelo y salga de ModelBuilder.

El parámetro **Formato de entidad** también puede personalizarse al agregar más tipos de datos a la lista de formatos. Más información sobre los diferentes formatos de datos compatibles con la extensión Data Interoperability.

8. Guarde el modelo personalizado y agréguelo como una capa de herramienta en un nuevo documento de ArcMap que contiene todas las capas de Portland.mxd.

9. Consulte la instrucción en las secciones anteriores [Publicar](#page-48-0) y [Utilizar](#page-48-0) para publicar y utilizar el modelo personalizado como un servicio de geoprocesamiento.

# Ejemplo de servicio GP: Datos según demanda

**Complejidad:**

**Principiante Requisitos de datos:** Configuración de datos de tutorial de ArcGIS

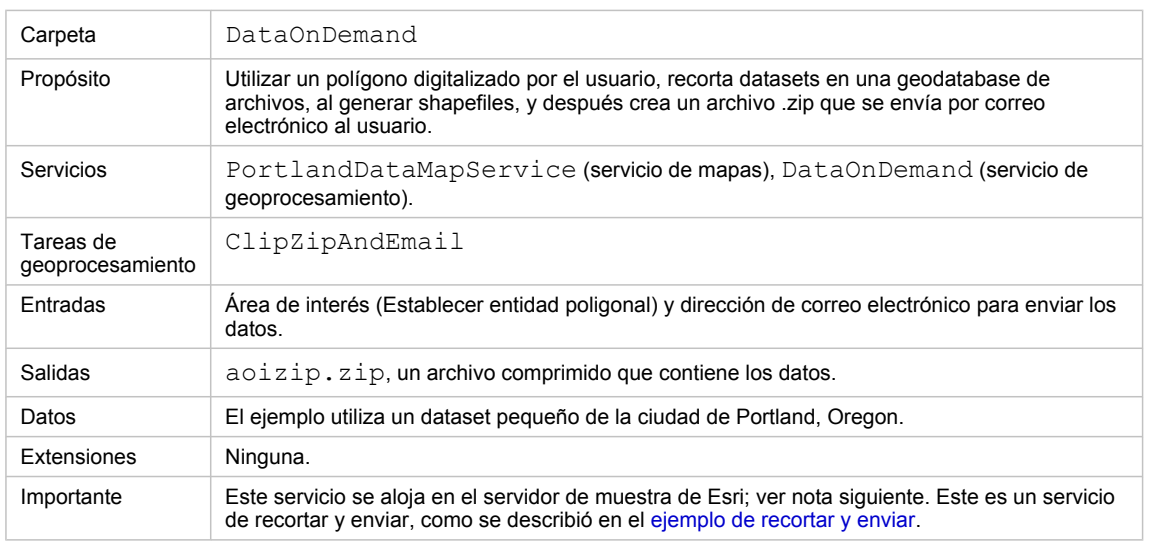

Acerca de este ejemplo

## **Carpeta correspondiente**

C:\arcgis\ArcTutor\GP Service Examples\DataOnDemand contiene las herramientas y los datos.

# **Acerca de este ejemplo**

Este servicio DataOnDemand es otro ejemplo de un servicio de recortar y enviar. Antes de explorar este servicio, primero debería leer el [ejemplo de recortar y pegar](#page-48-0), debido a que las entidades y capacidades de este servicio se comparan con ese servicio, como se describe brevemente en la siguiente tabla. Si está creando su propio servicio de recortar y enviar, es posible que desee combinar las entidades y capacidades de los dos servicios en su servicio.

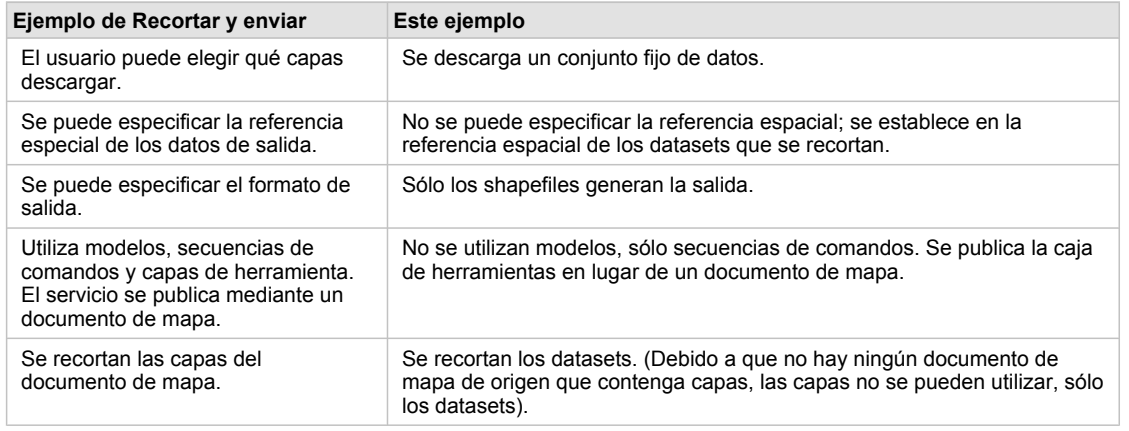

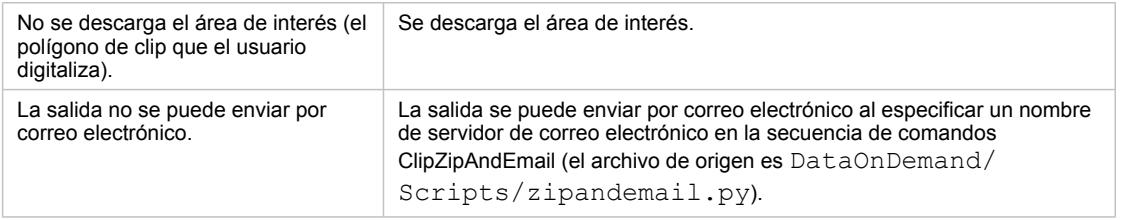

Comparación entre el ejemplo de Recortar y enviar y este ejemplo de DataOnDemand

#### Otras entidades de este servicio incluyen

- Un documento de ArcMap que muestra los datos que se descargaron se incluye en el archivo .zip.
- La secuencia de comandos Python describe muchas técnicas útiles tales como las siguientes:
	- Buscar datos relacionados con la ubicación de la secuencia de comandos
	- Agregar una caja de herramientas y utilizar las herramientas
	- Importar una secuencia de comandos y llamar rutinas en la secuencia de comandos que se importó
	- Utilizar funciones de sistema para copiar el documento de mapa

# **Esri aloja este servicio**

Este servicio se aloja en los servidores de ArcGIS Online de Esri. Puede probar este servicio de la siguiente forma:

- 1. Agregue http://sampleserver1.arcgisonline.com/arcgis/services como un servidor ArcGIS.
- 2. Agregue http://sampleserver2.arcgisonline.com/arcgis/services como un servidor ArcGIS.
- 3. En ArcMap, agregue el servicio de mapas Portland/Portland Esri LandBase AGO desde sampleserver1.
- 4. Agregue el servicio de geoprocesamiento Portland/Esri CadastralData Portland de sampleserver2 a ArcToolbox.
- 5. Expanda la caja de herramientas Esri\_CadastralData\_Portland y ejecute la tarea ClipAndShip.

Las secuencias de comandos y herramientas de la carpeta DataOnDemand son las mismas que aquellas utilizadas por la tarea ClipAndShip en el servicio de geoprocesamiento Esri\_CadastralData\_Portland. Los datos utilizados en este ejemplo, que se encuentran en DataOnDemand/ToolData/Portland.gdb, son un pequeño subconjunto de los datos utilizados en el servicio de mapas Portland\_Portland\_Esri\_LandBase\_AGO.

**Nota:** Los servicios de mapas y de geoprocesamiento que se encuentran en sampleserver1 y sampleserver2 pueden cambiar en el futuro. No hay garantía de que los servicios que se describieron anteriormente estén siempre disponibles.

## **Datos**

Los datos son de una pequeña área de la ciudad de Portland, Oregon y se encuentran enC:\arcgis\ArcTutor\GP Service Examples\DataOnDemand\ToolData\Portland.gdb.

La herramienta ClipZipAndEmail utiliza una variable Conjunto de entidades, la que a su vez necesita un esquema para definir los tipos de entidades y campos. El esquema puede encontrarse en

C:\arcgis\ArcTutor\GP Service Examples\DataOnDemand\ToolData\Templates.gdb.

La carpeta ToolData también contiene Mapofzip.mxd, que se incluye en el archivo ZIP y muestra los datos que se recortaron y se enviaron.

## **Secuencias de comandos**

La caja de herramientas DataOnDemandTools contiene una herramienta de secuencia de comandos, ClipZipAndEmail. El origen de esta herramienta de secuencia de comandos es DataOnDemand/Scripts/ zipandemail.py.

Antes de utilizar la herramienta ClipZipAndEmail, debe editar el código y proporcionar el nombre del servidor de correo electrónico. (Puede editar la fuente de Python directamente en una aplicación como PythonWin o hacer clic con el botón derecho del ratón en la herramienta secuencia de comandos y, a continuación, hacer clic en Editar). Su administrador de sistema debe poder proporcionarle el nombre del servidor de correo electrónico.

Algunas propiedades y entidades importantes de esta secuencia de comandos se describen a continuación:

• El parámetro **Área a comprimir** es un conjunto de entidades y, por lo tanto, debe tener un esquema. El esquema se establece en la pestaña Parámetros de las propiedades de la herramienta.

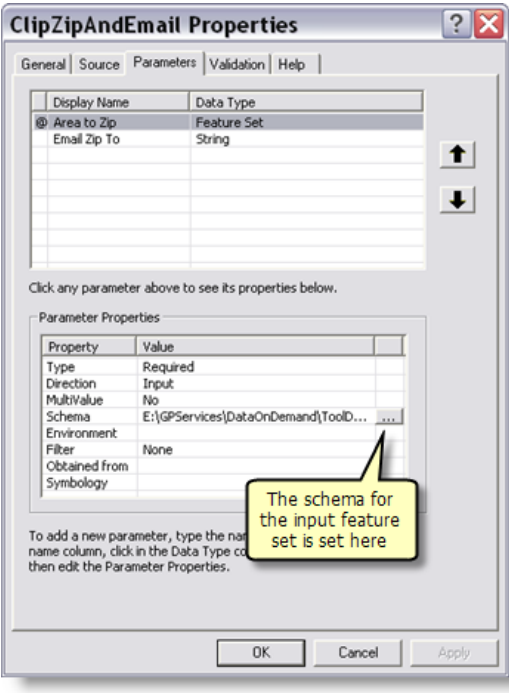

- En la secuencia de comandos ClipZipAndEmail, se agrega la caja de herramientas UtilityTools y se utiliza la herramienta de secuencia de comandos Zip de esa caja de herramientas. Vea la rutina zipData() en la secuencia de comandos.
- En la secuencia de comandos ClipZipAndEmail, la rutina emailZip() importa la rutina send\_mail() que se encuentra en la secuencia de comandos sendemail.py (que se encuentra en DataOnDemand/Scripts), de la siguiente forma:

from sendemail import send\_mail

## **Publicar**

PortlandDataMapService se publica como un servicio de mapas.

La caja de herramientas DataOnDemandTools se publica como un servicio de geoprocesamiento.

## **Configurar el servicio**

Para configurar este servicio para los datos, deberá editar la herramienta de secuencia de comandos ClipZipAndEmail. El origen de esta herramienta de secuencia de comandos es DataOnDemand/Scripts/ zipandemail.py. Puede editar la fuente de Python directamente en una aplicación como PythonWin o hacer clic con el botón derecho del ratón en la herramienta secuencia de comandos y, a continuación, hacer clic en **Editar**.

Deberá cambiar la ubicación de los datos y la lista de datasets. En la rutina principal,

 $if __name__ == '__main__':$ 

Ubique la definición de la variable dataloc y cámbiela:

global dataloc; dataloc = os.path.dirname(sys.path[0]) +  $g$  + "tooldata" +  $g$  + "portland.gdb" +  $g$ 

La ubicación de los datos está relacionada con la ubicación de la secuencia de comandos.

Más información sobre el uso de la ubicación de la secuencia de comandos para crear rutas

A continuación, cambie la lista de los datasets que va a recortar, que se encuentran en este fragmento de código:

ds = ["Streets" + g + "streets", \ "Water" + g + "StreamRoute", "Water" + g + "floodplain", "Water" + g + "riv\_i

Por último, deberá proporcionar el nombre del servidor de correo electrónico en la secuencia de comandos sendemail.py. El código que debe modificar está cerca de la secuencia de comandos:

def send\_mail(send\_from, send\_to, subject, text, f=""): assert type(send\_to)==list # Provide the name of your email ser

# <span id="page-60-0"></span>Ejemplo de servicio GP: Seleccionar datos

**Complejidad: Principiante** 

**Requisitos de datos:** Configuración de datos de tutorial de ArcGIS

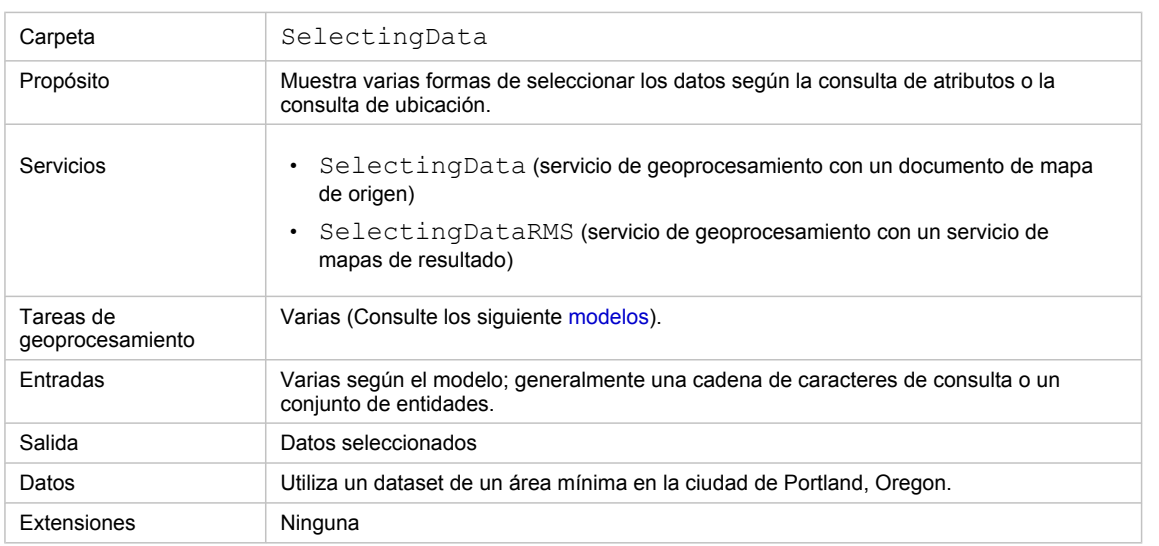

Acerca de este ejemplo

## **Acerca de estos servicios**

Una tarea común para los servicios de geoprocesamiento es seleccionar un subconjunto de datos en base a una consulta de atributos o a una consulta espacial. Los modelos en este ejemplo muestran varias formas útiles de seleccionar los datos. Las herramientas de geoprocesamiento principales que se utilizan es estos modelos son Seleccionar capa por atributo y Seleccionar capa por ubicación. Las dos herramientas toman las capas como entrada. La salida es la capa de entrada actualizada que contiene las entidades seleccionadas.

Debido a que Seleccionar capa por atributo y Seleccionar capa por ubicación generan las salidas en capas (en lugar de datasets), debe tener en cuenta cómo ArcGIS Server maneja las tareas que generan salidas en capas. Recuerde que hay tres configuraciones del servicio de geoprocesamiento, se muestran a continuación:

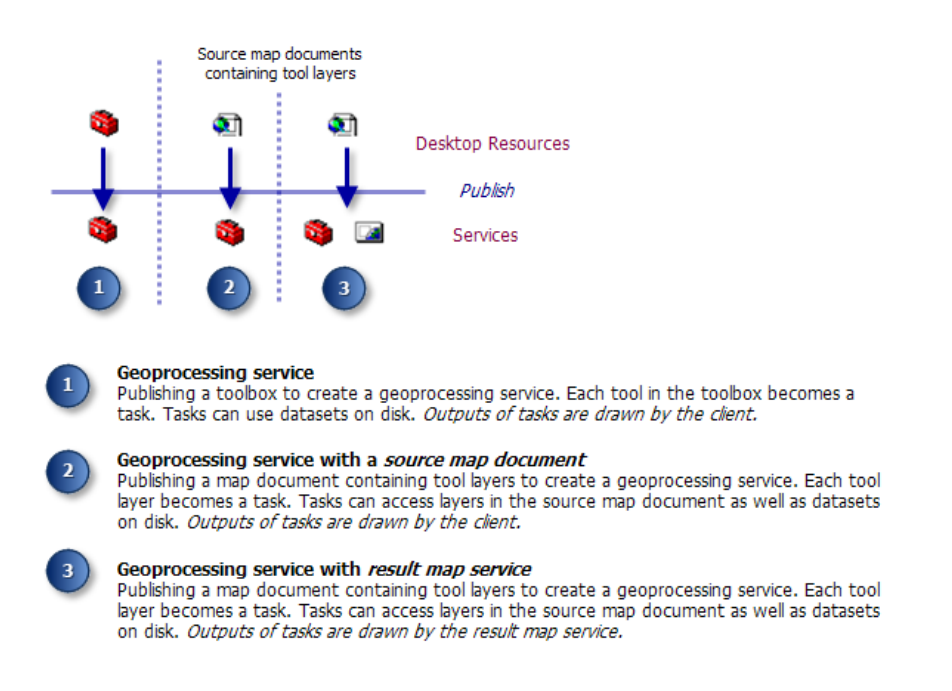

En las primeras dos configuraciones, cuando ArcGIS Server ejecuta una tarea que genera una salida en una capa, éste lee las entidades que se seleccionaron desde la capa y transporta las entidades seleccionadas de vuelta al cliente.

En la tercera configuración, hay dos servicios: el servicio de geoprocesamiento y el servicio de mapas de resultado. Los dos servicios se ejecutan independientemente el uno del otro. Cuando se ejecuta la tarea, ArcGIS Server ejecuta la tarea de geoprocesamiento primero, y después ejecuta el servicio de mapas de resultado, que dibuja la salida del servicio de geoprocesamiento, al enviar la imagen de mapa de los datos de salida de vuelta al cliente. Debido a este orden de ejecución, el servicio de mapas resultante necesita datasets en disco, que el servicio de geoprocesamiento produce. Esto significa que la salida de las tareas en el servicio de geoprocesamiento deben ser datasets, no capas. Las capas, que se permiten en las primeras dos configuraciones, no funcionan con la configuración del servicio de mapas de resultado.

En este ejemplo, encontrará dos pares de caja de herramientas/documento de mapa; SelectingData (para publicar como un servicio de geoprocesamiento con un documento de mapa de origen) y SelectingDataRMS (para publicar como un geoprocesamiento con un servicio de mapas de resultado). Las herramientas en la caja de herramientas SelectingDataRMS darán como resultado datasets en disco, mientras que las herramientas en la caja de herramientas SelectingData darán como resultado capas. En general, las herramientas en la caja de herramientas SelectingDataRMS demoran un poco más de tiempo en ejecutarse debido a que deben copiar los datos en el disco.

De usted depende que servicio elegirá para publicar: SelectingData o SelectingDataRMS. Generalmente, se publica un servicio de mapas de resultado cuando ninguno de lo siguiente es verdadero:

- El conjunto de entidades seleccionado puede ser grande y no desea transportar una gran cantidad de entidades de vuelta al cliente.
- Desea proteger los datos y sólo dejar que el cliente vea una imagen de mapa de los datos.
- Cuenta con cartografía avanzada que sólo ArcMap puede dibujar, ninguna otra aplicación cliente.

#### **Datos**

Los datos son de una pequeña área de la ciudad de Portland, Oregon y se encuentran enC:\arcgis\ArcTutor\GP Service Examples\SelectingData\ToolData\Portland.gdb. Esta geodatabase de archivos se comprimió para guardar espacio mediante la herramienta Comprimir datos de geodatabase de archivos. No puede realizar modificaciones a una geodatabase de archivos comprimidos. Si necesita realizar modificaciones, utilice la herramienta Descomprimir geodatabase de archivos.

Varios de los modelos utilizan variables de conjunto de entidades y de conjunto de registros, que necesitan esquemas para definir los tipos de entidades y campos. Estos esquemas pueden encontrarse en C:\arcgis\ArcTutor\GP Service Examples\SelectingData\ToolData\Templates.gdb.

## **Vista general de los modelos**

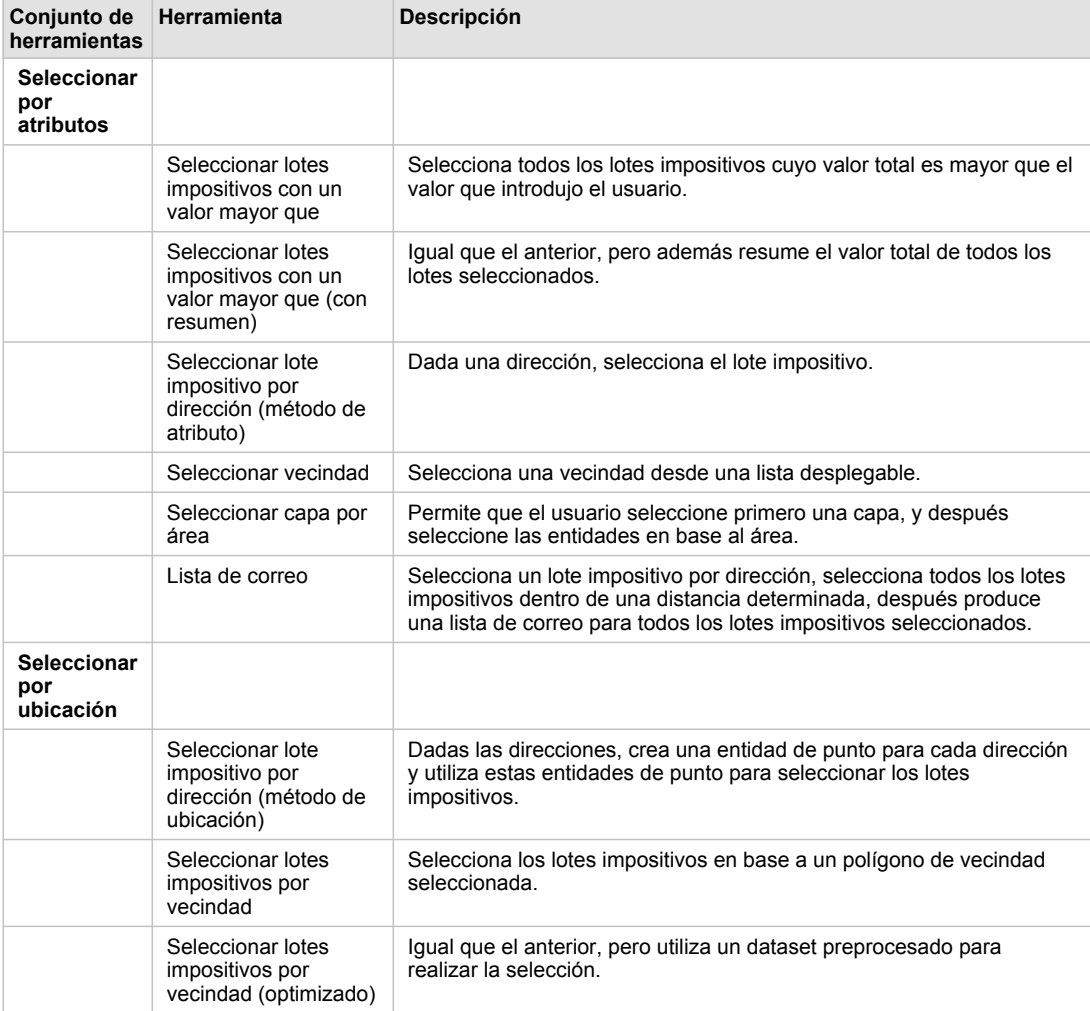

## **Caja de herramientas y documento de mapa SelectingData**

Caja de herramientas SelectingData

# **Caja de herramientas y documento de mapa SelectingDataRMS**

Las herramientas en la caja de herramientas SelectingDataRMS realizan el mismo trabajo que las herramientas en la caja de herramientas SelectingData. La diferencia principal es que las herramientas SelectingDataRMS generan salidas en clases de entidades que el servicio de mapas de resultado puede dibujar. La herramienta Copiar entidades se utiliza para copiar las entidades de la capa a la clase de entidad. A continuación se ilustra el modelo **Seleccionar lotes impositivos con un valor mayor que** mediante la herramienta Copiar entidades. Todas la herramientas de la caja de herramientas siguen un patrón similar.

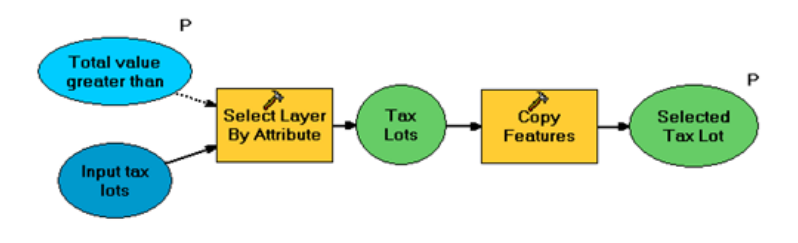

Seleccionar lotes impositivos con un valor mayor que (para el servicio de mapas resultantes)

# **Índices espaciales y de atributos**

Cuando realiza consultas a menudo en un campo determinado, como hacen los servicios, la velocidad de las consultas puede aumentar al crear índices en los campos de consulta. Por ejemplo, la tarea Seleccionar lotes impositivos con un valor mayor que realiza consultas al campo TOTALVAL, por lo tanto para optimizar las consultas, TOTALVAL tiene un índice de atributos. Puede utilizar la herramienta Agregar índice del atributo para crear los índices de atributos.

Del mismo modo, si realiza consultas espaciales, los índices espaciales aumentarán la velocidad con que se pueden ubicar las entidades. Los índices espaciales se crean y se mantienen automáticamente para las clases de entidades en una geodatabase, pero no para los shapefiles.

Más información sobre los índices espaciales de geodatabases Más información sobre los índices espaciales de shapefiles Más información sobre la herramienta Agregar índice espacial

## **Trabajar con selecciones de capa y capas de herramienta**

El documento de mapa SelectingData contiene las capas de herramienta para cada una de las herramientas que se enumeraron anteriormente. La subcapa que se encuentra en la capa de herramienta (la salida de la herramienta) es la misma que la capa de entrada; no es una capa independiente. Debido a que no es independiente, si cambia las propiedades de la capa de entrada original o la subcapa de salida, las otras propiedades de capa también cambian. Como se ilustra a continuación con la herramienta Seleccionar lotes impositivos con un valor mayor que, tanto la capa de entrada como la de salida son Lotes impositivos. Si hace clic con el botón derecho del ratón en la capa de Lote impositivo (la capa de entrada) en la tabla de contenido de ArcMap y cambia la simbología, cambiará la simbología en las dos capas.

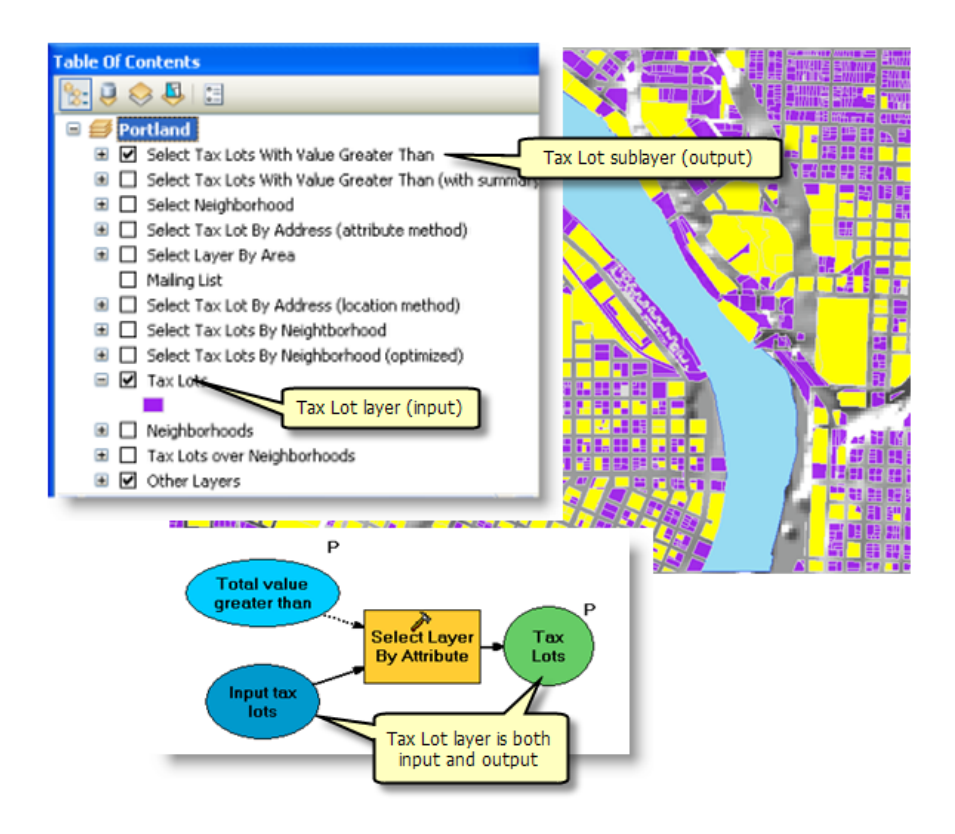

Cuando trabaja con las selecciones de capa (como lo hacen estas herramientas), hay unas pocas pautas que debe recordar:

- Cuando crea la capa de herramienta en ArcMap (antes de la publicación), la subcapa (la salida del modelo) siempre será una capa con el mismo nombre que la capa de entrada, independientemente del nombre de la variable de salida en el modelo. La simbología será la misma que la de la capa de entrada.
- Cuando ejecuta la tarea del servidor (después de la publicación), la capa de salida será el nombre de la variable del modelo.

## **Crear expresiones mediante la sustitución de variables**

Las expresiones de selección generalmente requieren una entrada del usuario. Como se muestra en el siguiente modelo Seleccionar lotes impositivos con un valor mayor que, la entrada del usuario es la variable Valor total mayor que. Es una variable doble que se creó de la siguiente forma:

Pasos:

- 1. En ModelBuilder, haga clic con el botón derecho del ratón en el lienzo y haga clic en **Crear variable**
- 2. En el cuadro de diálogo *Crear variable*, elija **Doble** como el tipo de variable.
- 3. Haga clic en **Aceptar.**
- 4. Cambie el nombre de la variable.
- 5. Abra la variable y proporcione un valor predeterminado, si lo desea.

Cuando crea la expresión en el cuadro de diálogo de la herramienta Seleccionar capa por atributo, utilice los signos de porcentaje (%) alrededor del nombre de la variable.

Aunque no se requiere, se recomienda hacer de la variable una condición previa para el proceso que sustituye la variable. Para hacer una condición previa, siga estos pasos:

Pasos:

- 1. En ModelBuilder, haga clic con el botón derecho del ratón en la herramienta y después en **Propiedades**.
- 2. Haga clic en la pestaña **Condiciones previas**.
- 3. Elija la variable o variables que son una condición previa para la ejecución de la herramienta.

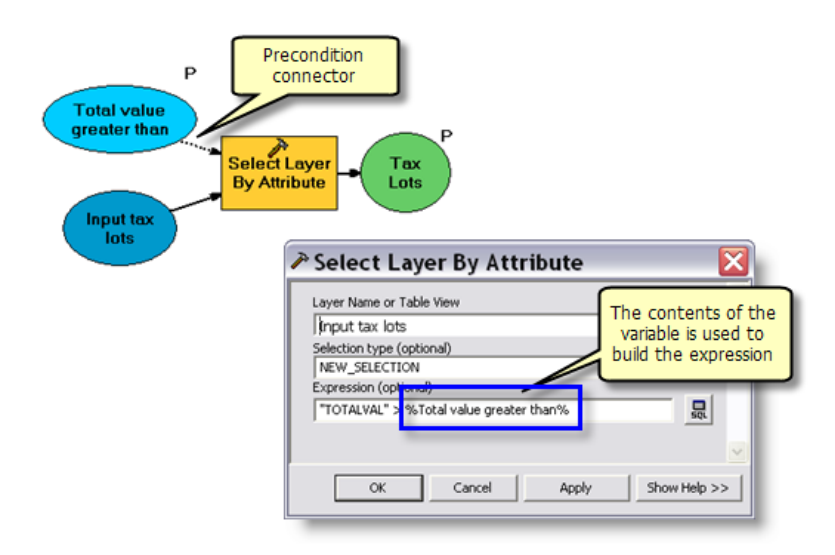

# **Método de selección**

Tanto la herramienta Seleccionar capa por atributo como la herramienta Seleccionar capa por ubicación para tener varias opciones para seleccionar. Por ejemplo, en lugar de crear una nueva selección, puede agregar o quitar las entidades de la selección actual. La herramienta Seleccionar capa por ubicación le permite establecer una relación espacial, tal como CONTAINS, WITHIN e INTERSECT. Los modelos de ejemplo utilizan sólo algunas de las opciones. Consulte la documentación de la herramienta Seleccionar capa por ubicación para obtener más información.

## **Seleccionar los datos sin capas de mapa**

No necesita utilizar las capas de un documento de mapa para utilizar las herramientas Seleccionar capa por atributo y Seleccionar capa por ubicación. Puede crear una capa de entidades desde un dataset mediante la herramienta Crear capa de entidades, como se muestra a continuación.

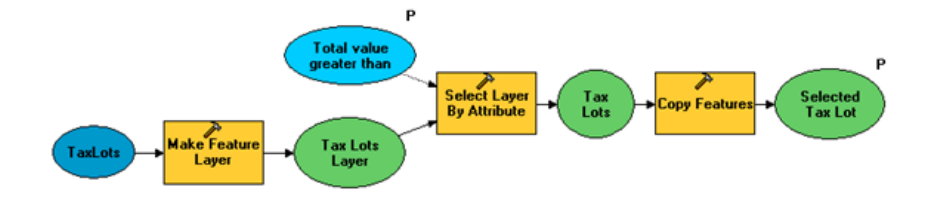

Utilizar Crear capa de entidades en un modelo

También puede utilizar la herramienta Seleccionar para crear un dataset de las entidades seleccionadas desde un dataset; no se requiere ninguna capa.

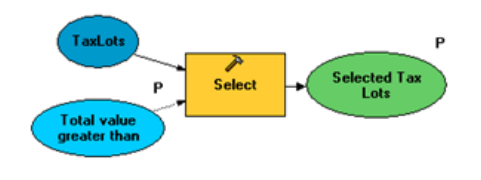

Usar la herramienta Seleccionar

La herramienta Seleccionar realiza una selección de atributos. Si necesita realizar una selección espacial, considere utilizar una o más de las siguientes herramientas:

- La herramienta Crear capa de entidades
- Las herramientas de la caja de herramientas Análisis, tal como Recortar o Unión espacial

# **SelectionUtilities**

Esta caja de herramientas contiene varias herramientas de utilidad para admitir las tareas.

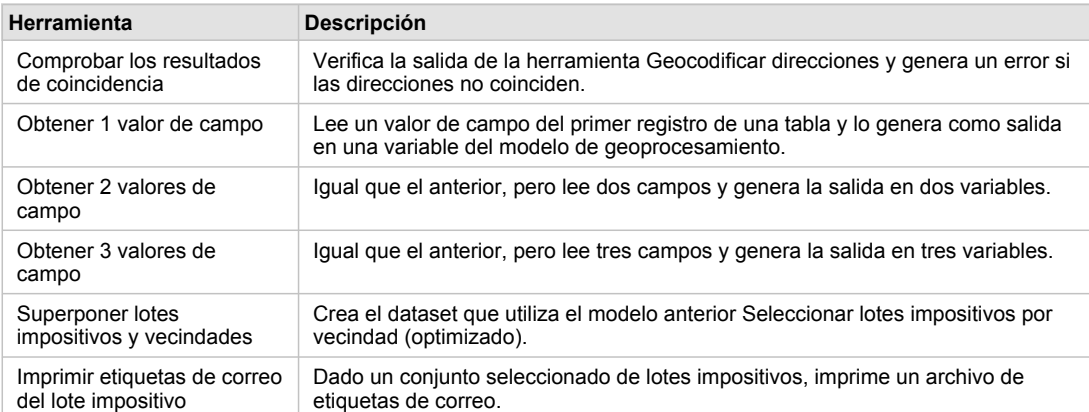

Herramientas de Utilidad

## **Notas sobre los modelos**

## **Seleccionar lotes impositivos con un valor mayor que**

Este es el más simple de los modelos. Selecciona todos los lotes impositivos cuyo valor total es mayor que el valor de entrada. Como se [indicó anteriormente](#page-60-0), utiliza la sustitución de variables para crear la expresión de selección.

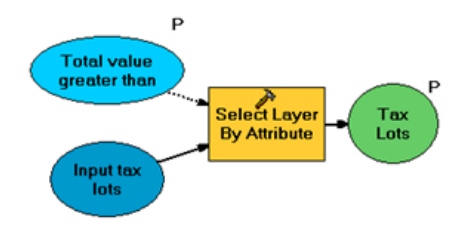

Seleccionar lotes impositivos con un valor mayor que

## **Seleccionar lotes impositivos con un valor mayor que (con resumen)**

Realiza el mismo trabajo que el modelo anterior y después agrega la herramienta Resumen de estadísticas para sumar el valor total de todos los lotes que se seleccionaron. El Resumen de estadísticas genera la salida en una tabla que la herramienta Obtener 2 valores de campo lee, una herramienta de utilidad que se encuentra en la caja de herramientas SelectionUtilities que se incluyen en este ejemplo. Es una herramienta de secuencia de comandos que genera los valores de dos campos, el Valor total de todos los lotes y la Cantidad de lotes. Estos valores, junto con los lotes impositivos que se seleccionaron, se devuelven al cliente.

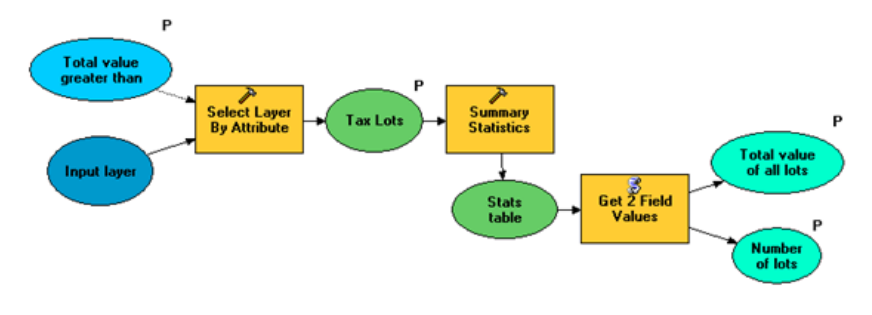

Seleccionar lotes impositivos con un valor mayor que (con resumen)

La salida del Resumen de estadísticas se escribe en una tabla en la memoria en lugar de en una tabla en el disco. Escribir las tablas y las clases de entidades en la memoria es más rápido comparado con escribirlas en el disco.

# **Seleccionar lote impositivo por dirección (método de atributo)**

Seleccionar las entidades por dirección es una tarea común. Este modelo muestra un método de seleccionar las entidades por dirección (otro método se muestra [a continuación\)](#page-60-0).

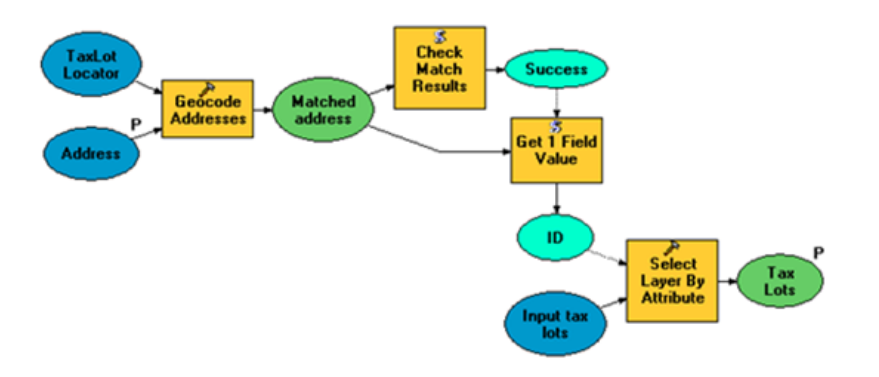

Seleccionar lotes impositivos por dirección (método de atributo)

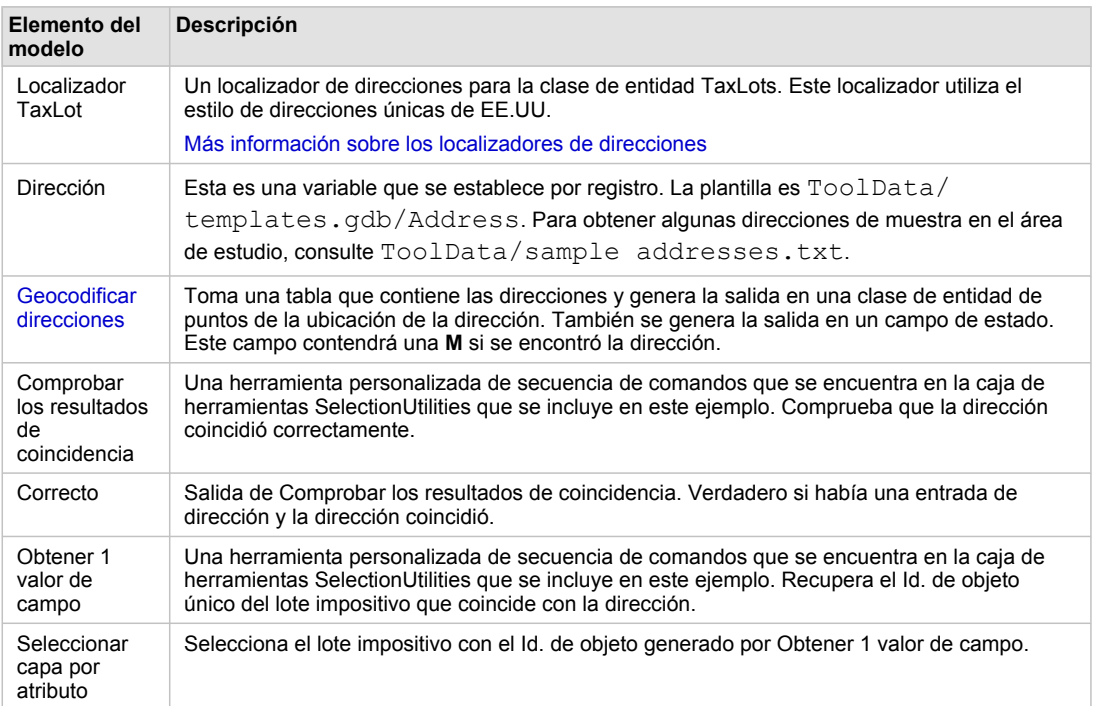

Elementos del modelo

## **Seleccionar vecindad**

Este modelo selecciona un polígono de la capa Vecindad.

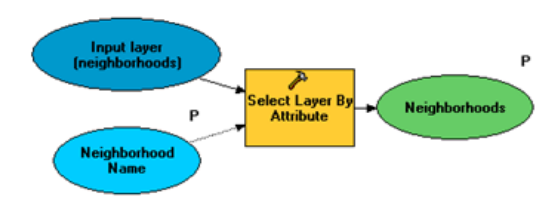

Seleccionar vecindad

Este modelo le permite elegir una vecindad de una lista de vecindades. La variable **Nombre de vecindad** es una variable de cadena de caracteres que tiene un filtro **Lista de valores** que contiene todos los

nombres de vecindades. Para crear o cambiar un filtro, abra el cuadro de diálogo propiedades del modelo y haga clic en la pestaña **Parámetros**, que se muestra a continuación.

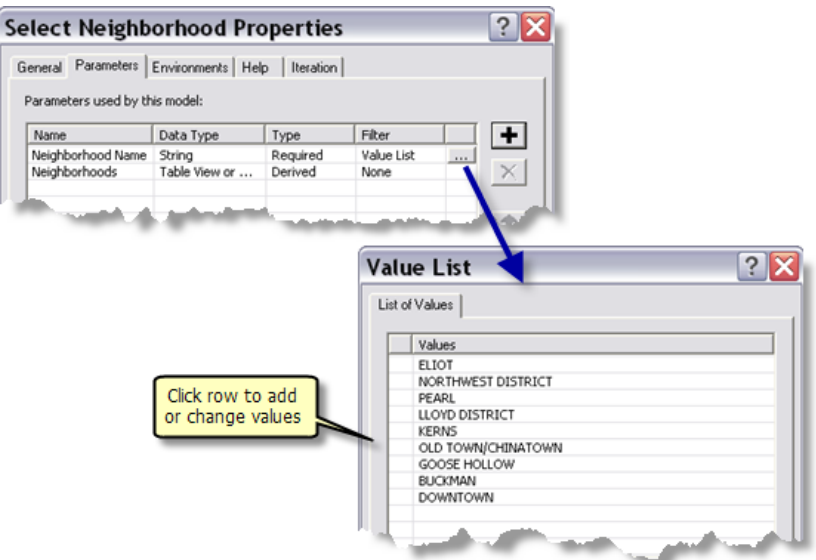

# **Seleccionar capa por área**

Este modelo permite que el usuario seleccione primero una capa, y después especifique un área mínima para la selección.

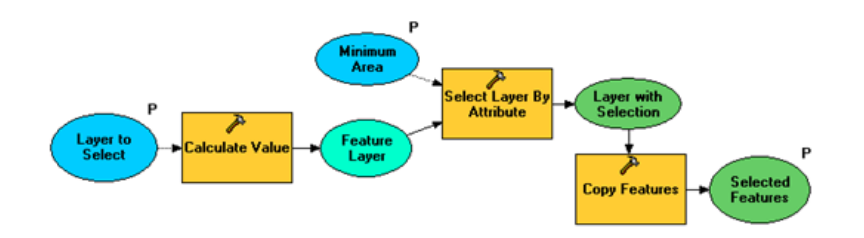

La entidad principal de este modelo es cómo permite que elija una capa primero. La variable **Capa a seleccionar** es una variable de cadena de caracteres que tiene un filtro **Lista de valores** que contiene todos los Lotes impositivos y las Vecindades. Para visualizar el filtro, abra el cuadro de diálogo **Propiedades de modelo** y haga clic en la pestaña **Parámetros**, como se ilustra a continuación.

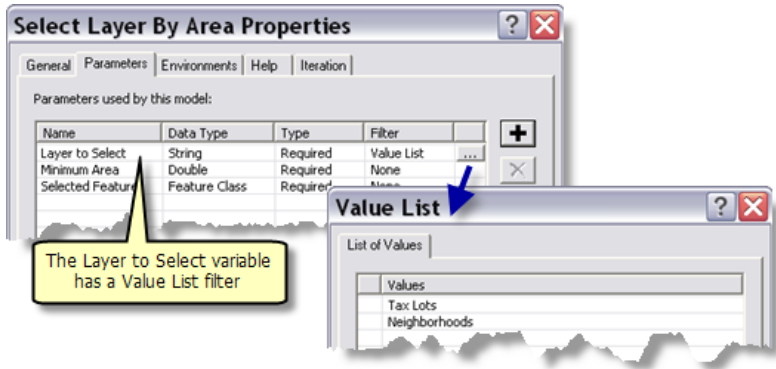

La herramienta Calcular valor toma la cadena de caracteres y la convierte en una variable de capa de entidad, como se ilustra a continuación. Esta técnica de convertir una cadena de caracteres en otro tipo de datos se describe en Tipos de datos de entrada y de salida. La salida de Calcular valor se introduce en Seleccionar capa por atributo.

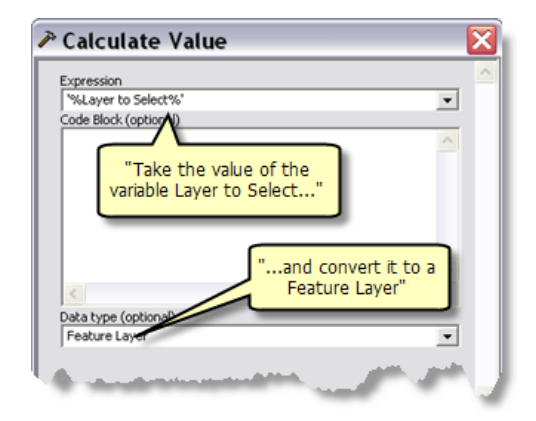

Por último, las entidades seleccionadas se copian en una clase de entidad mediante la herramienta Copiar entidades. No se requiere el paso final. (Copiar las entidades ayuda a evitar la confusión cuando crea y prueba la capa de herramienta). Las entidades se escriben en la memoria en lugar de en un disco (escribir las entidades en la memoria es más rápido que escribirlas en el disco). En la caja de herramientas SelectingDataRMS, las entidades seleccionadas deben escribirse en el disco para que el servicio de mapas de resultado las dibuje.

# **Lista de correo**

Este modelo muestra cómo seleccionar las entidades cercanas según una entidad seleccionada, así como también generar un texto simple que contiene las direcciones de las entidades cercanas.

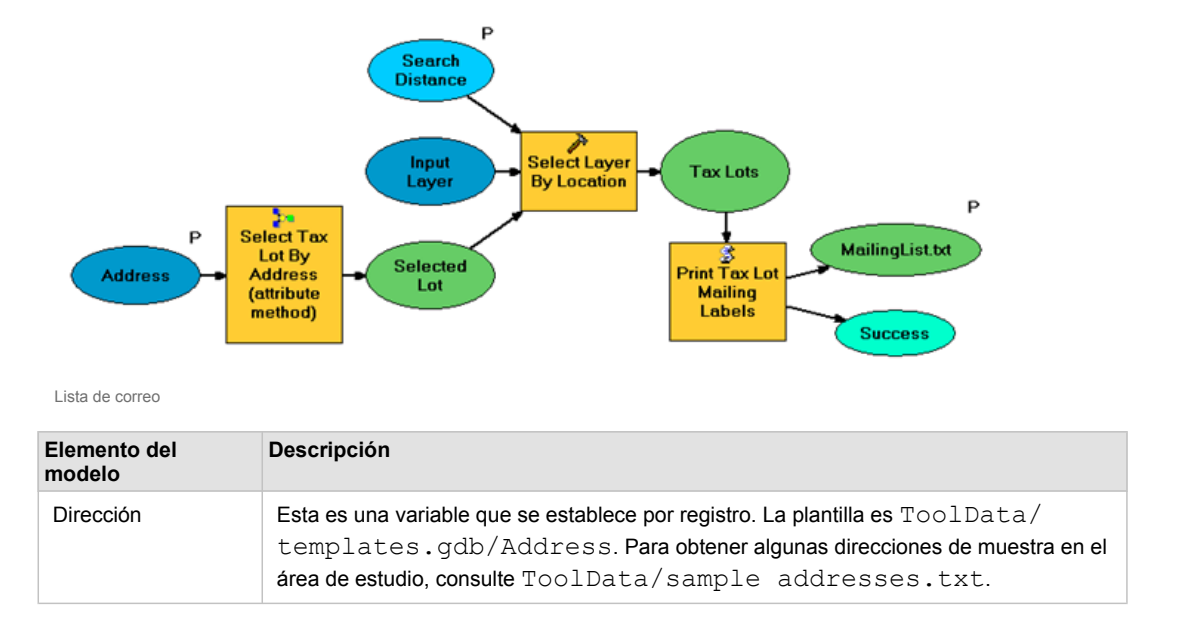

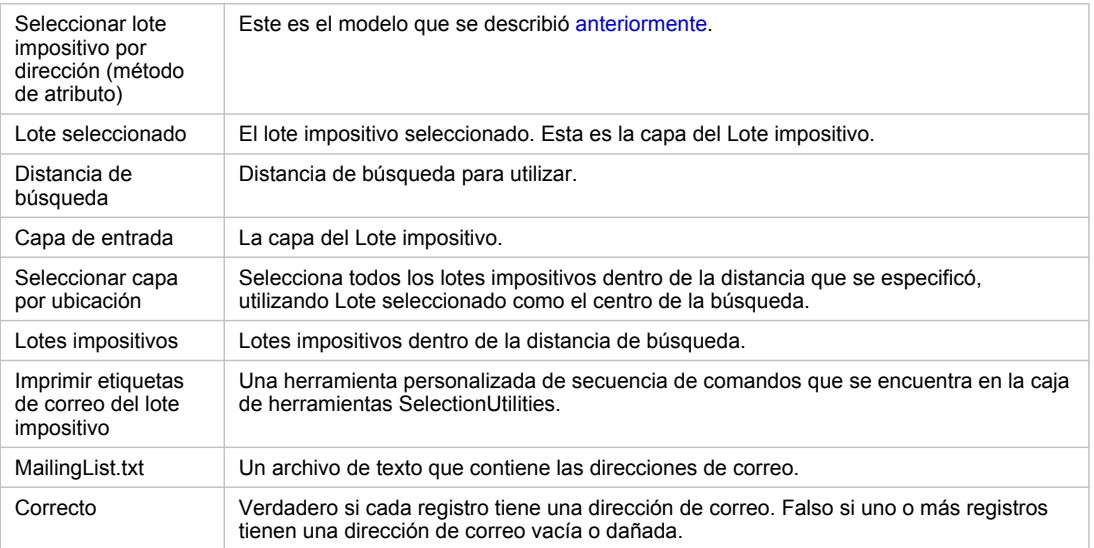

Elementos del modelo

# **Seleccionar lote impositivo por dirección (método de ubicación)**

Esta es la primera de las herramientas que se encuentra en el conjunto de herramientas Seleccionar por ubicación. Hace el mismo trabajo que la herramienta Seleccionar lote impositivo por dirección (método de atributo), pero en lugar de seleccionar el lote impositivo mediante el Id. de la entidad, utiliza la entidad de punto de salida de Geocodificar direcciones como entrada para Seleccionar capa por ubicación.

Este es el método que debe utilizar cuando el punto geocodificado proviene de un localizador diferente. Por ejemplo, es posible que el localizador esté basado en un dataset de calles y que necesite utilizar un punto geocodificado para seleccionar una entidad sin calles, tal como un edificio, lote impositivo o punto de interés.

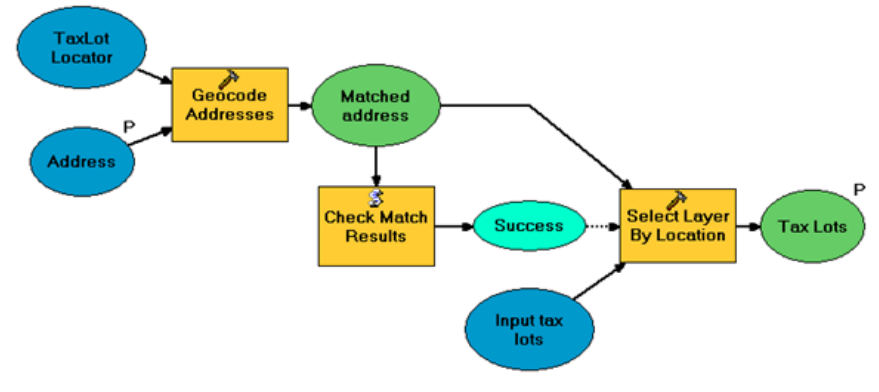

Seleccionar lote impositivo por dirección (método de ubicación)

## **Seleccionar lotes impositivos por vecindad**

Otra tarea de selección común es utilizar una entidad de un dataset para seleccionar una entidad de otro dataset. Este modelo utiliza el modelo Seleccionar vecindad que se describió anteriormente para seleccionar una sola vecindad y después utiliza la herramienta Seleccionar capa por ubicación para seleccionar todos los lotes impositivos que caen dentro de la vecindad.
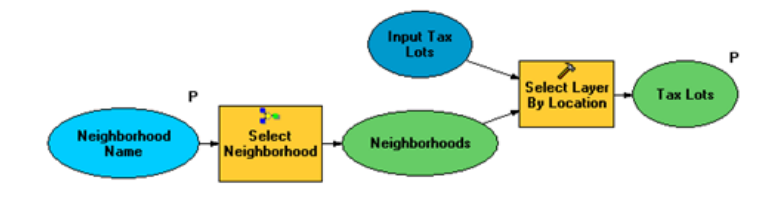

Seleccionar lotes impositivos por vecindad

#### **Seleccionar lotes impositivos por vecindad (optimizado)**

La metodología utilizada por el modelo anterior Seleccionar lotes impositivos por vecindad es aceptable para las consultas poco frecuentes. Es decir, un análisis podría utilizar este método para buscar los lotes impositivos para un análisis rápido único. Pero los servicios de geoprocesamiento generalmente son las tareas que se ejecutan repetidamente y con frecuencia. Debido a que seleccionar los lotes impositivos por vecindad es una tarea que se utilizará frecuentemente, usted querrá optimizarla.

Para esta optimización, la herramienta Intersecar se utiliza para asignar el nombre de vecindad a cada lote impositivo. La herramienta Superponer lotes impositivos y vecindades que se encuentra en la caja de herramientas SelectionUtilities muestra cómo utilizar la herramienta Intersecar para crear un nuevo dataset que contiene todos los lotes impositivos con todos los atributos de vecindades. Este modelo sólo necesita ejecutarse una vez para producir el dataset TaxLotsOverNeighborhoods.

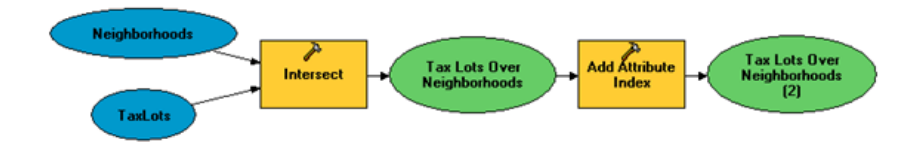

Superponer lotes impositivos y vecindades

Una vez que se crea TaxLotsOverNeighborhoods, todo lo necesario es una consulta de atributos simple para seleccionar todos los lotes impositivos dentro de una vecindad.

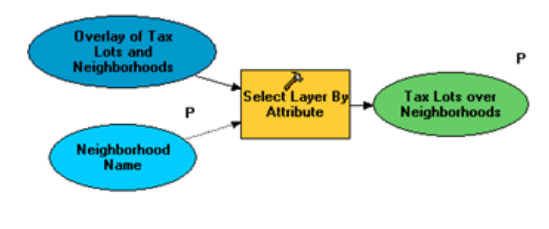

Seleccionar lotes impositivos por vecindad (optimizado)

## **Publicar**

Publicar Portland.mxd que se encuentra en la [sección de publicación de ejemplo de servicio GP: Recortar y](#page-48-0) [enviar](#page-48-0) como un servicio de mapas. Utilizará este servicio de mapas como un mapa base para los servicio en este ejemplo. (La carpeta correspondiente para este servicio es C:\arcqis\ArcTutor\GP Service Examples\ClipAndShip).

Publicar SelectingData.mxd como un servicio de geoprocesamiento basado en un documento de mapa de origen. Debido a que las entidades se envían de vuelta al cliente, asegúrese de aumentar la cantidad

máxima de registros que el servicio puede devolver a 11.000 (ligeramente más que la cantidad de entidades en la capa Lote impositivo).

Más información sobre cómo publicar servicios de geoprocesamiento con un documento de mapa de origen

Publique SelectingDataRMS como un servicio de geoprocesamiento con un servicio de mapas de resultado.

Más información sobre cómo publicar servicios de geoprocesamiento con servicios de mapas de resultado

#### **Utilizar**

Para utilizar los servicios, abra una nueva sesión de ArcMap y agregue el servicio de mapas de Portland como un mapa base.

Abra la ventana *Catálogo* y vaya a la conexión de usuario con ArcGIS Server donde puede ver y ejecutar todas las tareas que publicó. Expanda el servicio SelectingDataRMS y ejecute la tarea Lista de correo.

Abra la ventana *Resultados* y realice los siguientes pasos:

Pasos:

- 1. Expanda el resultado de MailingList.
- 2. Haga clic con el botón derecho del ratón en la tarea Lista de correo y elija **Obtener datos**. El resultado de la tarea cambia de <Datos en el servidor> a MailingList.txt.
- 3. Haga clic con el botón derecho del ratón en MailingList.txt y haga clic en **Copiar ubicación**. (Debido a que el resultado es un archivo de texto, Agregar a visualización no tiene efecto).
- 4. Abra el navegador de Internet y pegue la ubicación en la barra de direcciones. Aparece el contenido de MailingList.txt.
- 5. Opcionalmente, puede hacer clic en la herramienta Copiar y arrastrar MailingList.txt desde la ventana *Resultados* hasta el parámetro de entrada del cuadro de diálogo de la herramienta Copiar. El archivo se copia a una ubicación que elija.

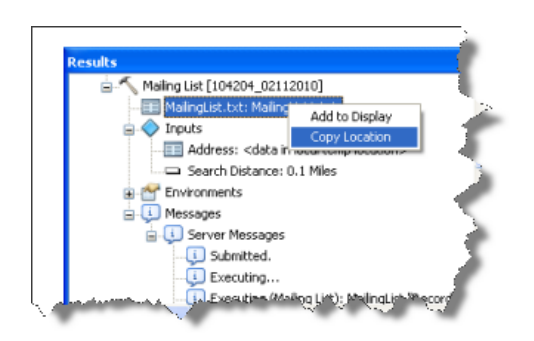

# <span id="page-74-0"></span>Ejemplo de servicio GP: Polígonos de tiempo de recorrido

#### **Complejidad:**

Intermedio

**Requisitos de datos:** Configuración de datos de tutorial de ArcGIS

#### **Ruta de datos:**

C:\ArcGIS\ArcTutor\GP Service Examples\DriveTimePolygons

**Objetivo:**

Crear, publicar y utilizar un servicio de geoprocesamiento que crea polígonos basados en el tiempo de recorrido alrededor de puntos.

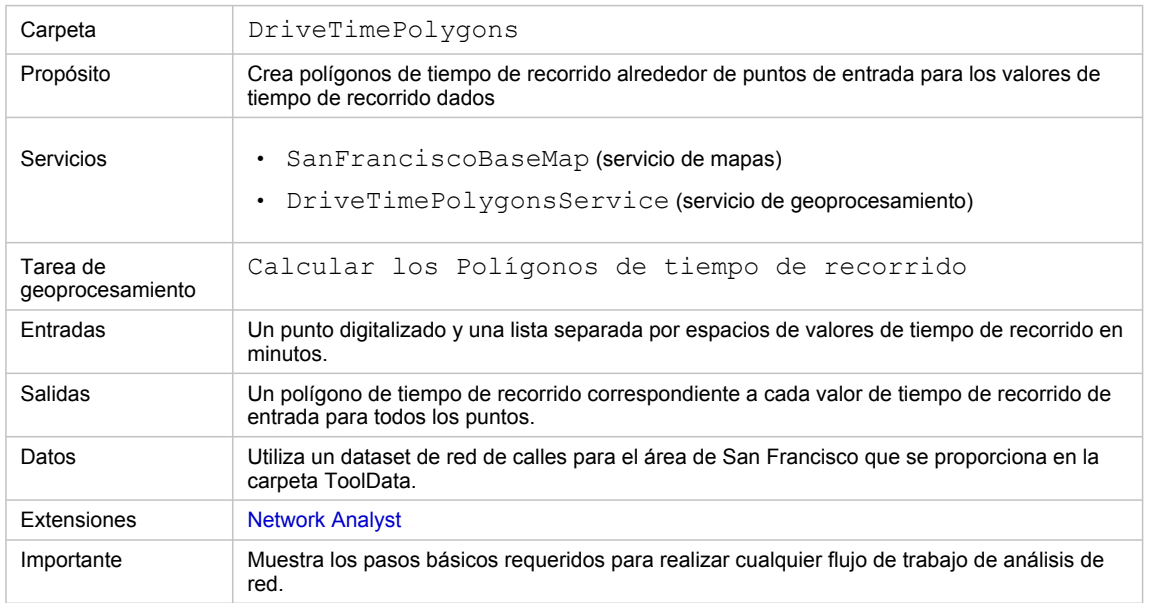

Acerca de este ejemplo

#### **Carpeta correspondiente**

C:\arcgis\ArcTutor\GP Service Examples\DriveTimePolygons contiene el modelo y los datos completos.

## **Acerca de la tarea Calcular los polígonos de tiempo de recorrido**

El propósito principal de la tarea Calcular los polígonos de tiempo de recorrido es crear polígonos de tiempo de recorrido alrededor de los puntos especificados por el usuario. Un polígono de tiempo de recorrido es una región que abarca todas las calles accesibles que se encuentran dentro de un tiempo de recorrido específico desde ese punto. Los polígonos de tiempo de recorrido se pueden utilizar para evaluar la accesibilidad de un punto con respecto a algunas otras entidades. Por ejemplo, los polígonos de tiempo de recorrido de uno, dos y tres minutos alrededor de la ubicación de un almacén se pueden utilizar para determinar qué personas es más probable que compren en ese almacén.

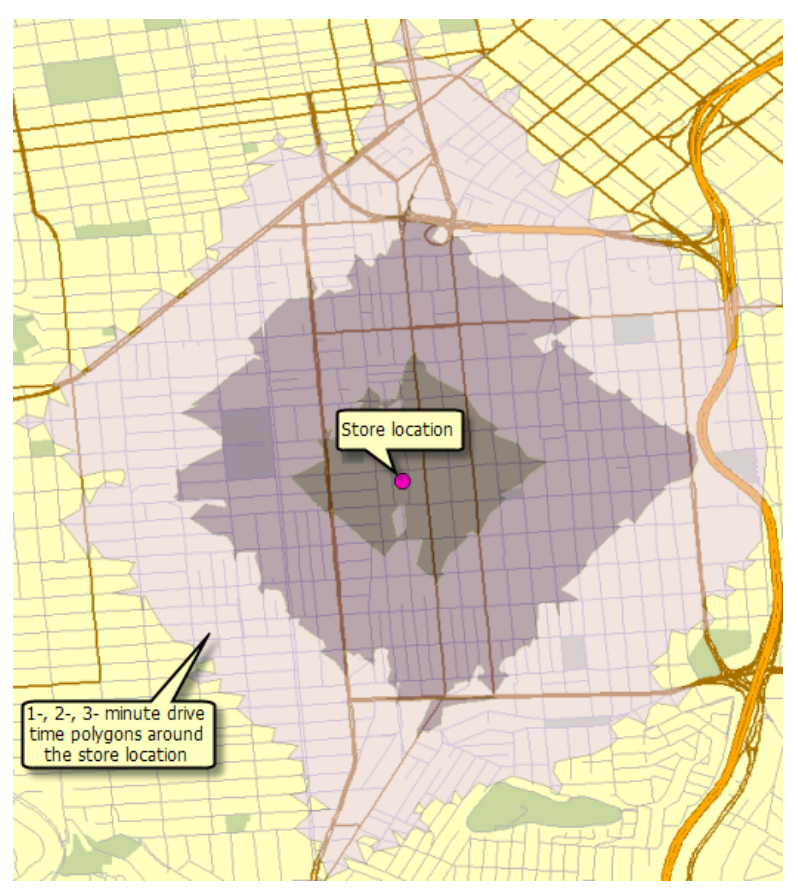

Ejemplo de salida de la tarea Calcular polígonos de tiempo de recorrido

# **Datos**

# Los datos para este ejemplo vienen de C: \arcgis\ArcTutor\GP Service

Examples\DriveTimePolygons.

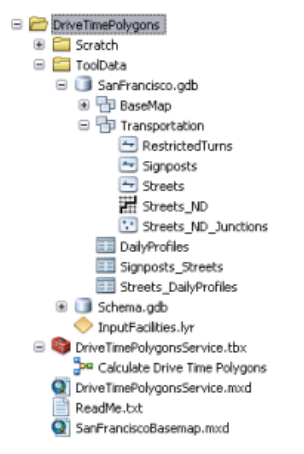

Contenido de la carpeta DriveTimePolygons

## **Dataset de red**

La carpeta ToolData contiene una geodatabase de archivos, SanFrancisco.gdb. Esta geodatabase contiene un dataset de red, Streets ND, dentro del dataset de entidades Transportation. Este dataset de red es un modelo de la red de calles del área de San Francisco. Proporciona un atributo de red, TravelTime (entre otros), que indica el tiempo que lleva viajar por cada segmento de calle en minutos.

#### **Mapa base**

La capa de mapa base que está dentro de SanFranciscoBasemap.mxd tiene una capa, Streets, que se ilustra a continuación. Esta capa muestra la extensión del dataset de red. Esto significa que esta tarea se puede utilizar para determinar los polígonos de tiempo de recorrido sólo en esta extensión.

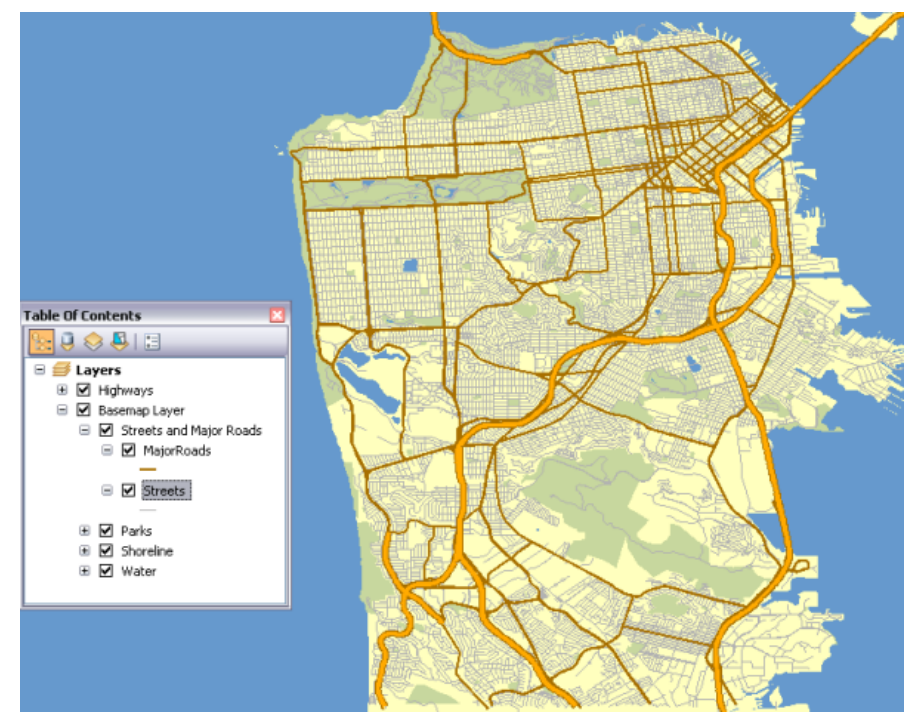

Mapa base de San Francisco que muestra la extensión del dataset de red

SanFranciscoBaseMap.mxd se publica como un servicio de mapas.

## **Caja de herramientas y documento de mapa**

La caja de herramientas para el servicio de geoprocesamiento es DriveTimePolygonsService y el documento de mapa de origen para el servicio es DriveTimePolygonsService.mxd. DriveTimePolygonsService.mxd contiene una capa de datos de origen, Streets\_ND (el dataset de red).

**Modelo**

#### **Vista general del modelo**

El modelo Calcular polígonos de tiempo de recorrido se ilustra a continuación. Hay dos variables de entrada:

- Las Instalaciones de entrada son los centros de los polígonos de tiempo de recorrido que se van a generar. (En el análisis de red, una instalación es cualquier ubicación fija en la red, tal como un edificio o su ubicación actual).
- Valores de tiempo de recorrido es una lista separada por espacios de valores de tiempo de recorrido en minutos.

El modelo crea una capa de análisis de red de área de servicio, agrega los puntos digitalizados por el usuario como instalaciones y realiza una operación para determinar los polígonos de tiempo de recorrido.

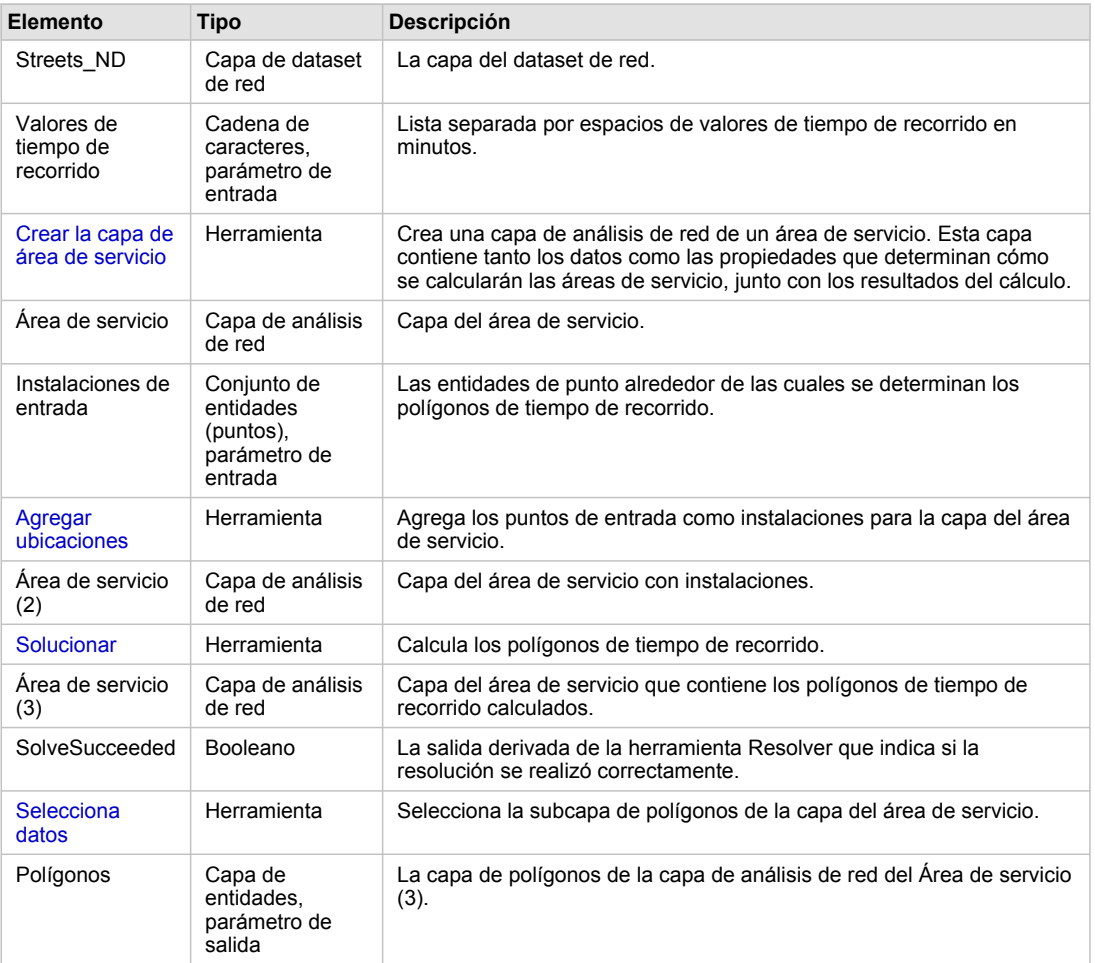

Elementos del modelo

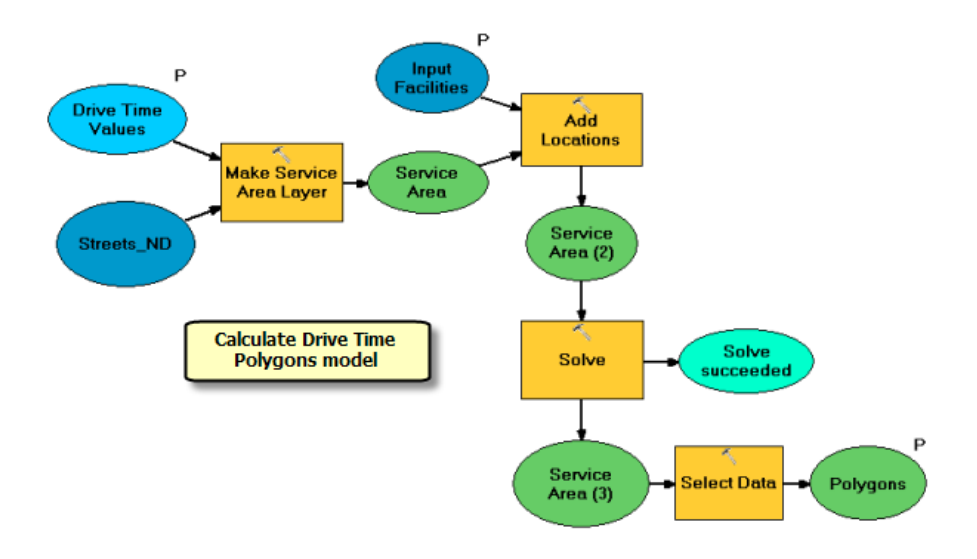

#### **Flujo de trabajo de análisis de red**

Este modelo ilustra el flujo de trabajo de cuatro pasos que es común mientras se realiza cualquier tipo de análisis de red.

- 1. Realice una capa de análisis de red.
- 2. Agregue ubicaciones a una o más clases de análisis de red.
- 3. Solucione la capa de análisis de red.
- 4. Utilice los resultados después de la resolución.

#### **Utilizar la capa de red**

El dataset de red para el área de San Francisco se agrega al documento de mapa

DriveTimePolygonsService.mxd como una capa de red (Streets ND). Esta capa se utiliza en el modelo como una variable de entrada para la herramienta Crear la capa de área de servicio. Utilizar una capa de red mejora en gran medida el tiempo de ejecución del modelo general ya que una conexión al dataset de red se mantiene abierta por la capa de red. De lo contrario, si se hace referencia al dataset de red desde su ubicación en el disco, se realiza una conexión al dataset de red cada vez que se ejecuta el modelo, lo que reduce el rendimiento del servicio de geoprocesamiento que se creó por medio del modelo.

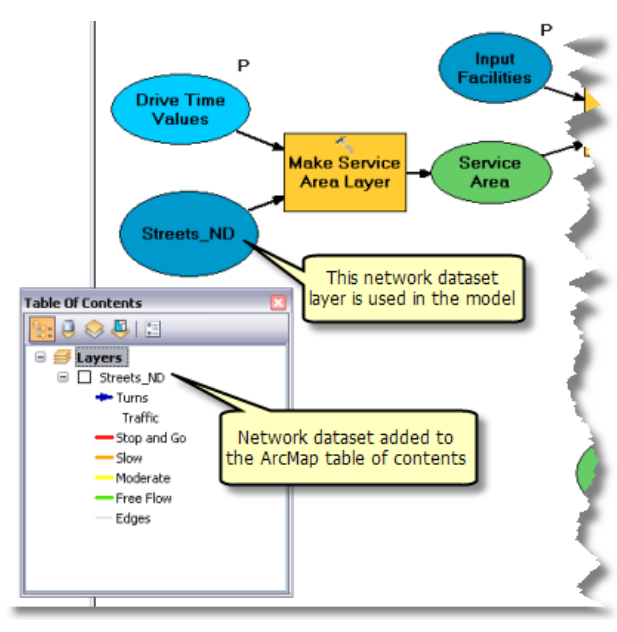

Utilizar una capa de dataset de red

#### **Procesos de modelo**

La herramienta Crear la capa de área de servicio crea una nueva capa de Network Analyst (NA), ServiceArea, que almacena las propiedades de análisis, hace referencia a la capa de dataset de red Streets ND utilizada para el análisis y almacena las instalaciones de entrada y los polígonos de salida. El dataset de red tiene un atributo de coste de red denominado TravelTime que especifica el tiempo de viaje requerido para atravesar cada segmento de calle. Este atributo se utiliza como un atributo de impedancia. Los valores de corte predeterminados se leen desde la variable Valores de tiempo de recorrido como una lista de valores separada por espacios.

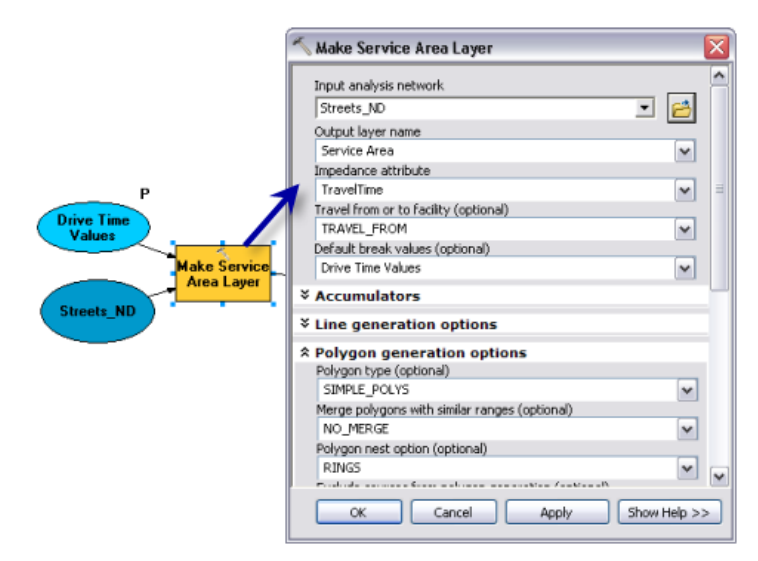

Parámetros de la herramienta Crear la capa de área de servicio

Para este servicio, la opción NO\_MERGE se utilizó para crear los polígonos superpuestos que no se fusionan para cada instalación. La opción RINGS se utiliza de modo que para cada valor de tiempo de

recorrido, los polígonos se dibujan como anillos. Esto da como resultado los polígonos que abarcan el área desde el corte anterior hasta el valor límite para el corte y no incluyen el área de los cortes más pequeños.

La herramienta Agregar ubicaciones agrega los puntos digitalizados por el usuario como instalaciones en la capa del área de servicio. El parámetro Instalaciones de entrada es un tipo de datos de conjunto de entidades de modo que el modelo puede aceptar de manera interactiva los puntos digitalizados por el usuario como instalaciones. El esquema y la simbología para el conjunto de entidades derivan del archivo InputFacilities.lyr que se encuentra dentro de la carpeta ToolData.

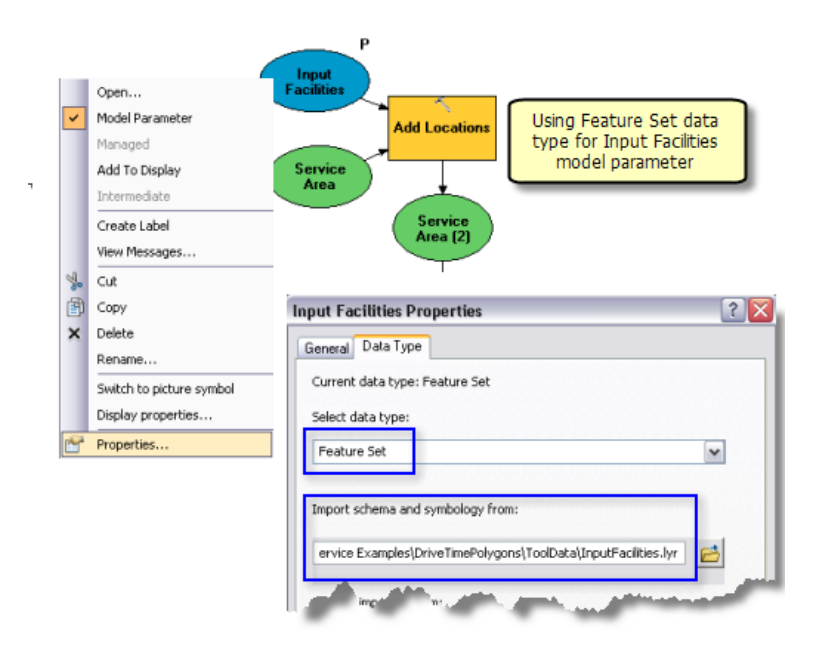

Utilizar un conjunto de entidades para instalaciones de entrada

La herramienta Resolver calcula el área de servicio basado en las opciones que se especificaron en la capa del área de servicio y genera los polígonos de tiempo de recorrido. Los polígonos que se calcularon se escriben en la subcapa Polígonos en la capa del área de servicio de salida.

Las capas de Network Analyst no son compatibles con los tipos de datos de parámetros de salida para los clientes de ArcGIS Server. Por lo tanto la herramienta Seleccionar datos se utiliza para recuperar la subcapa Polígonos de la capa del área de servicio. La subcapa Polígonos es un tipo de datos de capa de entidad.

## **Capa de herramienta**

La capa de herramienta Calcular polígonos de tiempo de recorrido se crea al arrastrar el modelo en la tabla de contenido de ArcMap. Debe probar el modelo antes de la publicación de la siguiente manera:

- 1. Crear la capa de herramienta.
- 2. Haga clic con el botón derecho del ratón en la capa de herramienta y haga clic en **Abrir**. Se abre el cuadro de diálogo de la herramienta.
- 3. Introduzca un punto y distancias de tiempo de recorrido, tal como 1 2 3 y haga clic en **Aceptar**.

Los polígonos de tiempo de recorrido se agregan como una subcapa a la capa de herramienta.

La salida del modelo Calcular polígonos de tiempo de recorrido es una capa de entidad. Cuando un modelo genera una salida de una capa de entidad o ráster, la capa de salida se agrega a la capa de herramienta como es, lo que significa que se ignora la simbología que definió en la subcapa de herramienta. Puede probar el siguiente experimento para confirmar esto:

- 1. Después de abrir y ejecutar la capa de herramienta, haga clic con el botón derecho del ratón en la subcapa Polígonos y haga clic en **Propiedades**.
- 2. Haga clic en la pestaña **Simbología**.
- 3. Cambie la simbología a una símbolo único (un relleno de polígono azul, por ejemplo). La subcapa Polígonos ahora se dibuja con un único color en lugar de colores graduados.
- 4. Abra la capa de herramienta y ejecútela. La subcapa Polígonos se dibuja nuevamente con colores graduados.

Como se explica en el tema Definir la simbología de salida para las tareas de geoprocesamiento, cuando un modelo genera una salida de una capa, la simbología que se encuentra en la capa tiene prioridad sobre la simbología de capa de herramienta. Esta regla se debe a que algunas herramientas, como Crear la capa de área de servicio, generan la salida de capas que contienen simbología personalizada. Para preservar esta simbología personalizada, debe ignorarse la simbología en la subcapa de herramienta. Si desea cambiar la simbología de los polígonos de tiempo de recorrido, el modelo Calcular polígonos de tiempo de recorrido deberá generar la salida de una clase de entidad en lugar de una capa de entidad. Esto se logra fácilmente al agregar la herramienta Copiar entidades al modelo, mediante la variable Polígonos como entrada para Copiar entidades.

## **Publicar**

SanFranciscoBaseMap.mxd se publica como un servicio de mapas.

DriveTimePolygonsService.mxd se publica como un servicio de geoprocesamiento sin servicio de mapas de resultado, de la siguiente forma:

- 1. En la ventana *Catálogo*, haga clic derecho en SanFranciscoBaseMap.mxd y haga clic en **Publicar en ArcGIS Server**.
- 2. Acepte todos los valores predeterminados.
- 3. En la ventana *Catálogo*, navegue hasta la conexión administrativa del servidor en el nodo **Servidores SIG**, haga clic derecho, y elija **Agregar nuevo servicio**. Asigne un nombre al servicio DriveTimePolygonsService y elija **Servicio de geoprocesamiento** como el tipo.
- 4. Haga clic en **Siguiente**.
- 5. En el siguiente panel, elija **Asincrónico** para el **Tipo de ejecución**. Para la opción **Las herramientas que expone el servicio de geoprocesamiento se almacenan en:**, elija **Un mapa** y especifique DriveTimePolygonsService.mxd para el **Documento de mapa**. Como es una prueba del servicio, marque **Mostrar mensajes**.

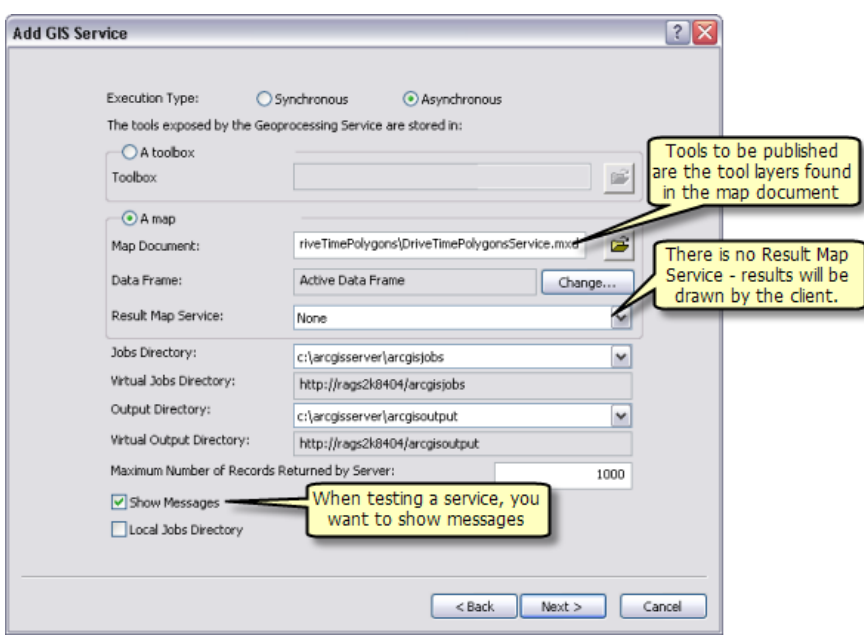

Publicar DriveTimePolygonsService

6. Haga clic en **Siguiente**. A partir de este punto, puede aceptar los valores predeterminados que le proporciona el asistente y crear el servicio.

#### **Utilizar**

- 1. Abra ArcMap con un documento en blanco.
- 2. Cree una conexión a ArcGIS Server en la ventana *Catálogo* si no existe ninguna.
- 3. Agregue el servicio de mapas SanFranciscoBaseMap a la tabla de contenido de ArcMap.
- 4. En la ventana *Catálogo*, en el nodo de conexión de usuario **Servidores SIG**, expanda la caja de herramientas DriveTimePolygonsService y abra la herramienta Calcular polígonos de tiempo de recorrido al hacer doble clic en ésta. La ilustración siguiente muestra el resultado de estos pasos:

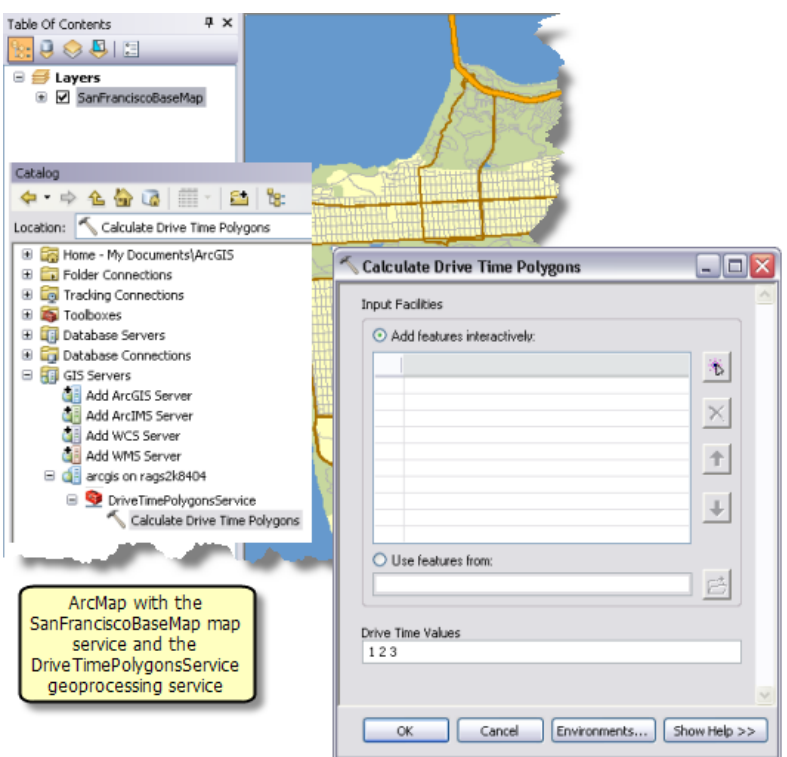

5. Agregue un punto para crear una ubicación de una instalación. Especifique 2 3 4 para los valores de tiempo de recorrido y haga clic en **Aceptar** para ejecutar la tarea.

Después de finalizar la tarea, la tabla de contenido contiene la capa de salida Polígonos, como se ilustra a continuación.

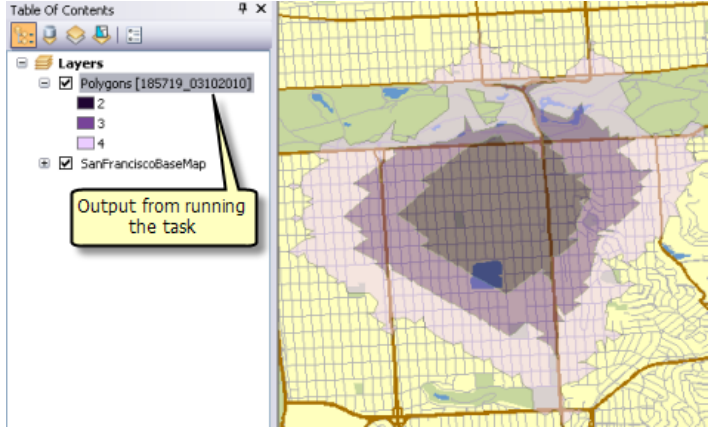

Tarea completada

6. Aproveche la oportunidad de examinar el resultado de la tarea en la ventana *Resultados* como se ilustra a continuación.

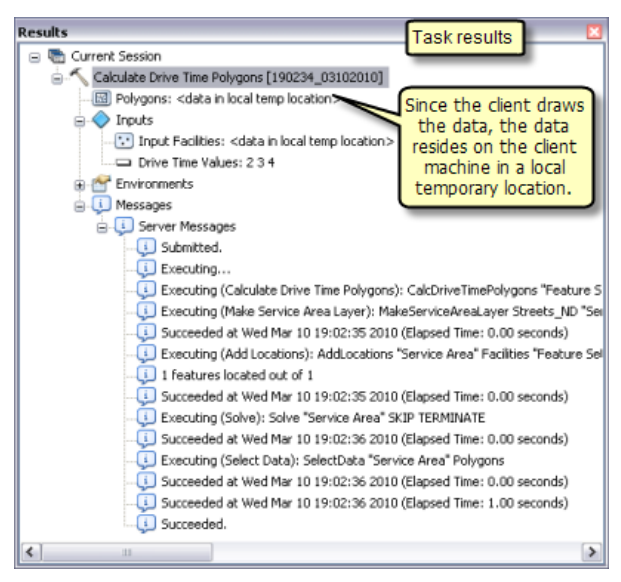

Resultados de la tarea

# Ejemplo de servicio GP: Ruta más corta en una red de calles

**Complejidad:** Intermedio

**Requisitos de datos:** Configuración de datos de tutorial de ArcGIS

#### **Ruta de datos:**

C:\ArcGIS\ArcTutor\GP Service Examples\ShortestRoute

**Objetivo:** Cree, publique y utilice un servicio de geoprocesamiento que busca la ruta más corta en una red de calles y genera indicaciones para conducir.

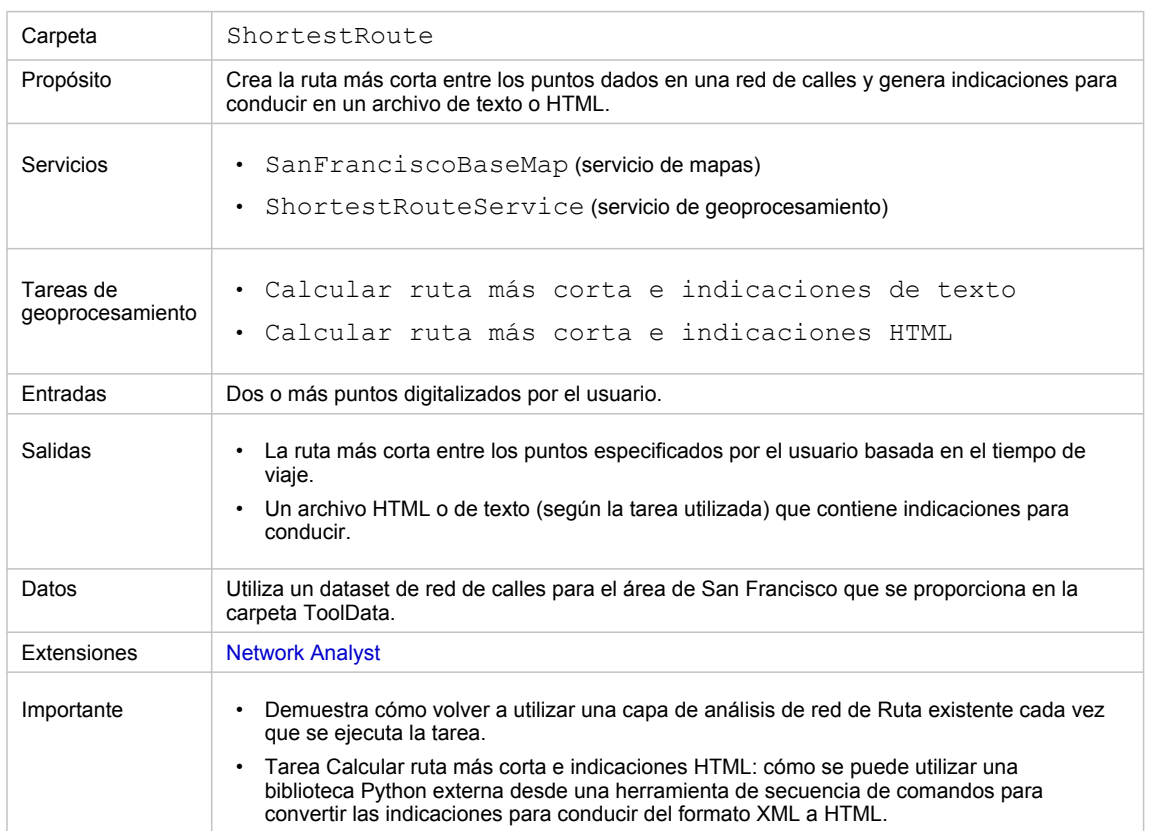

Acerca de este ejemplo

#### **Carpeta correspondiente**

C:\arcgis\ArcTutor\GP Service Examples\ShortestRoute contiene los modelos, la herramienta secuencia de comandos y los datos completos.

## **Acerca de este ejemplo**

ShortestRouteService, que se creó en este ejemplo, muestra cómo publicar las tareas de geoprocesamiento que calculan la ruta más corta en una red de calles entre los puntos especificados por el usuario y generan un archivo que contiene las indicaciones para conducir. La tarea Calcular ruta más corta e indicaciones de texto genera las indicaciones para conducir en un archivo de texto mientras que la tarea Calcular ruta más corta e indicaciones HTML genera las indicaciones para conducir en un archivo HTML. Las dos tareas también generan la salida de la ruta más corta como un conjunto de entidades.

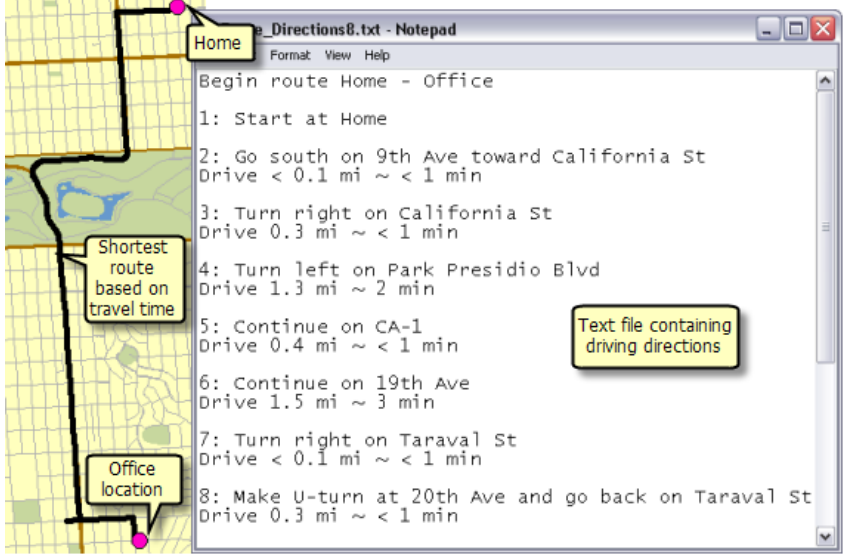

Ejemplo de salida de la tarea Calcular ruta más corta e indicaciones de texto

#### **Datos**

Los datos para este ejemplo vienen de C: \arcgis\ArcTutor\GP Service Examples\ShortestRoute.

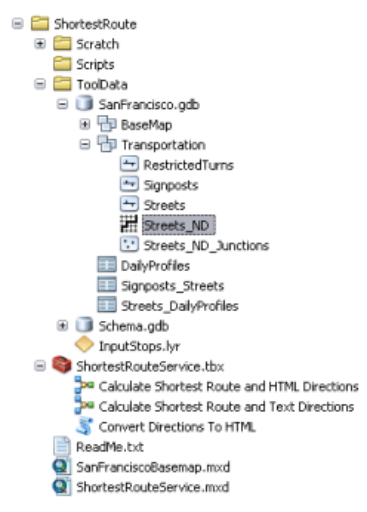

Contenido de la carpeta ShortestRoute

#### **Dataset de red**

La carpeta ToolData contiene una geodatabase de archivos, SanFrancisco.gdb. Esta geodatabase contiene un dataset de red, Streets ND, dentro del dataset de entidades Transportation. Este dataset de red es un modelo de la red de calles del área de San Francisco. Proporciona un atributo de red, TravelTime, que indica el tiempo que lleva viajar por cada segmento de calle en minutos.

#### **Mapa base**

La capa de mapa base que está dentro de SanFranciscoBaseMap.mxd tiene una capa, Streets, que se ilustra a continuación. Esta capa muestra la extensión del dataset de red. Esto significa que esta tarea se puede utilizar para determinar la ruta más corta sólo en esta extensión.

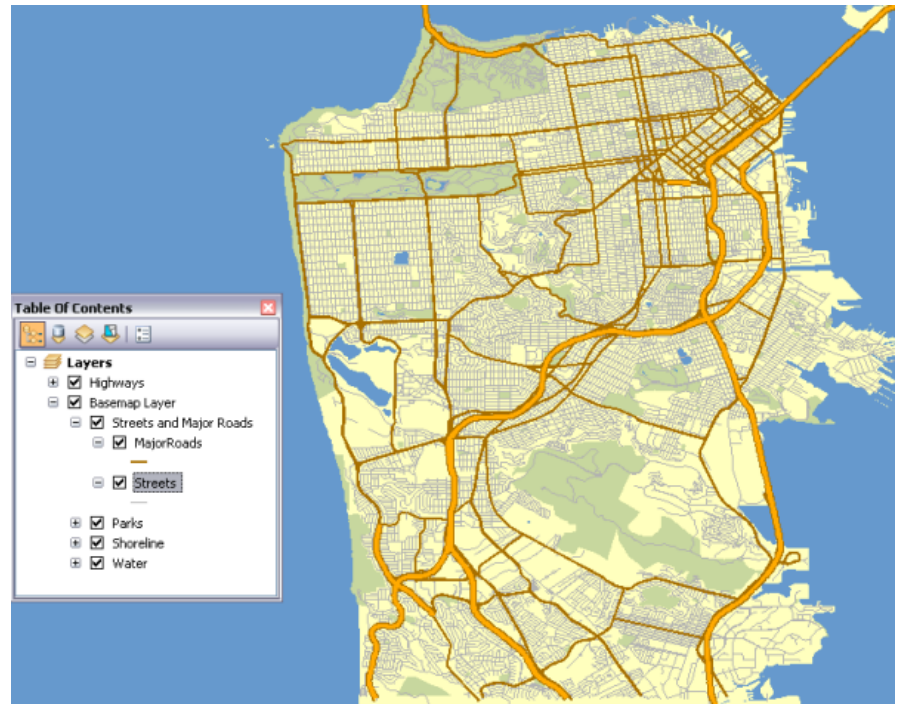

Mapa base de San Francisco que muestra la extensión del dataset de red

SanFranciscoBaseMap.mxd se publica como un servicio de mapas.

#### **Caja de herramientas y documento de mapa**

La caja de herramientas para el servicio de geoprocesamiento es ShortestRouteService y el documento de mapa de origen para el servicio es ShortestRouteService.mxd. ShortestRouteService contiene dos modelos y una herramienta de secuencia de comandos, Convertir indicaciones a HTML. Esta herramienta de secuencia de comandos se utiliza dentro del modelo Calcular ruta más corta e indicaciones HTML. ShortestRouteService.mxd contiene dos capas de datos de origen, Streets ND (el dataset de red) y Ruta (la capa de análisis de red).

#### **Modelo**

#### **Vista general del modelo**

El modelo Calcular ruta más corta e indicaciones de texto se ilustra a continuación. Hay un parámetro de entrada, Paradas de entrada, que son puntos. La ruta más corta visita las paradas en base a la secuencia digitalizada. El modelo agrega los puntos digitalizados por el usuario como paradas

en una capa de análisis de red de Ruta existente, realiza una operación para determinar la ruta más corta, genera las indicaciones para conducir y las escribe en un archivo de texto.

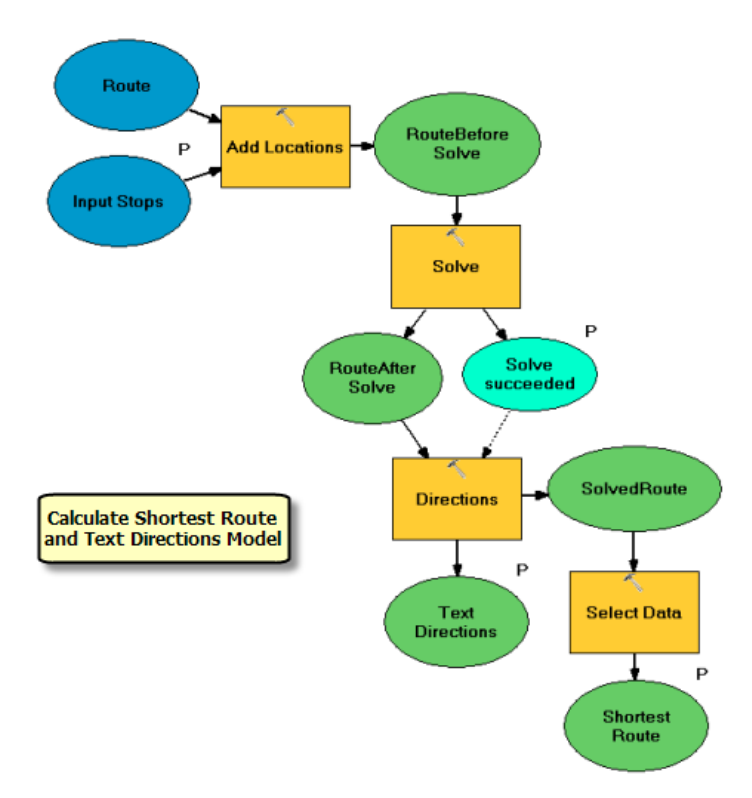

## **Utilizar una capa de análisis de red existente**

En este modelo, no se crea una capa de análisis de red en el modelo como está en el [ejemplo](#page-74-0) [DriveTimePolygonsService](#page-74-0). En su lugar, se utiliza la capa de ruta existente, Ruta. (Esta capa se creó mediante la herramienta Hacer la capa de la ruta). Se puede utilizar la capa existente ya que ninguna de las propiedades de análisis para la capa de ruta, tal como atributo de impedancia, aparecieron como parámetros de modelo. En el ejemplo DriveTimePolygonsService, los valores de corte predeterminados (una propiedad de análisis para las capas del área de servicio) aparecieron como un parámetro de modelo, de modo que se requirió la herramienta Crear la capa de área de servicio como un proceso de modelo.

Tenga en cuenta que si alguna de las propiedades de análisis de ruta, tal como atributo de impedancia, va a aparecer como parámetro de modelo, se debe utilizar la herramienta Hacer la capa de la ruta como un primer proceso en el modelo.

La capa de Ruta que se utilizó como una variable de entrada en el modelo se creó al agregar primero el dataset de red Streets ND en ShortestRouteService.mxd y después al utilizar la herramienta Hacer la capa de la ruta. Para este ejemplo, se utilizaron los siguientes parámetros para la herramienta Hacer la capa de la ruta. Los valores predeterminados se utilizaron para los parámetros que no se mencionaron en esta tabla.

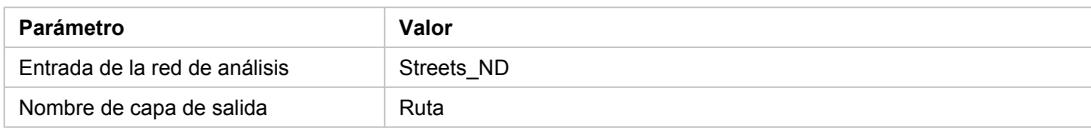

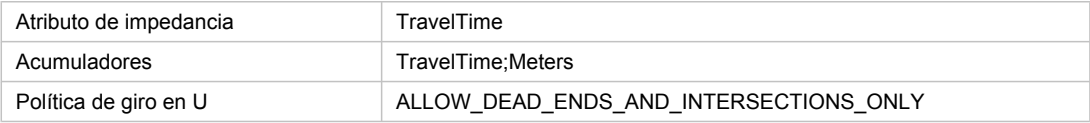

Valores de parámetro utilizados con la herramienta Hacer la capa de la ruta

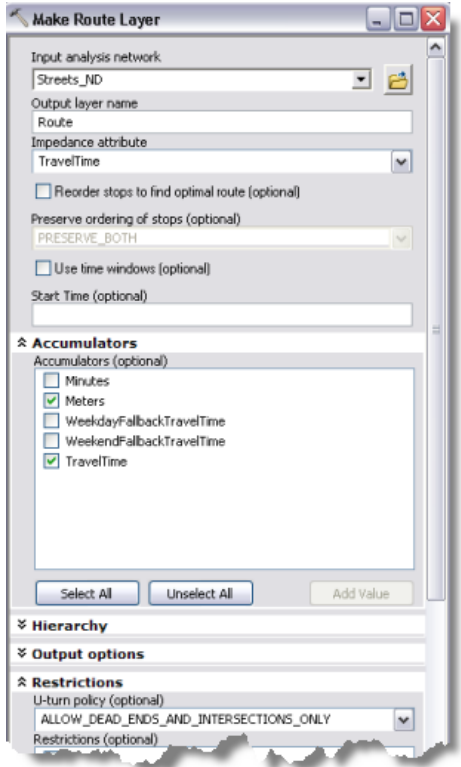

Crear una capa de ruta

#### **Procesos de modelo**

La herramienta Agregar ubicaciones agrega los puntos digitalizados por el usuario como paradas en la capa de ruta. El parámetro Ubicaciones de entrada para la herramienta se especifica a través de un parámetro de modelo, Paradas de entrada. Este parámetro es un tipo de datos de conjunto de entidades. El esquema y la simbología para el conjunto de entidades derivan del archivo InputStops.lyr que se encuentra dentro de la carpeta ToolData.

El esquema para el conjunto de entidades de Paradas de entrada contiene un campo de texto, Nombre. Este campo se puede utilizar para proporcionar los nombres de paradas mientras genera indicaciones para conducir al asignar la propiedad de Nombre al campo de nombre en **Asignaciones de campos**, como se ilustra a continuación. Si el usuario no especifica el valor para el campo de nombre, se utilizan los valores predeterminados de Ubicación 1, Ubicación 2, etc., para los nombres de paradas.

Debido a que se utiliza la misma capa de ruta para cada ejecución del modelo, se deben quitar todas las paradas existentes antes de agregar las paradas nuevas. Para eliminar las paradas existentes, se desmarca la opción **Adjuntar a ubicaciones existentes**, que se ilustra a continuación.

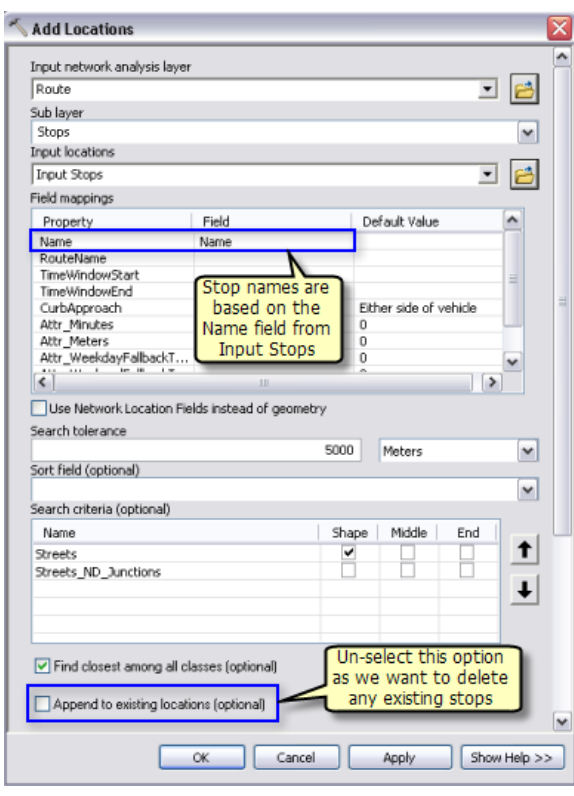

Agregar paradas

La herramienta Solucionar calcula la ruta más corta en base al atributo de red TravelTime y a otras opciones como se especificó en la capa de Ruta. La ruta que se calculó se escribe en la subcapa Rutas de la capa de ruta de salida.

Las capas de análisis de red (tal como Ruta) no son tipos de datos de parámetros de salida compatible con los clientes de ArcGIS Server. Por lo tanto la herramienta Seleccionar datos se utiliza para obtener la subcapa Rutas desde la capa Ruta.

La herramienta Indicaciones se utiliza para generar las indicaciones para conducir y darles salida en un archivo de texto. El archivo de texto de salida que contiene las indicaciones para conducir se crea en el directorio de trabajo en el servidor con la variable en línea %scratchworkspace%. La variable SolveSucceeded que deriva de la herramienta Resolver se utiliza como una condición previa para la herramienta Indicaciones. Esto significa que el archivo de indicaciones se genera sólo si la herramienta Solucionar puede encontrar una ruta entre los puntos de entrada.

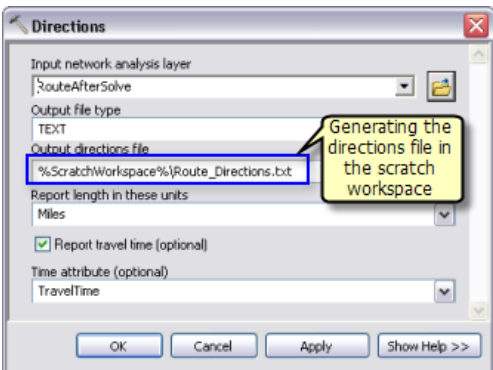

Generar indicaciones para conducir

#### **Capa de herramienta**

La capa de herramienta Calcular ruta más corta e indicaciones de texto se crea al arrastrar el modelo Calcular ruta más corta e indicaciones de texto en la tabla de contenido de ArcMap. Debido a que el modelo actualiza la capa de Ruta existente, la salida de la capa de herramienta deriva su simbología de la subcapa Rutas dentro de la capa Ruta en la tabla de contenido.

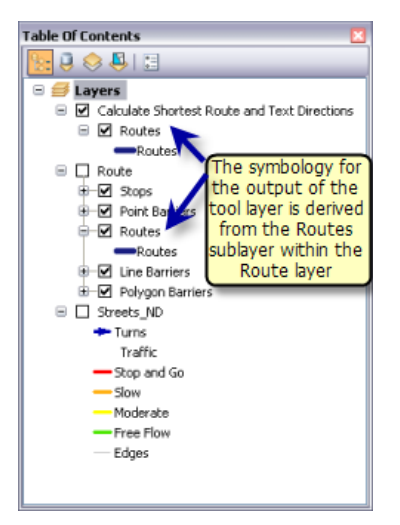

Simbología de la capa de herramienta

#### **Publicar**

SanFranciscoBaseMap.mxd se publica como un servicio de mapas. ShortestRouteService.mxd se publica como un servicio de geoprocesamiento sin servicio de mapas de resultado, de la siguiente forma:

- 1. En la ventana *Catálogo*, haga clic derecho en SanFranciscoBaseMap.mxd y haga clic en **Publicar en ArcGIS Server**.
- 2. Acepte todos los valores predeterminados.
- 3. En la ventana *Catálogo*, navegue hasta la conexión administrativa del servidor en el nodo **Servidores SIG**, haga clic derecho, y elija **Agregar nuevo servicio**. Asigne un nombre al servicio ShortestRouteService y elija **Servicio de geoprocesamiento** como el tipo.
- 4. Haga clic en **Siguiente**.
- 5. En el siguiente panel, elija **Sincrónico** para el **Tipo de ejecución**. Para la opción **Las herramientas que expone el servicio de geoprocesamiento se almacenan en**, elija **Un mapa** y especifique ShortestRouteService.mxd para el **Documento de mapa**. Como es una prueba del servicio, marque **Mostrar mensajes**.

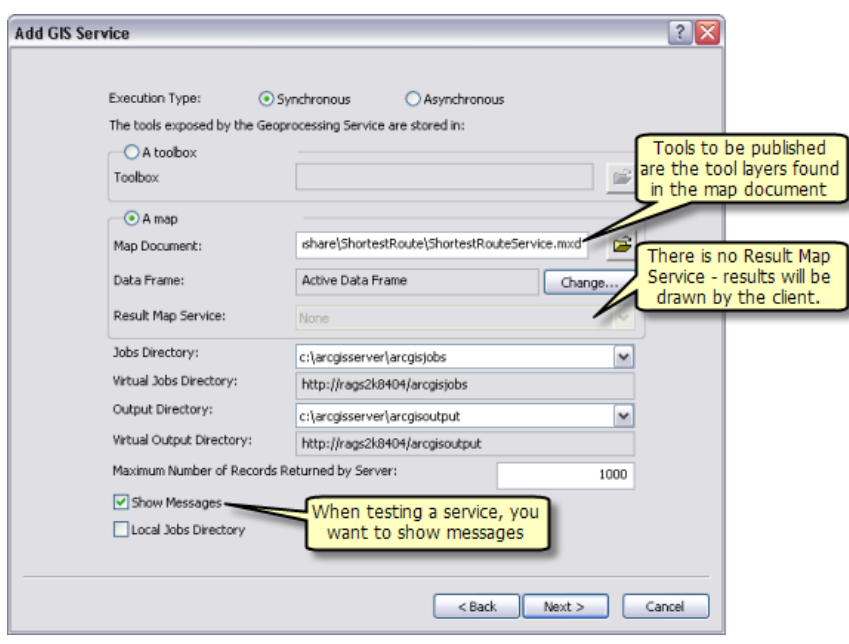

Publicar ShortestRouteService

6. Haga clic en **Siguiente**. A partir de este punto, puede aceptar los valores predeterminados que le proporciona el asistente y crear el servicio.

#### **Utilizar**

- 1. Abra ArcMap con un documento en blanco.
- 2. Cree una conexión a ArcGIS Server en la ventana *Catálogo* si no existe ninguna.
- 3. Agregue el servicio de mapas SanFranciscoBaseMap a la tabla de contenido de ArcMap.
- 4. En la ventana *Catálogo*, en el nodo de conexión de usuario **Servidores SIG**, expanda la caja de herramientas ShortestRouteService y abra la herramienta Calcular ruta más corta e indicaciones de texto. La ilustración siguiente muestra el resultado de estos pasos:

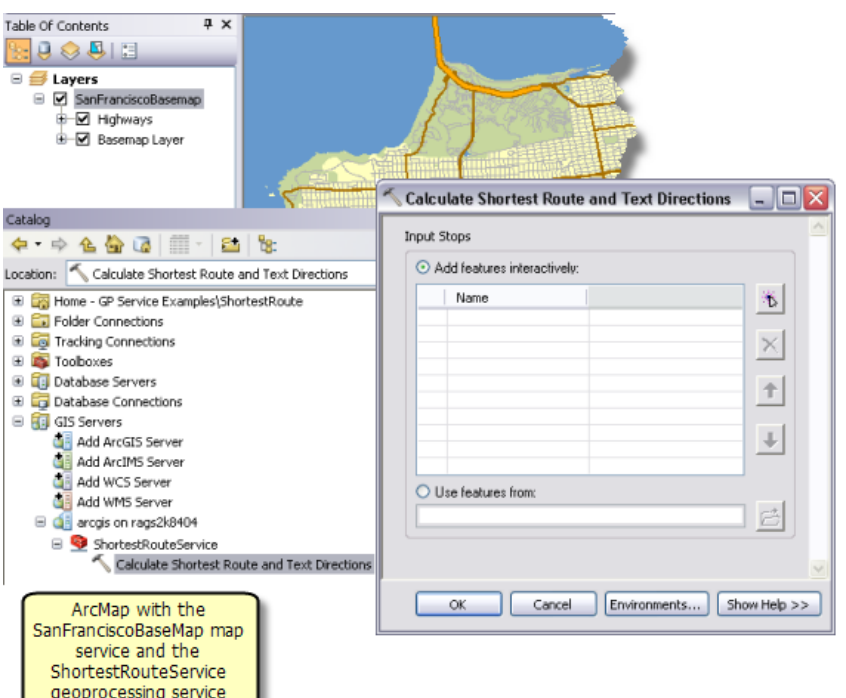

5. Agregar dos o más puntos para crear paradas. Opcionalmente, especifique los nombres para cada parada y haga clic en **Aceptar** para ejecutar la tarea.

Después de finalizar la tarea, la tabla de contenido contiene la capa de salida Ruta más corta, como se ilustra a continuación. Las paradas de entrada no son generadas como salida desde la tarea pero se agregan a la tabla de contenido desde el nodo **Entradas** en la ventana *Resultados*.

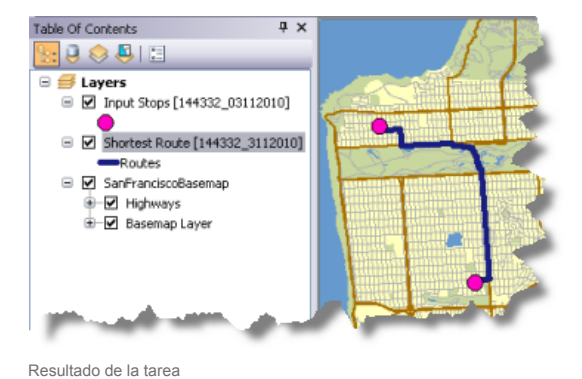

6. El archivo de texto que contiene las indicaciones se copia desde el directorio de trabajos del servidor al espacio de trabajo temporal para la sesión actual de ArcMap. Este archivo de texto que contiene las indicaciones se puede visualizar al hacer doble clic en la ventana *Resultados*.

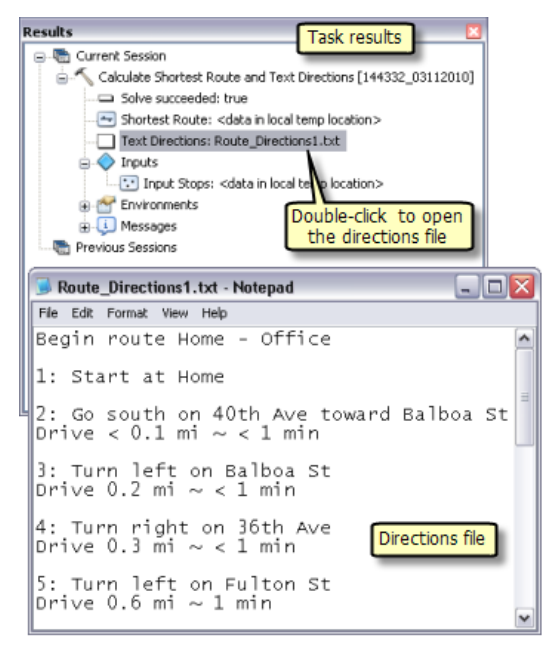

Ver el archivo de indicaciones

#### **Generar indicaciones HTML**

La herramienta Indicaciones que se utiliza en el modelo Calcular ruta más corta e indicaciones de texto puede generar las indicaciones en formato de texto o XML. Las indicaciones en formato XML se pueden convertir a un archivo HTML con un buen formato al aplicar una hoja de estilo mediante una secuencia de comandos Python. La secuencia de comandos, ApplyStyleSheet.py, que se encuentra en la carpeta Secuencia de comandos dentro de la carpeta ShortestRoute, se puede utilizar para convertir las indicaciones de formato XML a HTML. La carpeta de secuencias de comandos también contiene el archivo de hoja de estilo, Dir2WebDocumentNoMaps.xsl, que especifica el formato del archivo HTML.

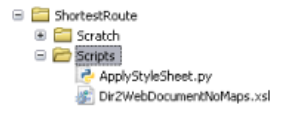

Contenido de la carpeta de secuencias de comandos

#### **Instalar la biblioteca Python externa**

La secuencia de comandos ApplyStyleSheet.py utiliza una biblioteca Python externa, libxml2. La biblioteca no se proporciona con ArcGIS y no es compatible con Esri. Es un software externo, de terceros. Necesitará descargar e instalar esta biblioteca en los equipos SOC de ArcGIS Server. Navegue hasta [http://xmlsoft.org/sources/win32/python/,](http://xmlsoft.org/sources/win32/python/) descargue la última libxml2 instalación para Python 2.6 (por ejemplo, libxml2-python-2.7.4.win32-py2.6.exe: es posible que las versiones anteriores no funcionen). Después de realizar la descarga, haga doble clic en el archivo ejecutable para instalar la biblioteca.

# **Crear la herramienta de secuencia de comandos**

Para utilizar la secuencia de comandos ApplyStyleSheet.py en el modelo, esta se agrega a la caja de herramientas ShortestRouteService como una herramienta de secuencia de comandos denominada Convertir indicaciones a HTML. Esta herramienta de secuencia de comandos toma el archivo de hoja de estilo y el archivo XML como entrada y genera un archivo HTML de salida.

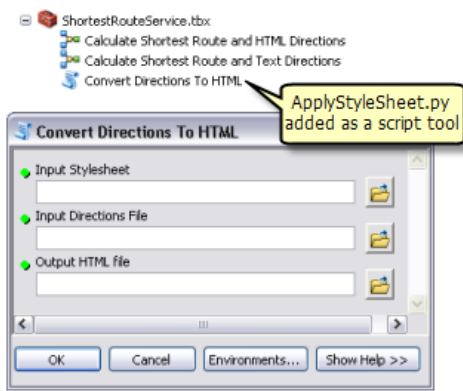

Agregar la herramienta de secuencia de comandos

#### **Agregar la herramienta de secuencia de comandos al modelo**

Se cambia el nombre del modelo Generar ruta más corta e indicaciones de texto y se guarda como Generar ruta más corta e indicaciones HTML con el fin de agregar la herramienta de secuencia de comandos Convertir indicaciones a HTML. En este modelo, el parámetro de tipo de archivo de salida para la herramienta Indicaciones se cambia a XML. Esta archivo XML y el archivo Dir2WebDocumentNoMaps.xsl se utilizan como variables de entrada para la herramienta de secuencia de comandos. El archivo HTML de salida se escribe en el directorio de trabajos en el servidor mediante la variable en línea %scratchworkspace%.

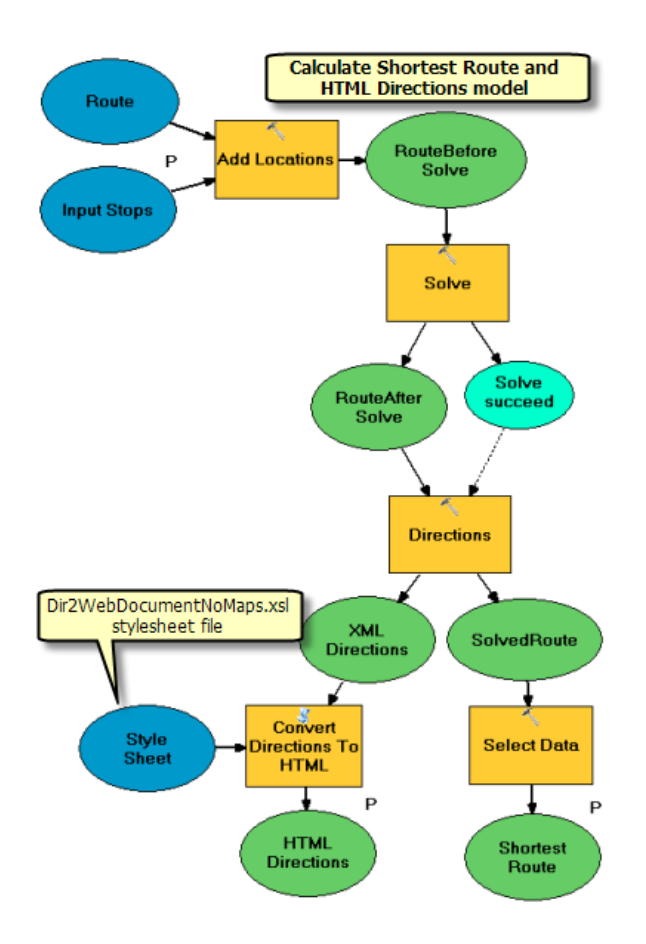

## **Publicar y utilizar**

El modelo Calcular ruta más corta e indicaciones HTML se puede publicar como una nueva tarea dentro del servicio de geoprocesamiento ShortestRouteService que se creó anteriormente, como se describe a continuación:

- 1. Cree la capa de herramienta Calcular ruta más corta e indicaciones HTML en ShortestRouteService.mxd al arrastrar el modelo Calcular ruta más corta e indicaciones HTML desde la ventana de *Catálogo* hasta la tabla de contenido de ArcMap.
- 2. Guarde ShortestRouteService.mxd.
- 3. En la ventana de *Catálogo*, detenga e inicie el servicio de geoprocesamiento ShortestRouteService.

El servicio ShortestRouteService ahora debería tener una segunda tarea denominada Calcular ruta más corta e indicaciones HTML. Esta tarea es similar a la tarea Calcular ruta más corta e indicaciones de texto excepto en que genera las indicaciones en formato HTML.

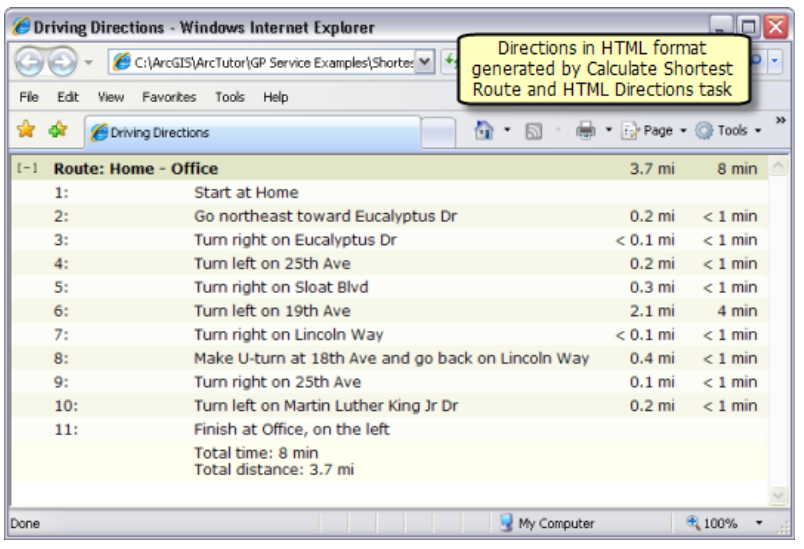

Indicaciones en formato HTML

# <span id="page-98-0"></span>Ejemplo de servicio GP: Buscar entidades cercanas en una red de calles

#### **Complejidad:**

#### Avanzado

#### **Requisitos de datos:** Configuración de datos de tutorial de ArcGIS

#### **Ruta de datos:**

C:\ArcGIS\ArcTutor\GP Service Examples\ClosestFacilities

#### **Objetivo:**

Crear, publicar y utilizar un servicio de geoprocesamiento que busca las entidades más cercanas a una ubicación dada en la ruta más corta en una red de calles.

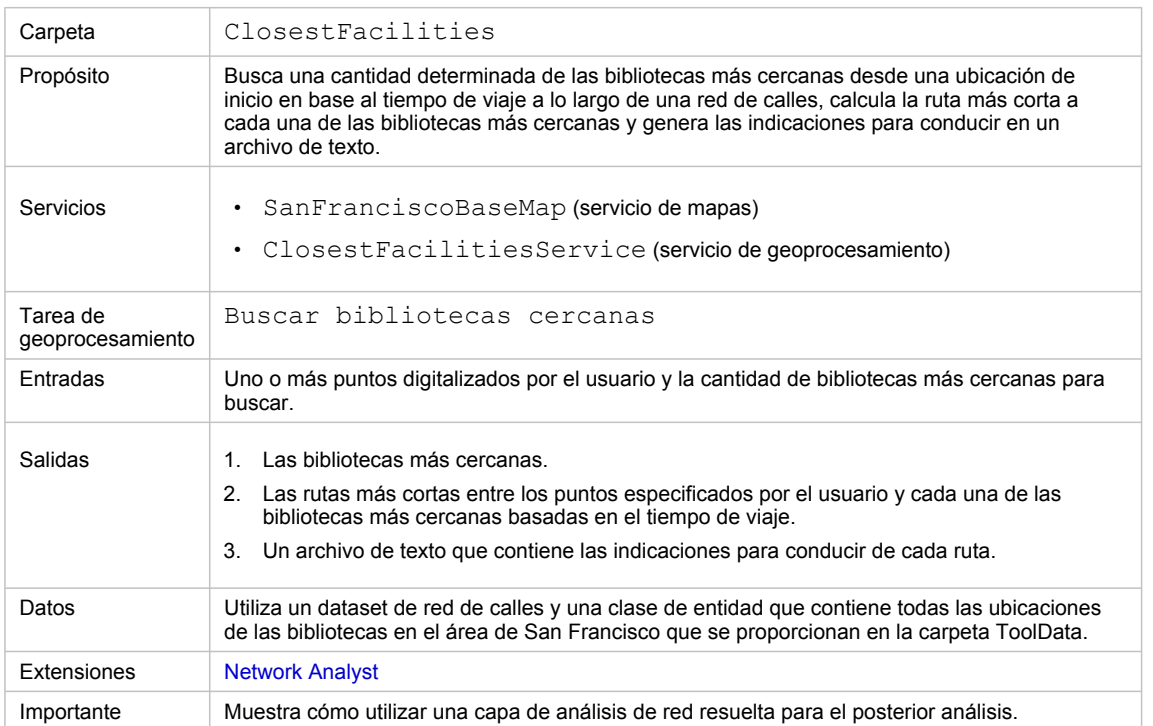

Acerca de este ejemplo

#### **Carpeta correspondiente**

C:\arcgis\ArcTutor\GP Service Examples\ClosestFacilities contiene los modelos y los datos completos.

#### **Acerca de este ejemplo**

El servicio ClosestFacilitiesService que se creó en este ejemplo le muestra cómo publicar una tarea de geoprocesamiento que realiza un análisis de ubicación de facilidades más cercanas en una red de calles. La tarea Buscar bibliotecas cercanas determina las rutas más cortas para una cantidad de bibliotecas más cercanas especificada por el usuario desde los puntos dados en base al tiempo de viaje a

lo largo de una red de calles. La tarea genera la salida en las rutas y las indicaciones para conducir hasta las bibliotecas más cercanas.

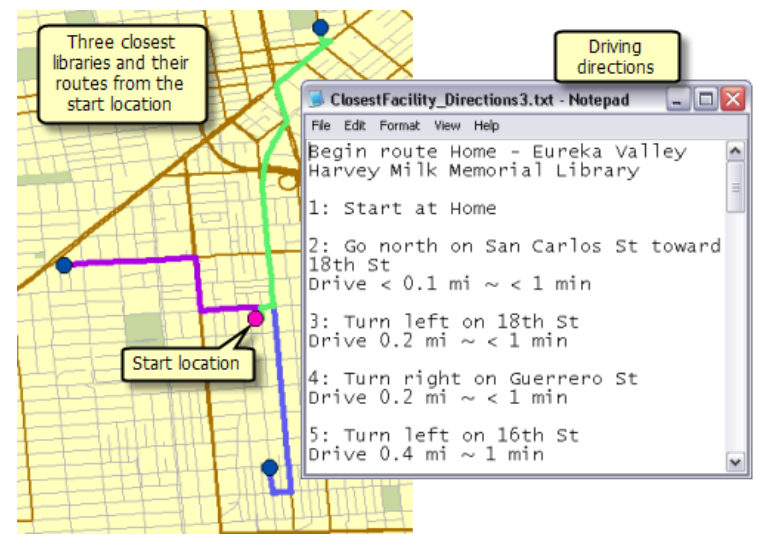

Ejemplo de salida de la tarea Buscar bibliotecas cercanas

## **Datos**

Los datos para este ejemplo vienen de C:\arcgis\ArcTutor\GP Service Examples\ClosestFacilities.

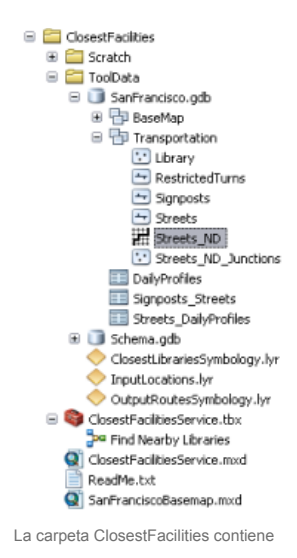

# **Dataset de red**

La carpeta ToolData contiene una geodatabase de archivos, SanFrancisco.gdb. Esta geodatabase contiene un dataset de red, Streets ND, dentro del dataset de entidades Transportation. Este dataset de red es un modelo de la red de calles del área de San Francisco. Proporciona un atributo de red, TravelTime, que indica el tiempo que lleva viajar por cada segmento de calle.

#### **Mapa base**

La capa de mapa base que está dentro de SanFranciscoBaseMap.mxd tiene una capa, Streets, que se ilustra a continuación. Esta capa muestra la extensión del dataset de red. Esto significa que esta tarea se puede utilizar para determinar las bibliotecas cercanas sólo en esta extensión.

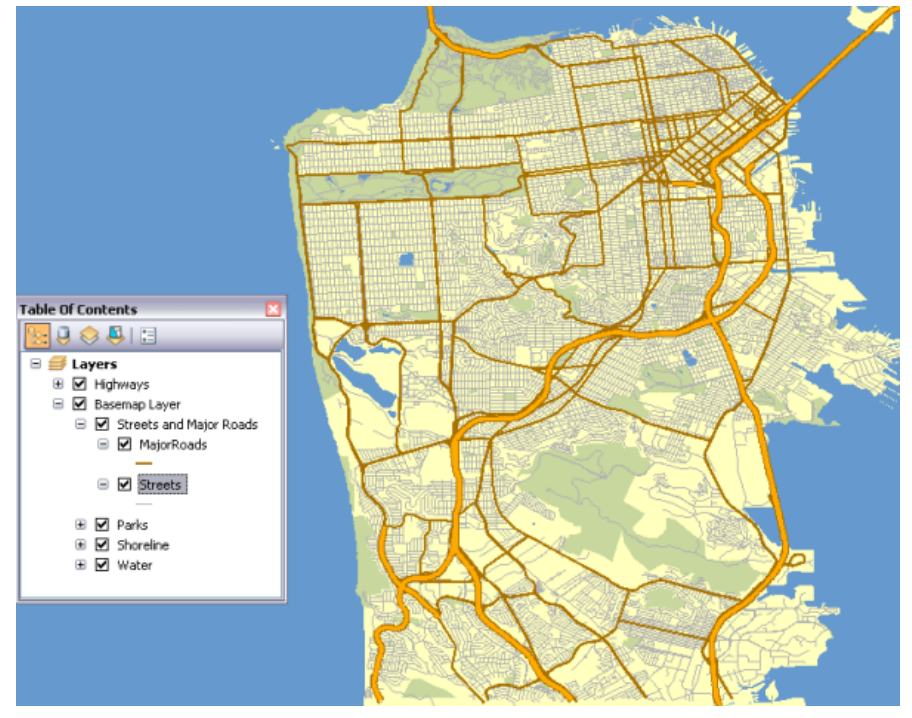

Mapa base de San Francisco que muestra la extensión del dataset de red

SanFranciscoBaseMap se publica en un servicio de mapas.

## **Caja de herramientas y documento de mapa**

La caja de herramientas para el servicio de geoprocesamiento es ClosestFacilitiesService y el documento de mapa de origen para el servicio es ClosestFacilitiesService.mxd. ClosestFacilitiesService.mxd que contiene las siguientes cuatro capas de datos de origen y la capa de herramienta Buscar bibliotecas cercanas:

- Streets ND: el dataset de red.
- Biblioteca: la capa de entidades que contiene las ubicaciones de todas la bibliotecas en el área de San Francisco
- ClosestLibrariesSymbology: la capa de entidades que define la simbología para las bibliotecas de salida
- OutputRoutesSymbology: la capa de entidades que define la simbología para las rutas de salida

# **Modelo**

#### **Vista general del modelo**

El modelo Buscar bibliotecas cercanas se ilustra a continuación. Hay dos variables de entrada:

- Ubicaciones de entrada, que son los puntos especificados por el usuario desde los que se buscan las bibliotecas más cercanas
- Cantidad de bibliotecas a buscar

El modelo crea una capa de análisis de red de instalación más cercana; agrega las ubicaciones de bibliotecas desde la capa de entidad de biblioteca como instalaciones; agrega las ubicaciones especificadas por el usuario como incidentes y realiza una operación para determinar las rutas hasta las bibliotecas más cercanas, genera indicaciones para conducir y busca sólo las bibliotecas que están incluidas en las rutas de todas las bibliotecas que se cargan como instalaciones.

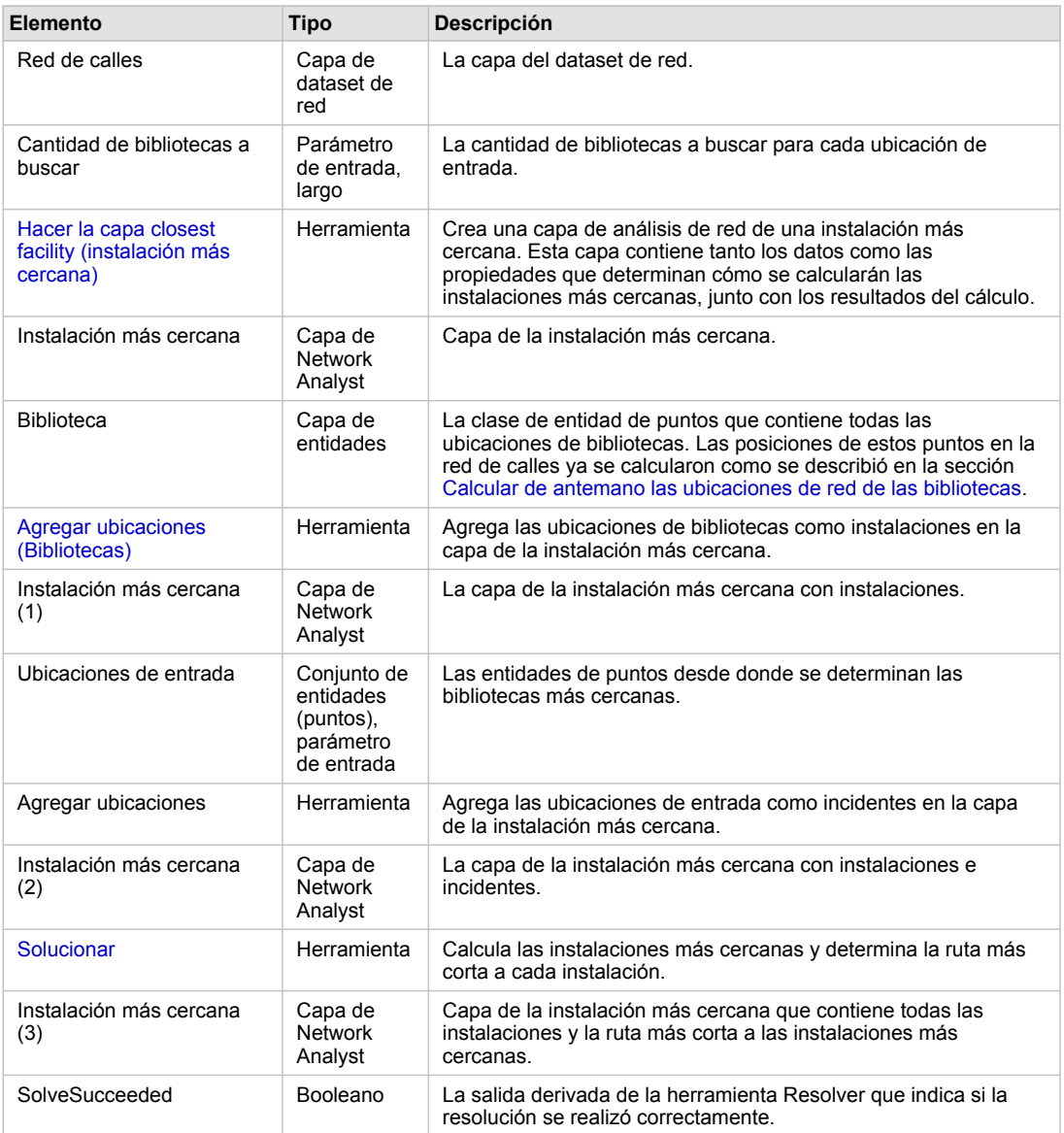

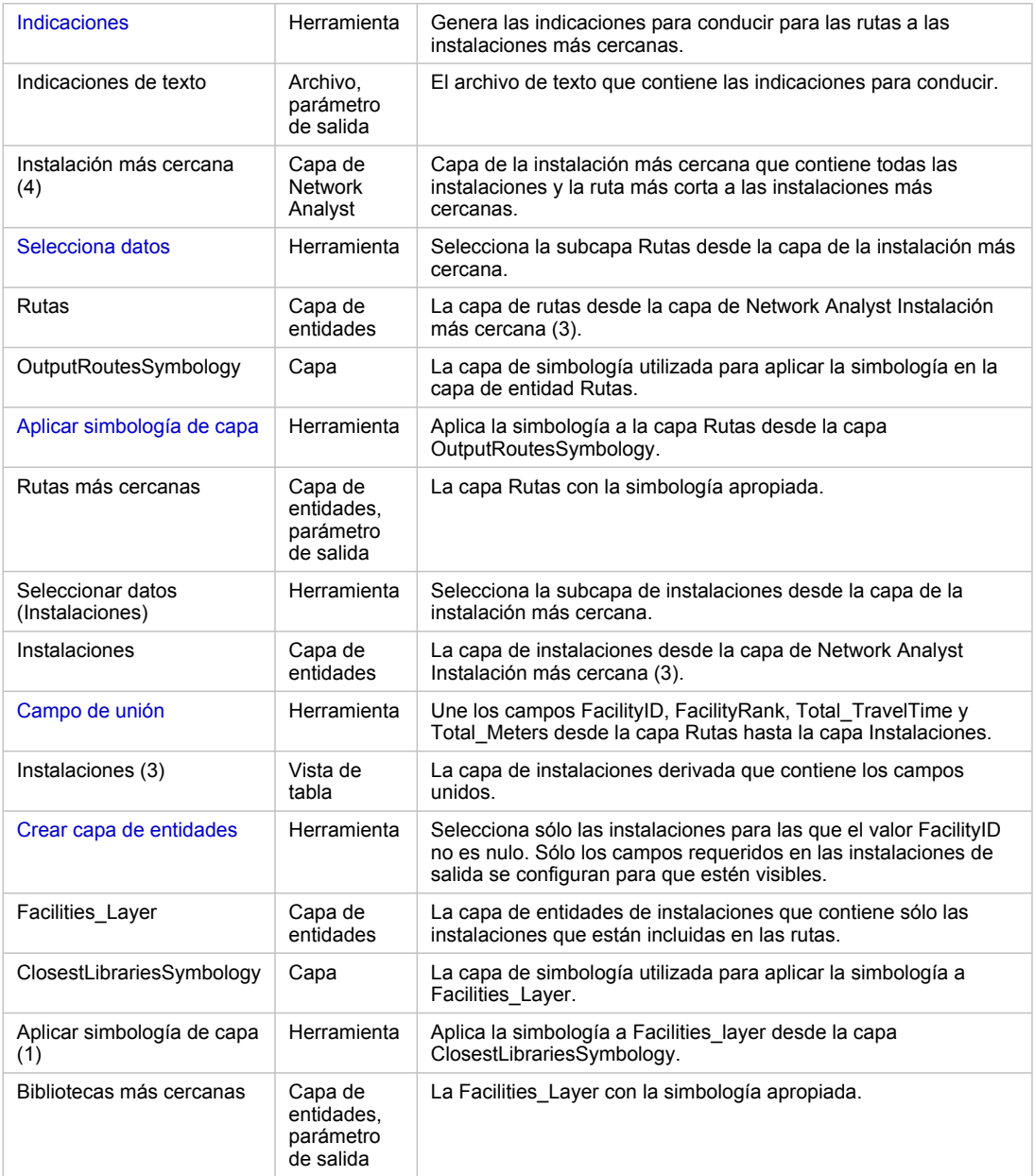

Elementos del modelo

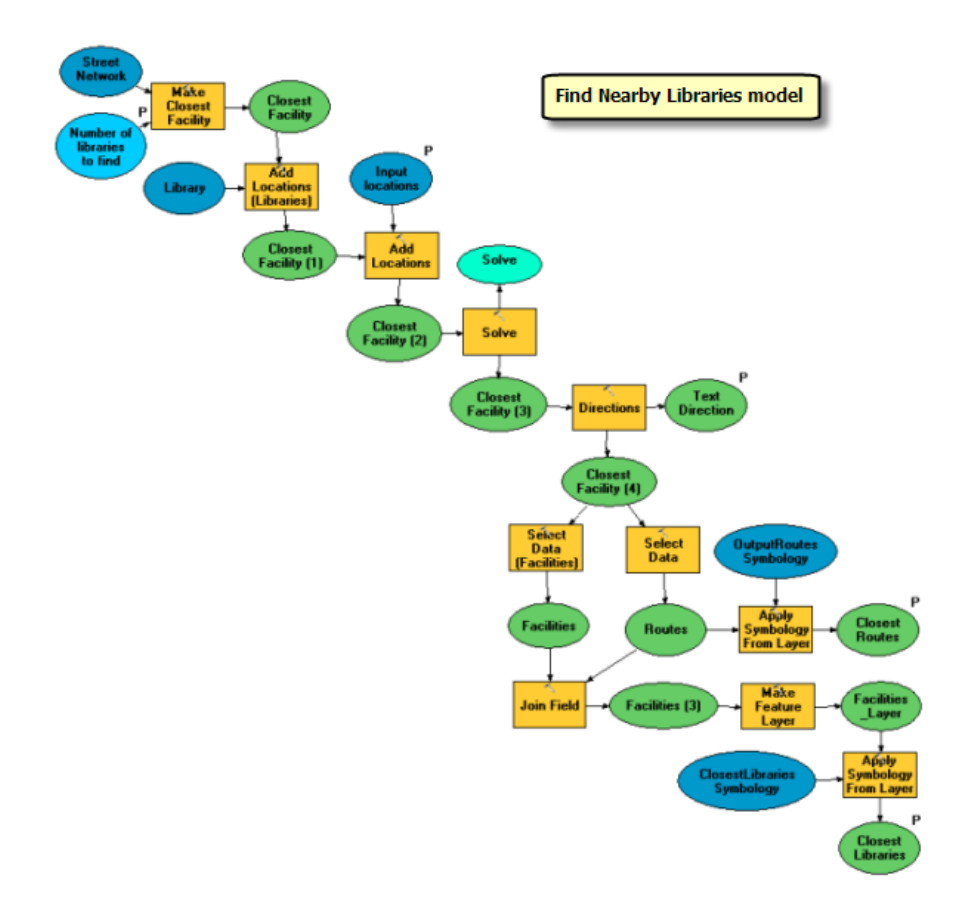

## **Calcular de antemano las ubicaciones de red de las bibliotecas**

Las ubicaciones de bibliotecas utilizadas en el análisis de ubicación de facilidades más cercanas no son temporales: las ubicaciones en la red permanecen constantes. Por lo tanto es más eficiente calcular las ubicaciones de red sólo una vez en lugar de calcularlas cada vez que se agregan como instalaciones.

La herramienta Calcular ubicaciones se puede utilizar para determinar las ubicaciones de red para las bibliotecas y almacenar la información en los campos SourceID, SourceOID, PosAlong y SideOfEdge. La herramienta Agregar ubicaciones puede utilizar esta información para cargar las bibliotecas como instalaciones en la nueva capa de instalación más cercana. Es considerablemente más rápido que utilizar Agregar ubicaciones para determinar primero las ubicaciones de red para bibliotecas y después cargarlas como instalaciones. Para la capa Biblioteca, las ubicaciones de red se determinaron según la capa de dataset de red Streets\_ND mediante la herramienta Calcular ubicaciones.

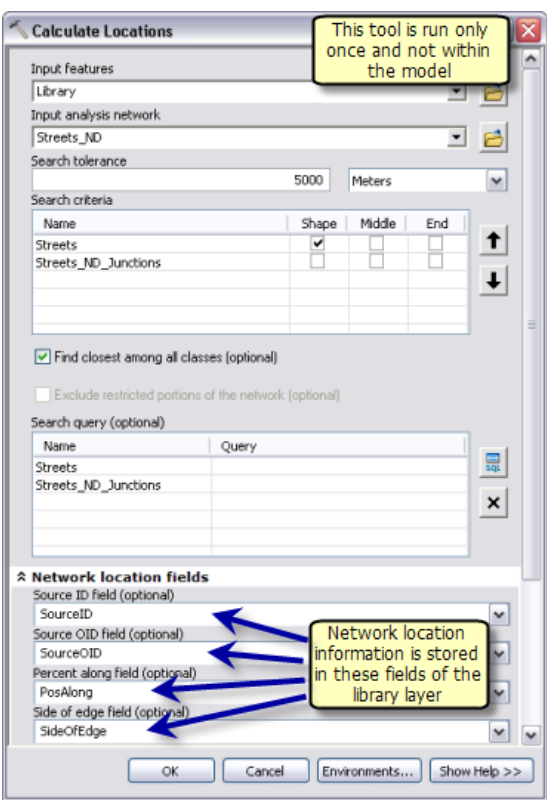

Calcular las ubicaciones de red de las bibliotecas

Tenga en cuenta que si en otra situación las instalaciones **son** temporales, las ubicaciones de red tendrán que determinarse cada vez que se agregan como instalaciones. Por lo tanto calcular de antemano las ubicaciones de red mediante la herramienta Calcular ubicaciones no proporcionará ningún beneficio de rendimiento.

#### **Procesos de modelo**

La herramienta Hacer la capa de instalaciones más cercanas crea una nueva capa de Network Analyst, Instalación más cercana, que almacena las propiedades de análisis, hace referencia a la capa de dataset de red Streets\_ND que se utiliza para el análisis y almacena las instalaciones e incidentes de entrada y los incidentes y las rutas de salida. El dataset de red tiene un atributo de coste llamado TravelTime, que especifica el tiempo de viaje requerido para atravesar cada segmento de calle en minutos. Este atributo se utiliza como un atributo de impedancia. La variable Cantidad de bibliotecas a buscar especifica la cantidad de instalaciones que va a buscar.

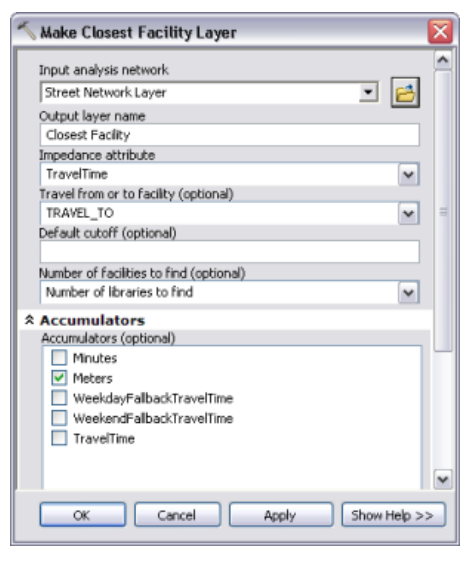

Parámetros de la herramienta Hacer la capa de instalaciones más cercanas

La herramienta Agregar ubicaciones (Bibliotecas) agrega las ubicaciones de bibliotecas como instalaciones en la capa de la instalación más cercana. Debido a que las ubicaciones de red para las bibliotecas ya se calcularon mediante la herramienta Calcular ubicaciones, la opción **Usar los campos de ubicación de red en lugar de la geometría** estaba seleccionada.

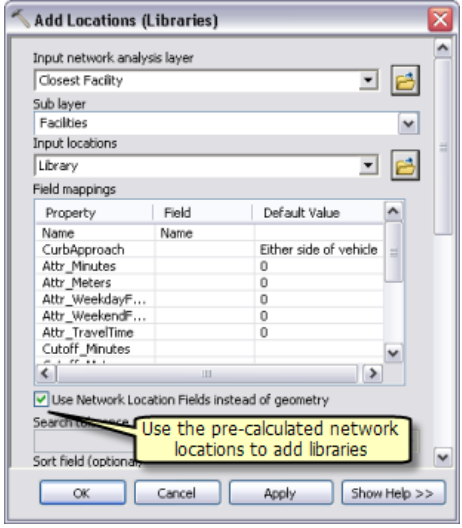

Utilizar campos de ubicación de red para agregar instalaciones

La herramienta Agregar ubicaciones agrega los puntos digitalizados por el usuario como incidentes en la capa de la instalación más cercana. El parámetro Ubicaciones de entrada es un tipo de datos de conjunto de entidades por lo tanto el modelo puede aceptar interactivamente los puntos digitalizados por el usuario como incidentes. El esquema y la simbología para el conjunto de entidades derivan del archivo InputLocations.lyr que se encuentra dentro de la carpeta ToolData.

La herramienta Resolver busca la cantidad dada de instalaciones más cercanas desde cada incidente y calcula la ruta más corta para cada instalación según el atributo de red TravelTime. Las rutas que se calcularon se escriben en la subcapa Rutas en la capa de la instalación más cercana de salida.

La capa de Network Analyst no es un tipo de datos de parámetros de salida compatible con los clientes de ArcGIS Server. Por lo tanto la herramienta Seleccionar datos se utiliza para obtener la subcapa Rutas desde la capa de Network Analyst Instalación más cercana.

La subcapa Rutas utiliza la simbología de la capa de Network Analyst. Para aplicar una simbología diferente de modo que cada ruta tenga un color único, la herramienta Aplicar simbología de capa se utiliza para aplicar la simbología a la subcapa Rutas desde la capa OutputRoutesSymbology.

La herramienta Indicaciones se utiliza para generar las indicaciones para conducir y darles salida en un archivo de texto. El archivo de texto de salida que contiene las indicaciones para conducir se crea en el directorio de trabajo en el servidor con la variable en línea %scratchworkspace%.

La subcapa Rutas en la capa de la Instalación más cercana contiene un campo de FacilityID que indica el Id. de objeto de la instalación que se visitó por la ruta. Esta información se puede utilizar para seleccionar sólo las instalaciones que se visitan por las rutas desde todas las instalaciones. La herramienta Campo de unión une la subcapa Rutas con la capa de instalaciones mediante el campo FacilityID. La herramienta une los campos FacilityID, FacilityRank, Total TravelTime y Total Meters con la subcapa de instalaciones según el FacilityID en las rutas y el ObjectID en las instalaciones.

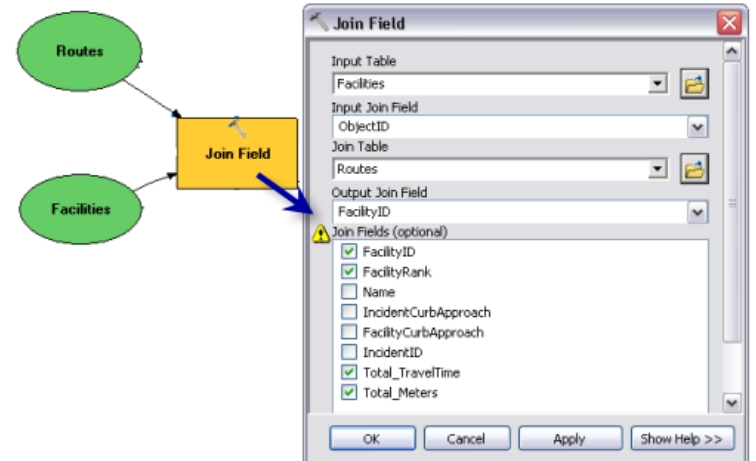

Parámetros de la herramienta Campo de unión

La salida de la herramienta Campo de unión contiene el campo FacilityID en la subcapa de instalaciones. Este campo tiene un valor nulo para todas las instalaciones que no se visitan por las rutas. Al utilizar la herramienta Crear capa de entidades, sólo se seleccionan y generan una salida en una nueva capa aquellas instalaciones para las que el valor del campo FacilityID no es nulo.

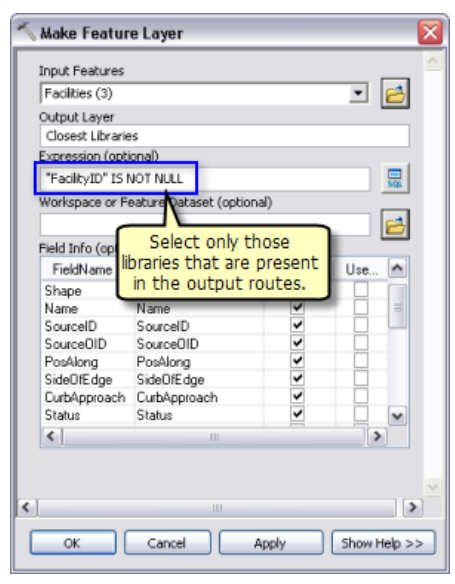

Parámetros de la herramienta Crear capa de entidades

La simbología para la capa de instalaciones se establece desde la capa OutputLibrariesSymbology mediante la herramienta Aplicar simbología de capa.

#### **Capa de herramienta**

La capa de herramienta Buscar bibliotecas cercanas se crea al arrastrar el modelo Buscar bibliotecas cercanas a la tabla de contenido de ArcMap.

Debido a que las salidas del modelo se encuentran en las capas de entidades en memoria, la subcapa Bibliotecas más cercanas y Rutas dentro de la capa de herramienta tendrá una fuente de datos dañados cuando abra por primera vez ClosestFacilitiesService.mxd. El documento de mapa se publicará como está. Sin embargo, debería volver a ejecutar la capa de herramienta y verificar que el modelo funcione antes de publicar el servicio.

Tenga en cuenta que si cambia la simbología para cualquiera de las capas de salida en la capa de herramienta, no se utilizará la nueva simbología. Esto se debe a que las salidas de este modelo son capas de entidades y sus simbologías ya se definieron mediante la herramienta Aplicar simbología a capa en el modelo.

#### **Publicar**

SanFranciscoBaseMap.mxd se publica como un servicio de mapas.

ClosestFacilitiesService.mxd se publica como un servicio de geoprocesamiento sin servicio de mapas de resultado, de la siguiente forma:

- 1. En la ventana *Catálogo*, haga clic derecho en SanFranciscoBaseMap.mxd y haga clic en **Publicar en ArcGIS Server**.
- 2. Acepte todos los valores predeterminados.
- 3. En la ventana *Catálogo*, navegue hasta la conexión administrativa del servidor en el nodo **Servidores SIG**, haga clic derecho, y elija **Agregar nuevo servicio**. Asigne un nombre al servicio ClosestFacilitiesService y elija **Servicio de geoprocesamiento** como el tipo.
- 4. Haga clic en **Siguiente**.
- 5. En el siguiente panel, elija **Sincrónico** para el **Tipo de ejecución**. Para la opción **Las herramientas que expone el servicio de geoprocesamiento se almacenan en**, elija **Un mapa** y especifique ClosestFacilitiesService.mxd para el **Documento de mapa**. Como es una prueba del servicio, marque **Mostrar mensajes**.

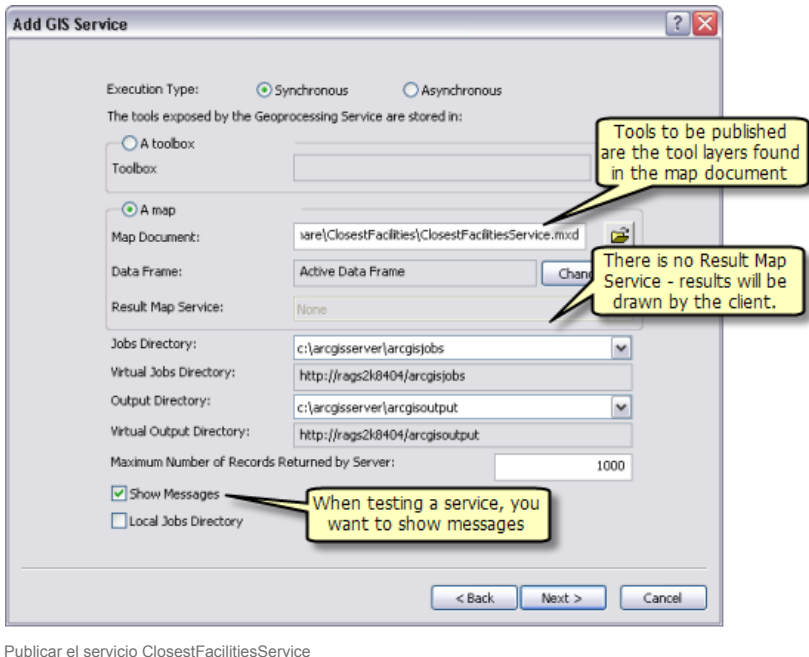

6. Haga clic en **Siguiente**. A partir de este punto, puede aceptar los valores predeterminados que le proporciona el asistente y crear el servicio.

## **Utilizar**

- 1. Abra ArcMap con un documento en blanco.
- 2. Cree una conexión a ArcGIS Server en la ventana *Catálogo* si no existe ninguna.
- 3. Agregue el servicio de mapas SanFranciscoBaseMap a la tabla de contenido de ArcMap.
- 4. En la ventana *Catálogo*, en el nodo de conexión de usuario **Servidores SIG**, expanda la caja de herramientas ClosestFacilitiesService y abra la herramienta Buscar bibliotecas cercanas. La ilustración siguiente muestra el resultado de estos pasos:

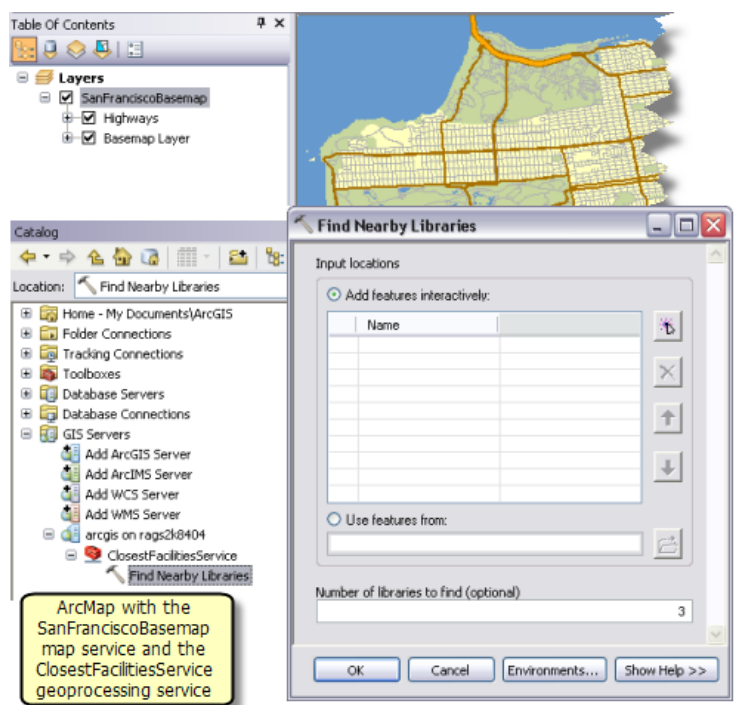

5. Agregue un punto para crear una ubicación de entrada. Especifique 3 para la cantidad de bibliotecas que va a buscar y haga clic en **Aceptar** para ejecutar la tarea.

Después de finalizar la tarea, la tabla de contenido contiene la capa de salida Bibliotecas más cercanas y Rutas, como se ilustra a continuación. Las ubicaciones de entrada no son generadas como salida desde la tarea pero se agregan a la tabla de contenido desde el nodo **Entradas** en la ventana *Resultados*.

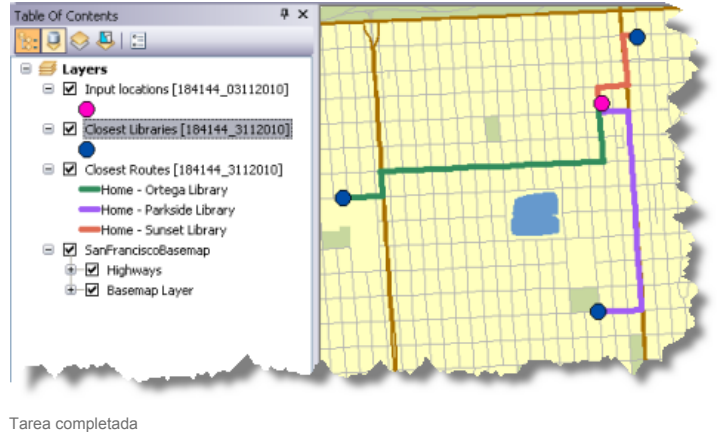

- 
- 6. El archivo de texto que contiene las indicaciones se copia desde el directorio de trabajos del servidor al espacio de trabajo temporal para la sesión actual de ArcMap. Este archivo se puede visualizar al hacer doble clic en la ventana *Resultados*.

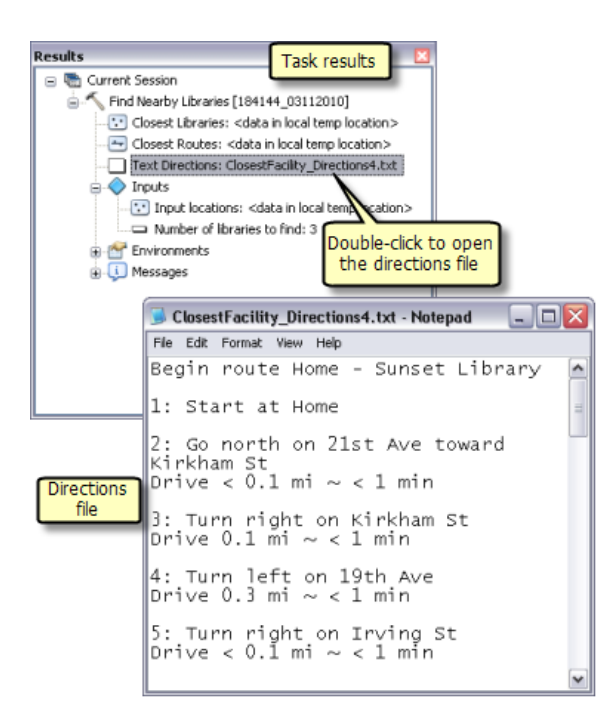

Ver el archivo de indicaciones